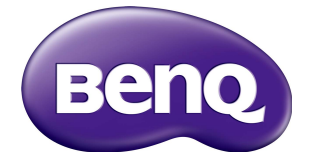

# IL430/IL490/IL550 Manuale utente

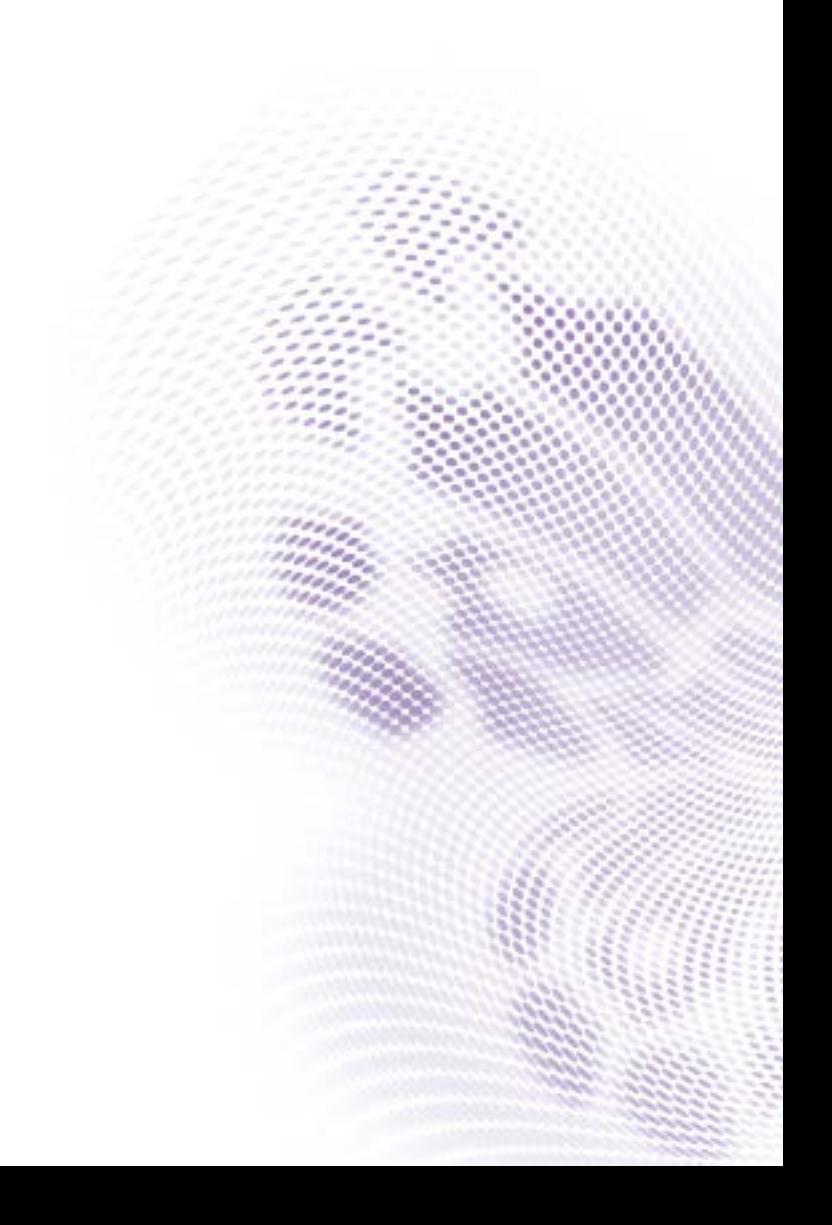

# Declinazione di responsabilità

BenQ Corporation non rilascia alcuna dichiarazione o garanzia, esplicita o implicita, in relazione ai contenuti del presente documento. BenQ Corporation si riserva il diritto di rivedere la presente pubblicazione e di apportare di volta in volta delle modifiche nei contenuti senza alcun obbligo di notificare ad alcuno tali revisioni o modifiche.

# Copyright

Copyright 2018 BenQ Corporation. Tutti i diritti riservati. Nessuna parte della presente pubblicazione può essere riprodotta, trasmessa, trascritta, salvata in un sistema di recupero o tradotta in una lingua diversa o nella lingua del computer, in qualsiasi forma o con qualsiasi mezzo, elettronico, meccanico, magnetico, ottico, chimico, manuale o di altra natura, senza l'autorizzazione scritta di BenQ Corporation.

# Indice

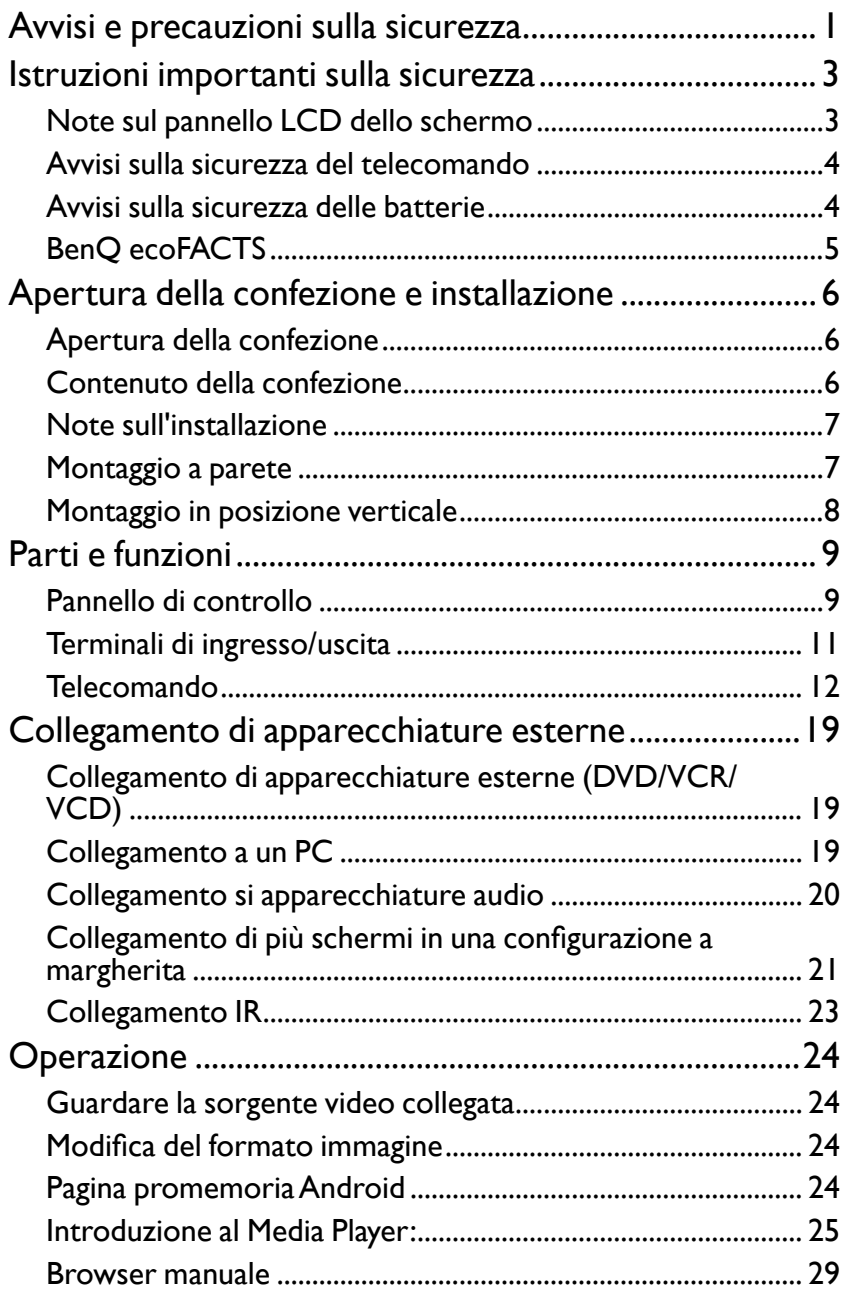

 $\ddot{\rm n}$ 

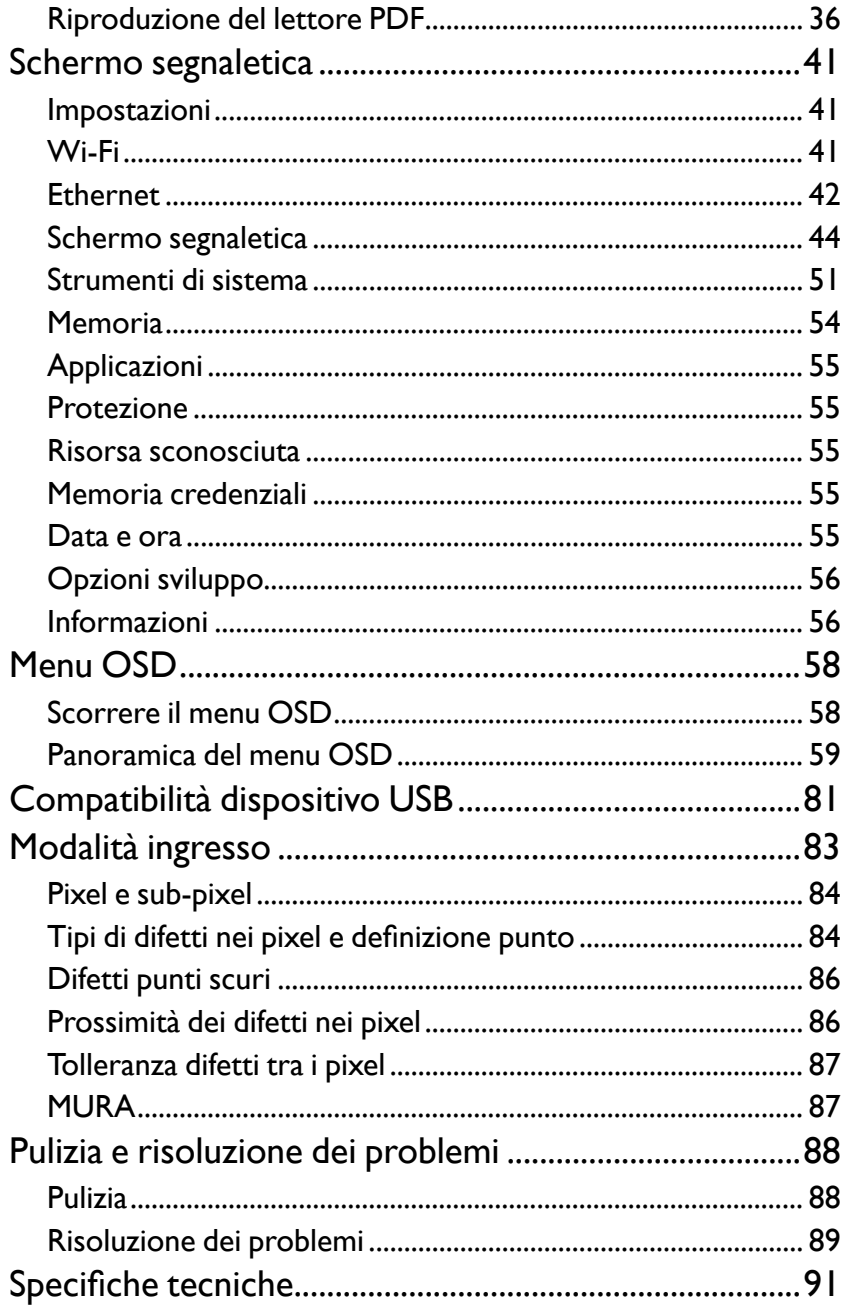

# <span id="page-4-0"></span>Avvisi e precauzioni sulla sicurezza

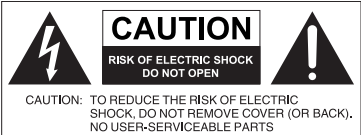

INSIDE. REFER SERVICING TO QUALIFIED SERVICE PERSONNEL

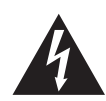

Il simbolo del fulmine con la punta a freccia all'interno di un triangolo equilatero, avvisa l'utente della presenza di "tensioni pericolose" non isolate all'interno del prodotto che possono essere di intensità sufficiente da costituire un rischio di folgorazione per le persone.

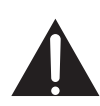

Il punto esclamativo all'interno di un triangolo equilatero avverte l'utente della presenza di importanti istruzioni operative e di manutenzione (assistenza) nella documentazione che accompagna l'apparecchiatura.

#### L'APPARECCHIATURA DEVE ESSERE COLLEGATA A TERRA

Per garantire un funzionamento sicuro, la spina a tre poli deve essere inserita esclusivamente in una presa di corrente standard a tre poli con messa a terra tramite il normale cablaggio domestico. Le prolunghe usate con l'apparecchiatura devono avere tre conduttori e essere allacciati correttamente per fornire il collegamento a terra. Prolunghe cablate in modo errato sono la principale causa di malfunzionamenti.

Il fatto che l'apparecchiatura funzioni in maniera soddisfacente non implica che la presa di corrente sia collegata a terra o che l'installazione sia del tutto sicura. Per la propria sicurezza, in caso di dubbi sull'effettiva messa a terra della presa di corrente, consultare un elettricista qualificato.

- La spina del cavo di alimentazione deve essere sempre facilmente accessibile. La presa CA (presa di rete) deve essere installata vicino all'apparecchiatura e deve essere facilmente accessibile. Per scollegare completamente l'apparecchiatura dalla rete CA, scollegare la spina del cavo di alimentazione dalla presa CA.
- Non posizionare lo schermo su una superficie irregolare, in pendenza o instabile (ad esempio un trolley) da cui potrebbe cadere e causare danni allo stesso o ad altri.
- Non collocare lo schermo vicino a acqua, ad esempio in un centro benessere o in piscina, o in una posizione in cui lo schermo potrebbe essere soggetto a spruzzi o getti di acqua, ad esempio davanti a una finestra aperta da cui può entrare l'acqua piovana.
- Non installare lo schermo in uno spazio ristretto senza la corretta ventilazione e ricircolo dell'aria, ad esempio in un armadio chiuso. Lasciare spazio a sufficienza attorno allo schermo per consentire la corretta dissipazione del calore interno. Non ostruire le aperture e le ventole sullo schermo. Il surriscaldamento può causare pericoli e folgorazioni.
- L'installazione dello schermo deve essere eseguita solamente da un tecnico qualificato. L'installazione non corretta dello schermo può causare lesioni e danni alle persone o allo schermo stesso. Controllare regolarmente l'installazione e svolgere con regolarità la manutenzione per garantire condizioni di funzionamento ottimali.
- Utilizzare solamente accessori approvati e consigliati dal costruttore per l'installazione dello schermo. L'uso di accessori errati o non adeguati può causare la caduta dello schermo e causare lesioni personali serie. Assicurarsi che la superficie e i punti di fissaggio siano abbastanza resistenti da sostenere il peso dello schermo.
- Per ridurre il rischio di folgorazioni, non rimuovere i coperchi. All'interno non sono presenti componenti sostituibili dall'utente. Per l'assistenza consultare un tecnico qualificato.
- Per evitare lesioni personali, montare lo schermo o installare i supporti da scrivania prima dell'uso.

# <span id="page-6-0"></span>Istruzioni importanti sulla sicurezza

- 1. Leggere le presenti istruzioni.
- 2. Conservare le presenti istruzioni.
- 3. Prestare attenzione a tutti gli avvisi.
- 4. Seguire tutte le istruzioni.
- 5. Non utilizzare l'apparecchiatura accanto ad acqua.
- 6. Pulire solamente con un panno asciutto.
- 7. Non ostruire le aperture di ventilazione. Eseguire l'installazione seguendo le istruzioni del costruttore.
- 8. Non installare accanto a fonti di calore come termosifoni, griglie di uscita del calore, stufe o altre apparecchiature (inclusi amplificatori) che producono calore.
- 9. Non rimuovere la sicurezza dalla spina polarizzata o di tipo con messa a terra. Una spina polarizzata dispone di due lamette una più grande dell'altra. Una spina di tipo con messa a terra dispone di due lamette e un terzo polo per la messa a terra. La lametta più grande o il terzo polo garantiscono la sicurezza. Se la spina in dotazione non è adatta alla presa, consultare un elettricista per la sostituzione della presa.
- 10. Evitare che il cavo di alimentazione venga calpestato o schiacciato, in particolare in corrispondenza di spine, prese e nel punto in cui esce dall'apparecchiatura.
- 11. Utilizzare solamente gli accessori specificati dal costruttore.
- 12. Utilizzare solamente con carrelli, supporti, treppiedi, staffe o tavoli specificati dal costruttore o venduti insieme all'apparecchiatura. Quando viene utilizzato un carrello, prestare attenzione durante lo spostamento del carrello insieme all'apparecchiatura per evitarne la caduta.

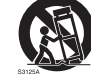

- 13. Scollegare l'apparecchiatura durante i temporali o quando non utilizzata per lunghi periodi di tempo.
- 14. Per tutte le operazioni di assistenza consultare un tecnico qualificato. L'assistenza è necessaria in caso di danni all'apparecchiatura, ad esempio il cavo di alimentazione o la spina sono danneggiati, è stato versato del liquido o degli oggetti sono caduti all'interno, l'apparecchiatura è stata esposta a pioggia o umidità, non funziona normalmente o è caduta.

# Note sul pannello LCD dello schermo

- Il pannello LCD (Liquid Crystal Display) dello schermo ha uno strato protettivo molto sottile di vetro che è soggetto a marcatura o graffi e screpolature se sottoposto a colpi o pressione eccessiva. Il sottostrato a cristalli liquidi potrebbe inoltre danneggiarsi se soggetto a forza eccessiva o esposto a temperature estreme. Maneggiare con cura.
- Il tempo di risposta e la luminosità del pannello LCD possono variare in relazione alla temperatura ambientale.
- Evitare di posizionare lo schermo sotto la luce diretta del sole o in una posizione dove la luce diretta del sole o l'illuminazione possono riflettersi sul pannello LCD poiché il calore può danneggiare il pannello e la scocca esterna dello schermo, inoltre, un'illuminazione troppo forte potrebbe rendere più difficoltosa la visione.
- <span id="page-7-0"></span>• Il pannello LCD è composto da singoli pixel che consentono di visualizzare le immagini ed è costruito seguendo le specifiche di progettazione. Sebbene il 99,9% di tali pixel funziona in modo normale, lo 0,01% dei pixel potrebbe rimanere sempre illuminato (rosso, blu o verde) o spento. Si tratta di una limitazione tecnica della tecnologia LCD, non è un difetto.
- Gli schermi LCD, ad esempio gli schermi al plasma (PDP) e CRT (Cathode Ray Tube) convenzionali, sono inoltre soggetti a 'burn-in schermo' o 'conservazione dell'immagine' presente sullo schermo sotto forma di linee fisse o ombre. Per evitare la presenza di questo problema sullo schermo, evitare di visualizzazione immagini fisse (ad esempio i menu OSD, loghi delle stazioni TV, testi o icone fisse/inattive) per più di due ore. Cambiare regolarmente il formato. Adattare l'immagine a tutto lo schermo e eliminare le barre nere quando possibile. Evitare di visualizzare le immagini nel formato 16:9 per lunghi periodi di tempo, poiché sullo schermo si potrebbero presentare segni di bruciature visibili, ad esempio due linee verticali.

Nota: in alcune situazioni, all'interno del vetro di protezione potrebbe crearsi della condensa, è un fenomeno naturale e non avrà effetto sul funzionamento dello schermo. In genere la condensa scompare dopo circa 2 ore di funzionamento.

# Avvisi sulla sicurezza del telecomando

- Non posizionare il telecomando sotto la luce diretta del sole, in luoghi umidi, evitare il fuoco.
- Non far cadere il telecomando.
- Non esporre il telecomando a acqua o umidità. La manca osservanza può causare malfunzionamenti.
- Verificare che non siano presenti oggetti tra il telecomando e il sensore telecomando del prodotto.
- Quando il telecomando non viene utilizzato per lunghi periodi di tempo, rimuovere le batterie.

### Avvisi sulla sicurezza delle batterie

L'uso di batterie di tipo errato può causare perdite chimiche o esplosioni. Prestare attenzione a quanto segue:

- Assicurarsi di inserire le batterie con i terminali positivo e negativo nella direzione corretta come mostrato nell'alloggiamento della batteria.
- Tipi diversi di batterie hanno caratteristiche diverse. Non mischiare tipi diversi.
- Non mischiare batterie nuove e usate. L'uso di batterie nuove e usate riduce la durata della batteria o causare possibili perdite chimiche dalle batterie usate.
- Quando le batterie smettono di funzionare, sostituirle immediatamente.
- Le sostanze chimiche che fuoriescono dalle batterie possono causare irritazioni alla pelle. In caso di fuoriuscita di sostanze chimiche dalle batterie, pulire immediatamente con un panno asciutto e sostituire le batterie non appena possibile.
- A causa della variazione delle condizioni di stoccaggio, la durata delle batterie in dotazione con il prodotto si potrebbe ridurre. Sostituirle entro 3 mesi o non appena possibile dopo l'uso iniziale.
- Potrebbero essere presente delle limitazioni a livello locale per lo smaltimento o il riciclo delle batterie. Consultare le norme locali o l'impianto per lo smaltimento dei rifiuti.

# <span id="page-8-0"></span>BenQ ecoFACTS

BenQ has been dedicated to the design and development of greener product as part of its aspiration to realize the ideal of the "Bringing Enjoyment 'N Quality to Life" corporate vision with the ultimate goal to achieve a low-carbon society. Besides meeting international regulatory requirement and standards pertaining to environmental management, BenQ has spared no efforts in pushing our initiatives further to incorporate life cycle design in the aspects of material selection, manufacturing, packaging, transportation, using and disposal of the products. BenQ ecoFACTS label lists key ecofriendly design highlights of each product, hoping to ensure that consumers make informed green choices at purchase. Check out BenQ's CSR Website at http://csr.BenQ. com/ for more details on BenQ's environmental commitments and achievements.

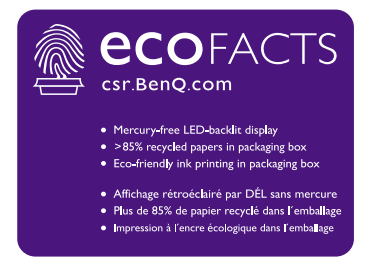

# <span id="page-9-0"></span>Apertura della confezione e installazione

# Apertura della confezione

- Il prodotto è contenuto in una confezione di cartone insieme agli accessori standard.
- Qualsiasi accessorio opzionale sarà contenuto in una confezione diversa.
- A causa della dimensione e del peso dello schermo, si consiglia di spostarlo in due persone.
- Una volta aperta la confezione di cartone, assicurarsi che siano presenti tutti i contenuti e che siano in buone condizioni.

# Contenuto della confezione

Verificare che nella confezione siano presenti i seguenti elementi:

- Schermo LCD
- Telecomando
- Guida rapida
- Cavo di alimentazione (1,8 m)
- Cavo HDMI (1,8 m)
- Cavo da DVI a VGA (1,8 m)
- Cavo RS232
- Cavo loop RS232
- Cavo USB
- Cavo sensore IR
- Cavo audio

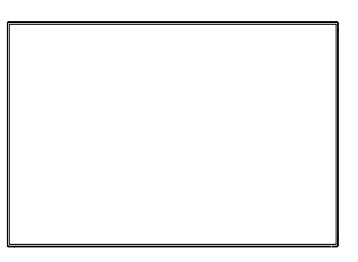

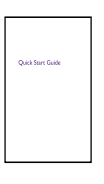

Telecomando

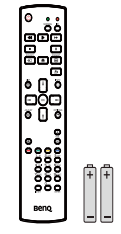

Guida rapida e batterie AAA

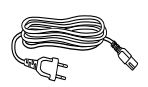

Cavo di alimentazione

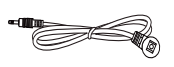

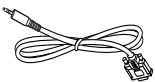

Cavo RS232

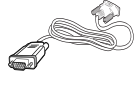

Cavo da DVI a VGA Cavo sensore IR Cavo HDMI Cavo audio

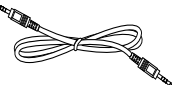

Cavo loop RS232 Cavo USB

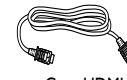

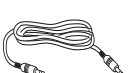

\* Il cavo di alimentazione in dotazione varia in relazione alla destinazione.

\* Differenze in base alla regione.

Il design dello schermo e gli accessori possono essere diversi da quelli illustrati in precedenza.

<span id="page-10-0"></span>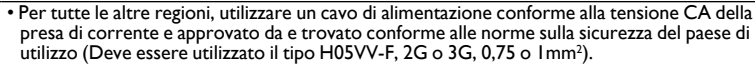

• Si consiglia di conservare la scatola e il materiale di imballaggio per la spedizione dello schermo.

# Note sull'installazione

- A causa dell'elevato consumo energetico, usare sempre un spina progettata appositamente per questo prodotto. Nel caso sia necessaria una prolunga, consultare il personale di assistenza.
- Il prodotto deve essere installato su una superficie piana per evitare che si rovesci. Mantenere un'adeguata distanza tra la parte posteriore del prodotto e la parete per garantire una corretta ventilazione. Evitare di installare il prodotto in cucina, in bagno o in qualsiasi altro luogo con umidità elevata per non ridurre la durata dei componenti elettronici.
- Il prodotto può essere utilizzato solo sotto i 3000 m di altitudine. In installazioni a altitudini superiori ai 3000 m, si possono verificare alcune anomalie.
- Gli schermi LCD, ad esempio gli schermi al plasma (PDP) e CRT (Cathode Ray Tube) convenzionali, sono inoltre soggetti a 'burn-in schermo' o 'conservazione dell'immagine' presente sullo schermo sotto forma di linee fisse o ombre. Per evitare la presenza di questo problema sullo schermo, evitare di visualizzazione immagini fisse (ad esempio i menu OSD, loghi delle stazioni TV, testi o icone fisse/inattive) per più di 30 minuti. Cambiare regolarmente il formato. Adattare l'immagine a tutto lo schermo e eliminare le barre nere quando possibile. Evitare di visualizzare le immagini nel formato 4:3 per lunghi periodi di tempo, poiché sullo schermo si potrebbero presentare segni di bruciature visibili, ad esempio due linee verticali.

In alcune situazioni, all'interno del vetro di protezione potrebbe crearsi della condensa, è un fenomeno naturale e non avrà effetto sul funzionamento dello schermo. In genere la condensa scompare dopo circa 2 ore di funzionamento.

# Montaggio a parete

Per installare lo schermo su una parete, sarà necessario un kit di montaggio a parete standard (disponibile in commercio). Si consiglia di utilizzare una interfaccia di montaggio conforme con lo standard TUV-GS e/o UL1678.

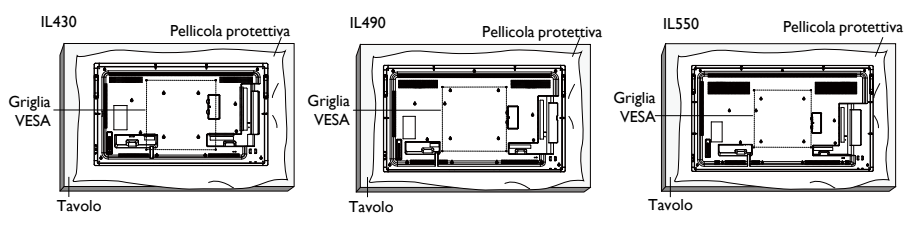

- 1. Posizionare sul tavolo l'elemento di protezione che avvolge lo schermo quando dentro la confezione, in modo da non graffiare la superficie dello schermo.
- 2. Assicurarsi che siano presenti tutti gli accessori per il montaggio dello schermo (montaggio a parete, montaggio a soffitto, supporto da tavolo, ecc).
- 3. Seguire le istruzioni fornite con il kit di montaggio della base. Procedure di montaggio diverse da quelle descritte possono causare danni all'apparecchiatura o lesioni all'utente o all'installatore. La garanzia del prodotto non copre i danni causati dall'installazione non corretta.

<span id="page-11-0"></span>4. Per il kit di montaggio a parete, usare viti di montaggio M6 (la lunghezza non deve essere di 10 mm maggiore dello spessore della staffa di montaggio) e stringerle in modo sicuro.

# Griglia VESA

#### **IL430/IL490/IL550** 400 (O) x 400 (V) mm

Per vitare che lo schermo cada:

- Per l'installazione a parete o a soffitto, si consiglia di installare lo schermo utilizzando le staffe in metallo disponibili in commercio. Per le istruzioni dettagliate sull'installazione, consultare la guida fornita con la staffa.
- Per ridurre la possibilità di lesioni e danni dovuti alla caduta dello schermo a causa di terremoti o disastri naturali, consultare il costruttore della staffa per la posizione di installazione corretta.

#### **Requisiti di ventilazione per il posizionamento della scocca**

Per consentire il corretto smaltimento del calore, lasciare spazio a sufficienza dagli oggetti attorno come mostrato nell'immagine di seguito.

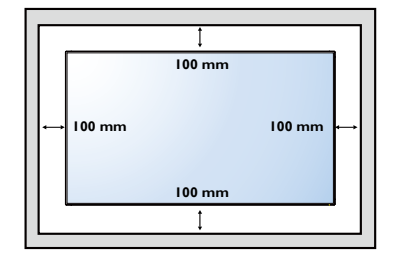

# Montaggio in posizione verticale

Lo schermo può essere installato in posizione verticale.

- 1. Rimuovere il supporto da tavolo, se collegato.
- 2. Ruotare di 90° in senso orario dal lato posteriore dello schermo. I terminali saranno sul lato sinistro e inferiore dell'utente partendo dal retro dello schermo.

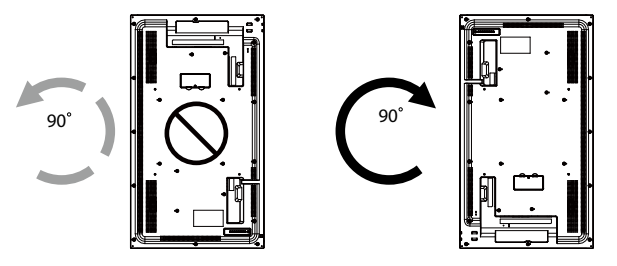

# <span id="page-12-0"></span>Parti e funzioni

# Pannello di controllo

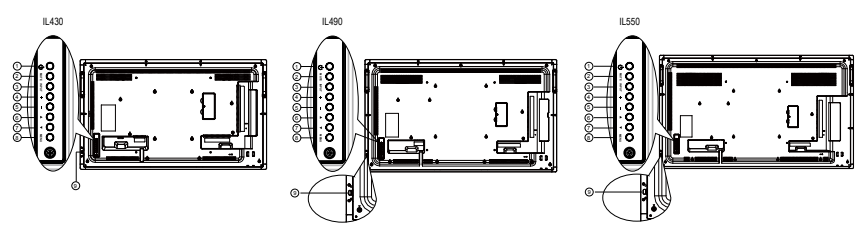

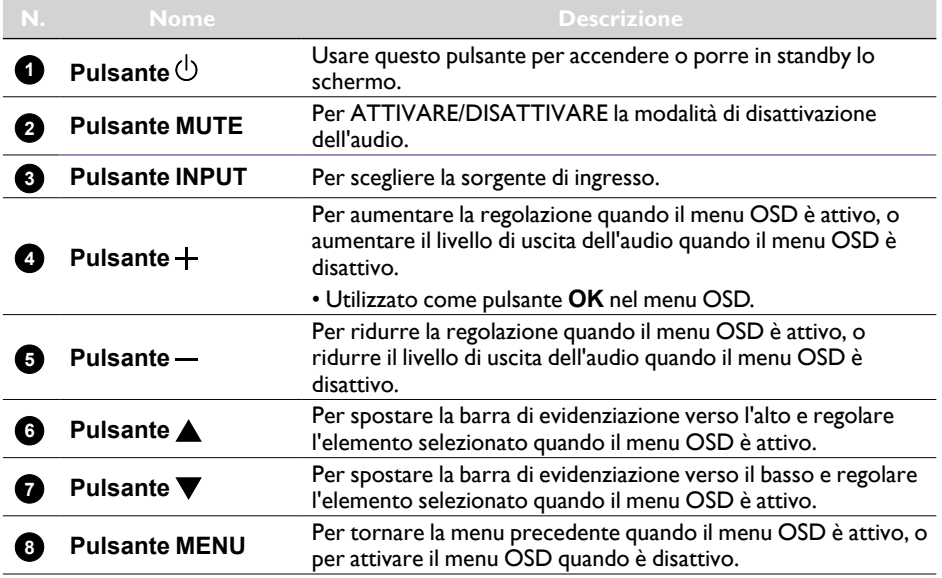

- Consente di ricevere i segnali di controllo dal telecomando.
- Indica lo stato di funzionamento dello schermo:
	- Si illumina di colore verde quando il monitor acceso
	- Si illumina di colore rosso quando lo schermo è in modalità **Standby**
	- Si illumina di colore arancione quando lo schermo entra in modalità sleep
	- Quando è attivo **PROGRAMMA**, l'indicatore lampeggia di colore verde e rosso
	- Se lampeggia di colore rosso, vuol dire che è stato rilevato un errore
	- È spento quando l'alimentazione principale dello schermo è spenta
- Abbassare l'obiettivo per prestazioni migliori del telecomando e rendere più semplice la lettura delle informazioni luminose dello stato di alimentazione.
- Alzare lo obiettivo prima di montare lo schermo per l'applicazione su parete video.
- Abbassare/alzare l'obiettivo fino a sentire un clic.

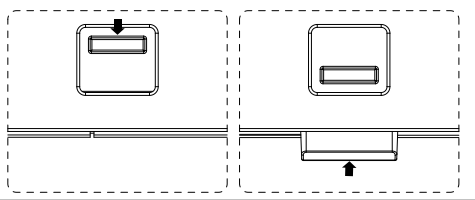

**Sensore telecomando e indicatore di stato dell'alimentazione**

**9**

# <span id="page-14-0"></span>Terminali di ingresso/uscita

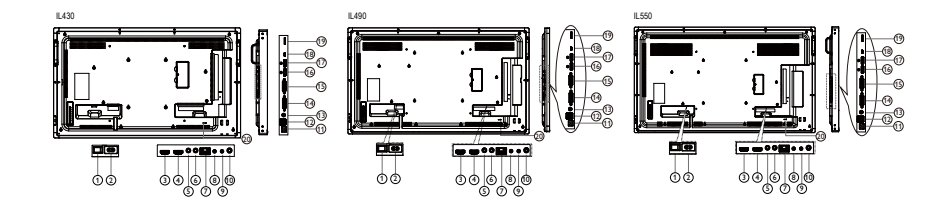

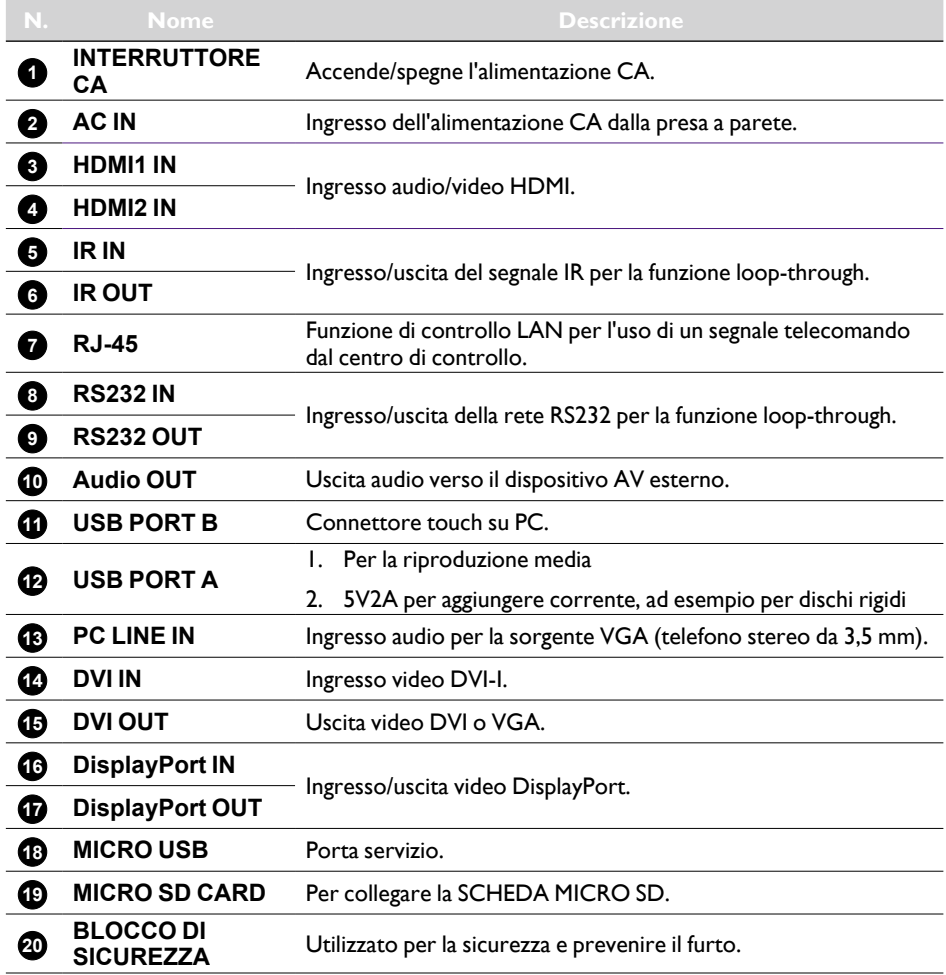

<span id="page-15-0"></span>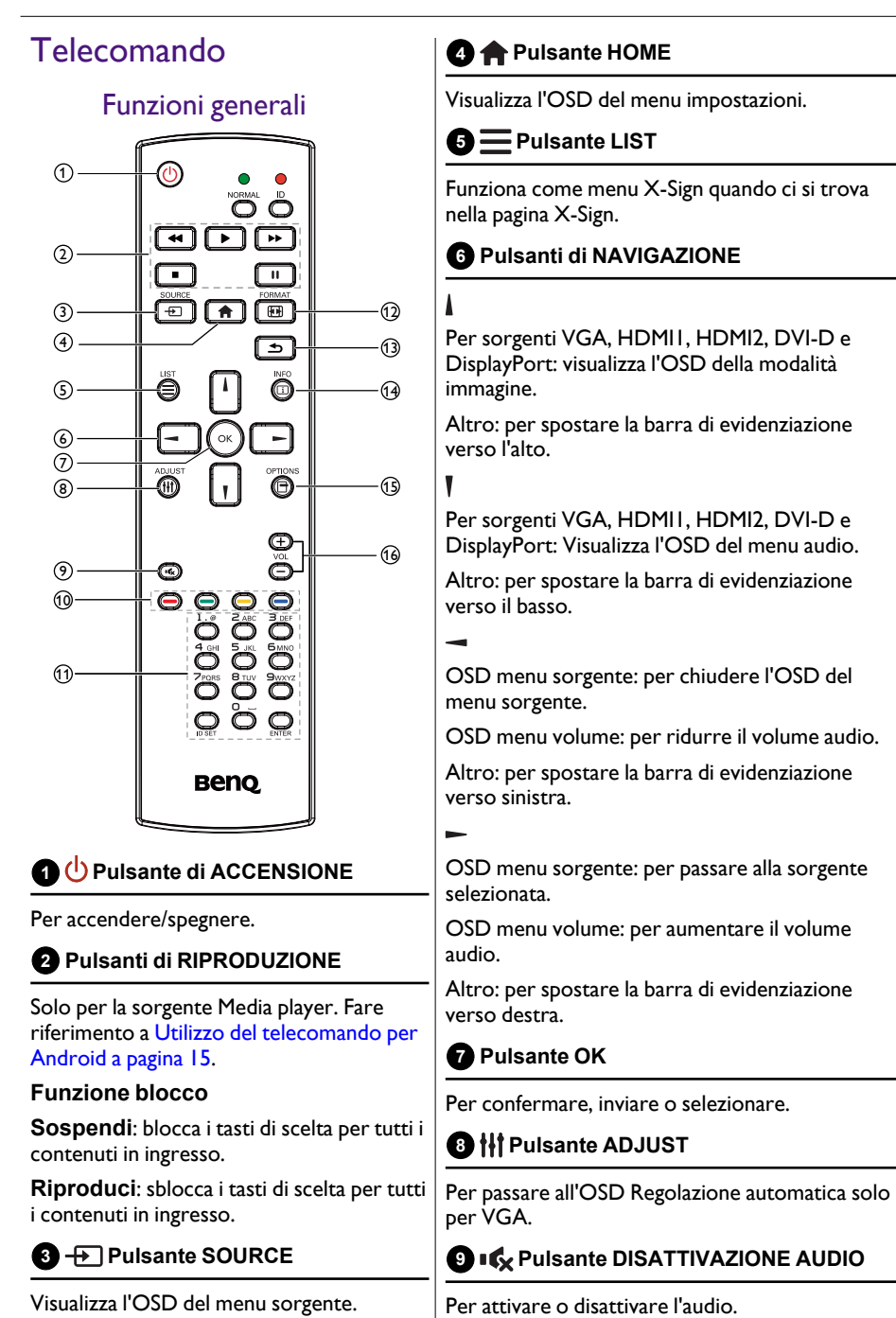

#### **10 / / / / / / / / / / / /** Pulsanti **COLORATI**

Per scegliere le attività o le opzioni. (solo per l'ingresso multimediale)

Selezione della finestra per la funzione PIP.

#### **11 Pulsanti numerici / ID SET / ENTER**

Per inserire il testo per le impostazioni di rete.

Premere per impostare l'ID schermo. Consultare [ID telecomando a pagina 14](#page-17-0)  per ulteriori informazioni.

#### **12 Fullsante FORMAT**

Per cambiare la modalità zoom dell'immagine su: Intero, 4:3, 1:1, 16:9, 21:9, Personalizzato.

#### **13 Pulsante INDIETRO**

Per tornare alla pagina precedente del menu o per uscire dalla funzione precedente.

### **1** Pulsante INFO

Per mostrare l'OSD informazioni.

#### **15 Pulsante OPTIONS**

Nessuna funzione.

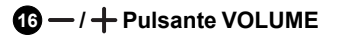

Per regolare il volume.

#### <span id="page-17-0"></span>ID telecomando

È possibile impostare l'ID del telecomando quando si desidera utilizzare il telecomando su diversi schermi.

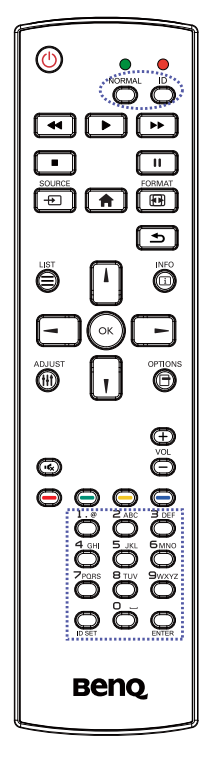

Premere il pulsante **ID**. Il LED rosso lampeggia due volte.

1. Premere il pulsante ID SET per più di 1 secondo per accedere alla modalità ID. Il LED rosso si illumina. Premere nuovamente il pulsante ID SET per uscire dalla modalità ID. Il LED rosso si spegne.

Premere i numeri **0** ~ **9** per selezionare lo schermo da controllare.

Ad esempio: premere **0** e **1** per lo schermo N.1, premere **1** e **1** per lo schermo N.11.

I numeri disponibili sono da **01** a **98**.

- 2. Se non viene premuto un pulsante entro 10 secondi la modalità ID viene chiusa.
- 3. Se vengono inseriti più numeri di quelli necessari, attendere 1 secondo dopo che il LED si spegne e si accende nuovamente, quindi inserire nuovamente i numeri corretti.
- 4. Premere il pulsante **ENTER** per confermare. Il LED rosso lampeggia due volte e si spegne.

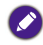

- Premere il pulsante **NORMAL**. Il LED verde lampeggia due volte per indicare che lo schermo è in funzionamento normale.
- È necessario impostare il numero ID per ciascuno schermo prima di selezionare il relativo numero ID.

# <span id="page-18-0"></span>Utilizzo del telecomando per Android

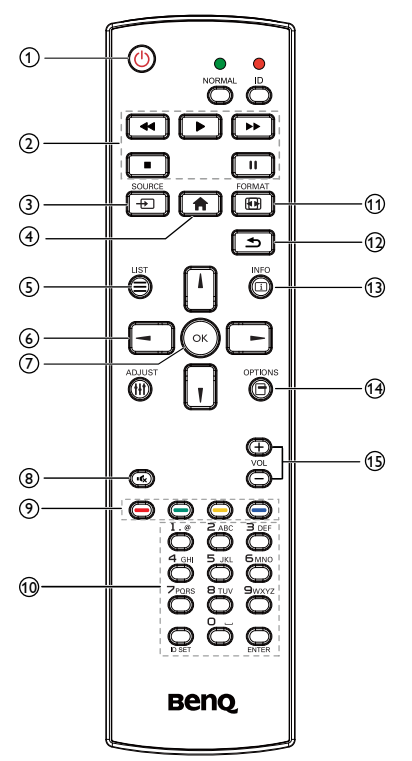

#### **1 Pulsante di ACCENSIONE**

Per accendere/spegnere.

#### **2 Pulsanti di RIPRODUZIONE**

1. Riproduzione multimediale (video/ audio/immagine).

È possibile riprodurre i file multimediali in 3 modi.

- 1)Media Player > Componi > modificare o aggiungere una nuova playlist > scegliere i file multimediali > premere **Polity** ber riprodurre direttamente il file multimediale.
- 2)Media Player > Riproduci > scegliere una playlist non vuota > premere  $(\cdot)$ per riprodurre tutti i file multimediali nella playlist.
- 3)Impostare la playlist multimediale in Avvio su sorg. o Programma tramite il menu OSD.
- 2. Riproduzione di PDF

È possibile riprodurre i file PDF in 3 modi.

- 1) File Manager Selezionare e riprodurre il file PDF da File Manager.
- 2)PDF Player > Riproduci > scegliere una playlist non vuota > premere  $(\cdot)$  per riprodurre tutti i file PDF nella playlist.
- 3)Impostare la playlist PDF in Avvio su sorg. o Programma tramite il menu OSD.
- 3. Durante la riproduzione di PDF, video o musica, premere  $\Box$  per interrompere la riproduzione. Premendo nuovamente  $\Box$ , viene riavviata la riproduzione del file dall'inizio.
- 4. Durante la riproduzione di PDF, video o musica, premere il pulsante  $\lceil \cdot \rceil$  per sospendere la riproduzione.
- 5. Tutti i file multimediali o PDF devono essere contenuti nella cartella che porta il nome "benq" con le relative sottocartelle, nella directory principale della memoria specificata (interna/USB/scheda SD). Tutte le sotto cartelle (video/photo/music/pdf) hanno un nome in relazione al tipo di media e non possono essere modificate.
	- video: {dir principale della memoria}/benq/ video/
	- foto: {dir principale della memoria}/benq/ photo/
	- musica: {dir principale della memoria}/benq/ music/
	- pdf: {dir principale della memoria}/benq/pdf/

Notare che le directory principali delle tre memorie sono

- Memoria interna: /storage/emulated/0/
- Memoria USB: /mnt/usb\_storage
- Scheda SD: /mnt/external\_sd
- 6. Media Player: riavvolge di 20 secondi. PDF Player: per passare alla pagina precedente.
- 7. **Media Player: avanza di 20 secondi.** PDF Player: per passare alla pagina successiva.

#### **3 Pulsante SOURCE**

Menu principale: per passare all'OSD sorgente video.

### **4 Pulsante HOME**

Menu principale: per passare all'OSD menu principale.

Altro: per chiudere l'OSD.

 $\boldsymbol{\Theta}$   $\boldsymbol{\equiv}$  Pulsante LIST

Nel PDF Player, per eseguire lo zoom avanti del contenuto PDF.

Premendo il pulsante  $(\infty)$ , il contenuto PDF torna alla dimensione originale.

**6 Pulsanti di NAVIGAZIONE | / | / -/ -**

- 1. Per scorrere i menu e scegliere le voci.
- 2. Nel contenuto della pagina web, questi pulsanti consentono di controllare la barra di

scorrimento dello schermo. Premere | | | 0

per spostare la barra di scorrimento verticale verso l'alto o il basso. Premere  $\sqrt{-1}$ o per spostare la barra di scorrimento orizzontale verso sinistra o destra.

3. Per i file PDF, Premere **per passare alla pagina** successiva. Premere  $\Box$  per passare alla pagina precedente.

### **7 Pulsante OK**

Per confermare, inviare o selezionare.

#### **8 IG** Pulsante DISATTIVAZIONE AUDIO

Per attivare o disattivare l'audio.

#### **9 and / and / and / and Pulsanti COLORATI**

- $\Box$   $\Box$  : nessuna funzione in Android.
	- 1)Nel contenuto della pagina web, spostare la messa a fuoco in alto fino agli elementi cliccabili successivi.
	- 2) Spostare la messa a fuoco in alto fino al controllo o widget successivo, ad esempio i pulsanti.

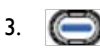

2.

- 1)Nel contenuto della pagina web, spostare la messa a fuoco in basso fino agli elementi cliccabili successivi.
- 2) Spostare la messa a fuoco in basso fino al controllo o widget successivo, ad esempio i pulsanti.

#### **10 Pulsanti numerici / ID SET / ENTER**

- 1. Nessuna funzione per ID SET  $\bigcirc$  e  $ENTER$  sulla sorgente Android.
- 2. Per i file PDF, inserire il numero di pagina premendo i pulsanti numerici e premere il pulsante  $(\cdot)$  per passare alla pagina specifica.

### **10 FH Pulsante FORMAT**

Per cambiare la modalità zoom dell'immagine su: Intero, 4:3, 1:1, 16:9, 21:9, Personalizzato.

#### **12 Pulsante INDIETRO**

Per tornare alla pagina precedente o per uscire dalla funzione precedente.

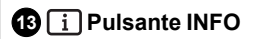

1. Per mostrare l'OSD informazioni.

2. Media Player > Componi > modificare o aggiungere una nuova playlist > scegliere i file

multimediali > premere  $\textcircled{\tiny{\textsf{m}}}$  per mostrare le informazioni del file multimediale scelto.

#### **14 Pulsante OPTIONS**

Aprire la casella degli strumenti nel Media Player o nel PDF Player.

1. Media Player > Componi > modificare o

aggiungere una nuova playlist > premere  $\bigcirc$ per aprire la casella degli strumenti. La casella degli strumenti si apre dal lato sinistro dello schermo.

2. PDF Player > Componi > modificare o aggiungere una nuova playlist > premere **(B)** per aprire la casella degli strumenti. La casella degli strumenti si apre dal lato sinistro dello schermo.

### **15 / Pulsante VOLUME**

Per regolare il volume.

### Inserimento delle batterie nel telecomando

Il telecomando viene alimentato da due batteria AAA da 1,5 V.

Per installare o sostituire le batterie:

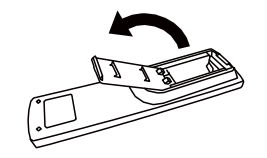

- 1. Acquistare due batterie AAA da 1,5 V.
- 2. Premere e fare scorrere il coperchio per aprirlo.

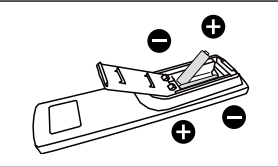

- 3. Allineare le batterie seguendo le indicazioni (+) e (–) all'interno dell'alloggiamento della batteria.
- 4. Riposizionare il coperchio.

- L'uso errato delle batterie può causare perdite o scoppio. Attenersi alle istruzioni:
- Posizionare le batterie "AAA" facendo corrispondere i simboli (+) e (–) su ciascuna batteria ai simboli (+) e (-) dell'alloggiamento della batteria.
	- Non mischiare tipi diversi di batterie.
	- Non usare insieme batterie nuove e usato. Si potrebbe ridurre la durata o causare perdite dalle batterie.
	- Rimuovere subito le batterie per evitare la fuoriuscita di liquido nell'alloggiamento della batteria. Non toccare la soluzione acida della batteria poiché può causare danni alla pelle.

Se il telecomando non viene utilizzato per un lungo periodo di tempo, rimuovere le batterie.

#### Gestione del telecomando

- Non sottoporre a urti violenti.
- Non far cadere acqua o altri liquidi sul telecomando. Se il telecomando si bagna, asciugarlo immediatamente.
- Evitare l'esposizione a calore e vapore.
- Non aprire il telecomando se non per installare le batterie.

#### Portata di funzionamento del telecomando

Puntare la parte superiore del telecomando verso il sensore telecomando dello schermo quando viene premuto un pulsante.

Usare il telecomando a una distanza inferiore a 5 m/16 piedi dal sensore dello schermo, con un angolo orizzontale e verticale inferiore a 30°.

Quando vengono utilizzati due schermi, il segnale del telecomando buò subire delle interferenze da parte del segnale dello schermo touch.

- Non posizionare il ricevitore del telecomando dello schermo sulla cornice anteriore di un altro schermo poiché possono verificarsi delle interferenze con il segnale dello schermo touch. Tenere una distanza di almeno 20 mm tra due monitor affiancati.
- Usare un cavo di prolunga IR (cavo da 3.5mm) per evitare interferenze tra il telecomando IR e lo schermo touch quando si affiancano più schermi.

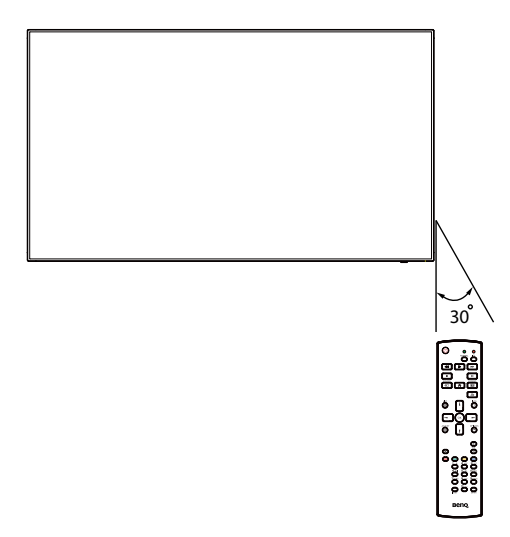

Il telecomando potrebbe non funzionare correttamente se il sensore telecomando sullo schermo è esposto alla luce diretta del sole o a luci intense, o se sono presenti ostacoli lungo il percorso di trasmissione del segnale.

# <span id="page-22-1"></span><span id="page-22-0"></span>Collegamento di apparecchiature esterne

Collegamento di apparecchiature esterne (DVD/VCR/ VCD)

### Uso dell'ingresso video HDMI

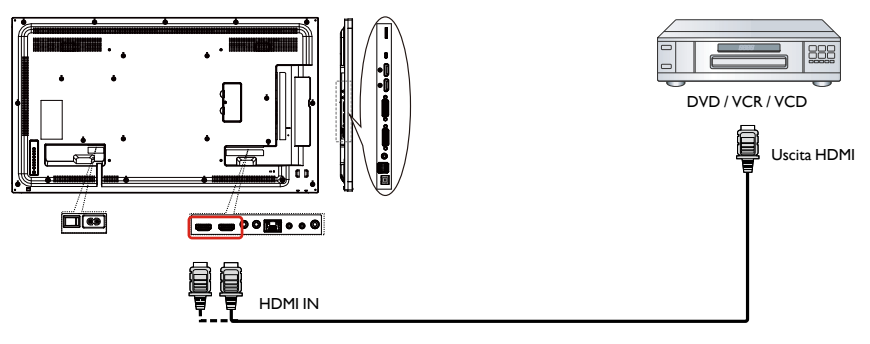

# Collegamento a un PC

# Uso dell'ingresso DVI-I

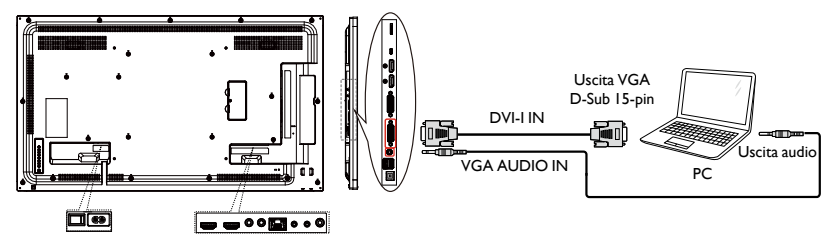

### Uso dell'ingresso DVI

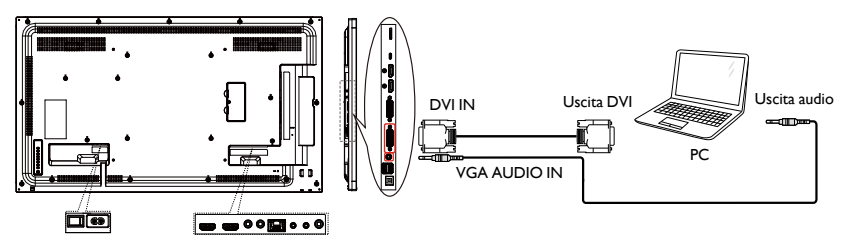

### <span id="page-23-0"></span>Uso dell'ingresso HDMI

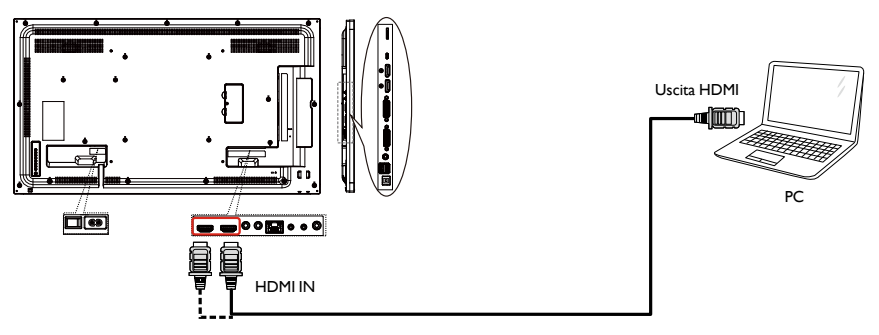

# Uso dell'ingresso DisplayPort

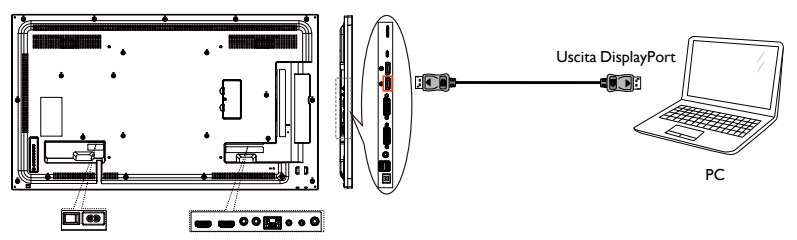

# Collegamento si apparecchiature audio

# Collegamento di un dispositivo audio esterno

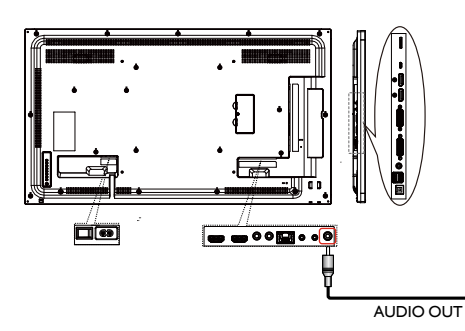

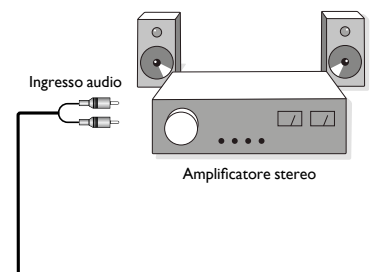

### <span id="page-24-0"></span>Collegamento di più schermi in una configurazione a margherita

È possibile interconnettere più schermi per creare una configurazione a margherita per applicazioni come le pareti video.

#### **Cose da sapere prima di collegare gli schermi in una configurazione a margherita:**

- 1. Se il segnale è stabile e non è presente perdita nei cavi, in generale, è possibile collegare fino a 25/12/9 monitor mediante una porta di uscita DVI-I (Segnale digitale)/DP/ DVI-I (Analogico). Per collegare un numero superiore di monitor, si consiglia di utilizzare un ripartitore.
- 2. Se il cavo di segnale tra il computer e il prodotto è troppo lungo, assicurarsi di usare un booster o un cavo ottico.

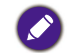

Possono essere utilizzati massimo 25 schermi (5x5) in una configurazione DVI a margherita. Per il collegamento VGA a margherita, possono essere utilizzati massimo 9 schermi.

# Collegamento del controllo schermo

Collegare il connettore RS-232C OUT dello SCHERMO 1 al connettore RS-232C IN dello SCHERMO 2.

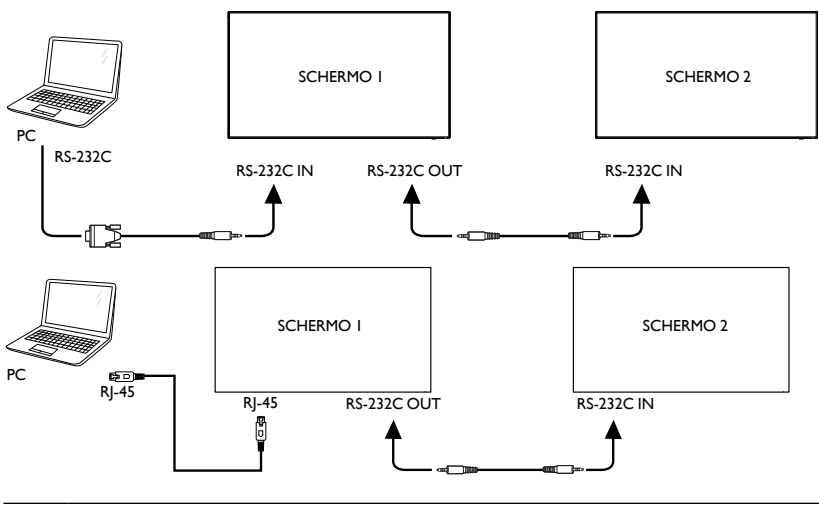

Collegare il connettore RJ-45 dello SCHERMO 1 al connettore RJ-45 dello SCHERMO 2 (Switch Ethernet).

#### Collegamento del video digitale

Collegare il connettore DVI OUT/DVI-I OUT dello SCHERMO 1 al connettore DVI IN dello SCHERMO 2.

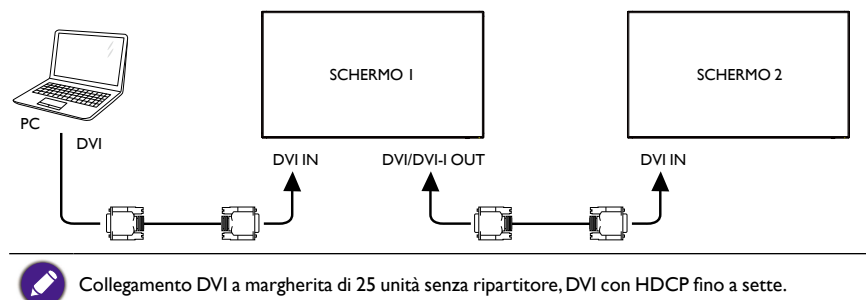

Collegare il connettore DP OUT dello SCHERMO 1 al connettore DP IN dello SCHERMO 2.

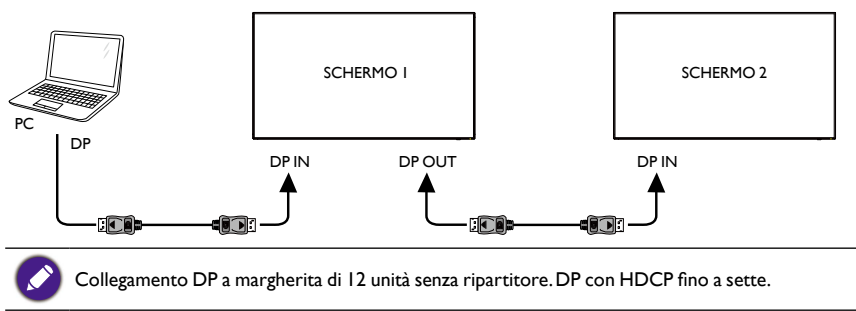

Collegare il connettore HDMI OUT dello SCHERMO 1 al connettore DVI IN dello SCHERMO 2.

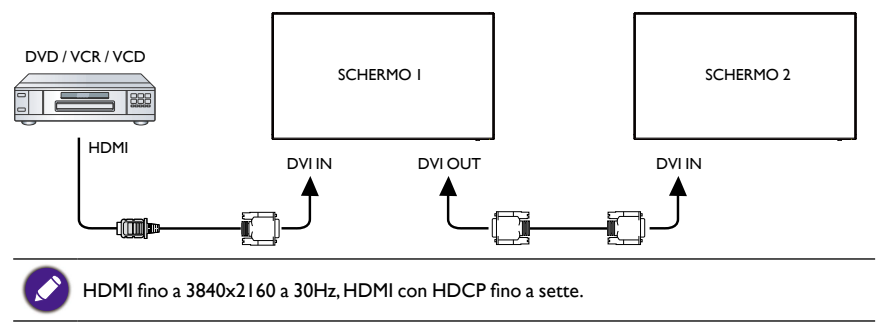

#### <span id="page-26-0"></span>Collegamento del video analogico

Collegare il connettore DVI OUT/DVI-I OUT dello SCHERMO 1 al connettore DVI-I IN dello SCHERMO 2.

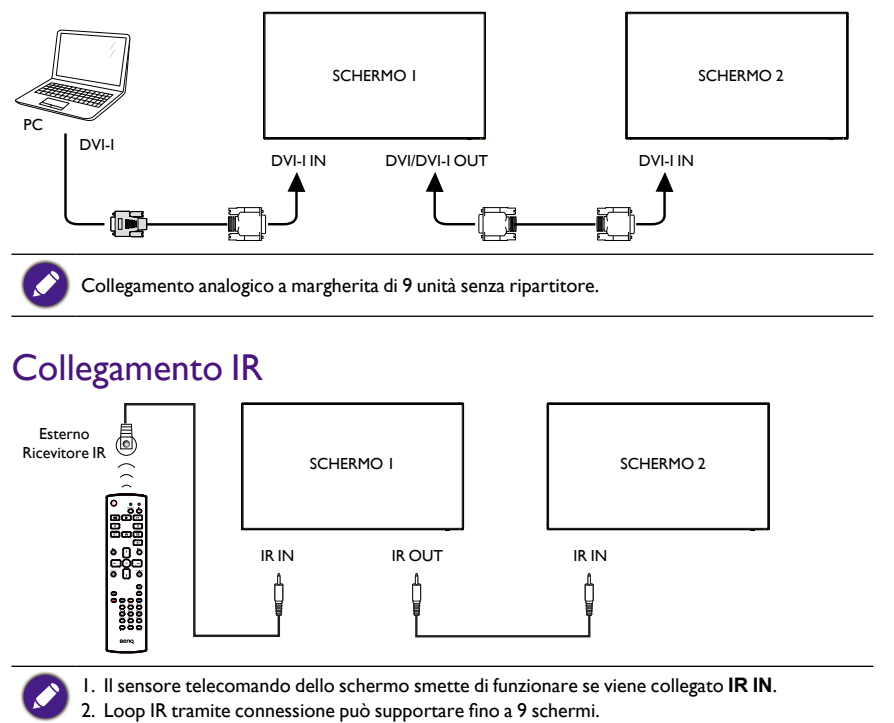

# <span id="page-27-0"></span>**Operazione**

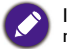

I pulsanti di controllo descritti in questa sezione si trovano principalmente sul telecomando a meno di diversamente specificato.

# Guardare la sorgente video collegata

Per il collegamento delle apparecchiature esterne consultare [pagina 19.](#page-22-1)

- 1. Premere il pulsante **F** SOURCE.
- 2. Premere il pulsante  $\text{I} \circ \text{I}$  per scegliere un dispositivo, quindi premere il pulsante OK.

# Modifica del formato immagine

È possibile cambiare il formato immagine per adattarlo alla sorgente video. Ciascuna sorgente video ha i relativi formati immagine disponibili.

I formati immagine disponibili dipendono dalla sorgente video:

- 1. Pulsante il pulsante **FORMAT**.
- 2. Premere il pulsante  $\log$  per scegliere un formato immagine, quindi premere il pulsante **OK**.
	- Modalità PC: Intero/4:3/1:1/16:9/21:9/Personalizzato.
	- Modalità video: Intero/4:3/1:1/16:9/21:9/Personalizzato.

# Pagina promemoria Android

- 1. Pagina promemoria Android:
	- Premendo il tasto indietro si esce da qualsiasi applicazione. Lo schermo passa alla Pagina promemoria Android.
	- Quando si torna alla Pagina promemoria Android, lo schermo mostra un immagine di suggerimento come la seguente.
	- L'immagine di suggerimento avvisa che è possibile premere il tasto sorgente per cambiare la sorgente.

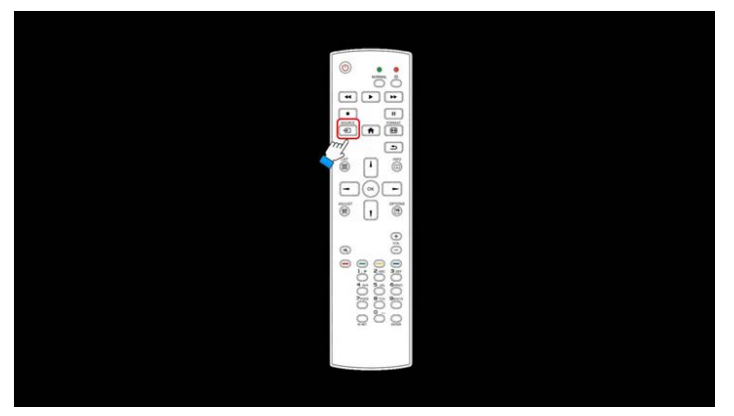

### <span id="page-28-0"></span>Introduzione al Media Player:

1. Pagina home del Media Player, la pagina presenta tre elementi: "Riproduci", "Componi" e "Impostazioni".

Riproduci: per selezionare la playlist da riprodurre.

Componi: per modificare la playlist.

Impostazioni: per impostare le proprietà della riproduzione.

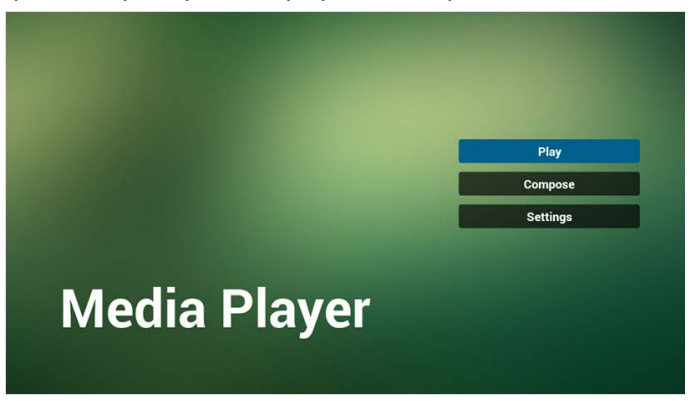

2. Selezionare "Riproduci" nella pagina home, per prima cosa scegliere una playlist per riprodurre dal FILE 1 al FILE 7.

L'icona della matita indica che la playlist non è vuota.

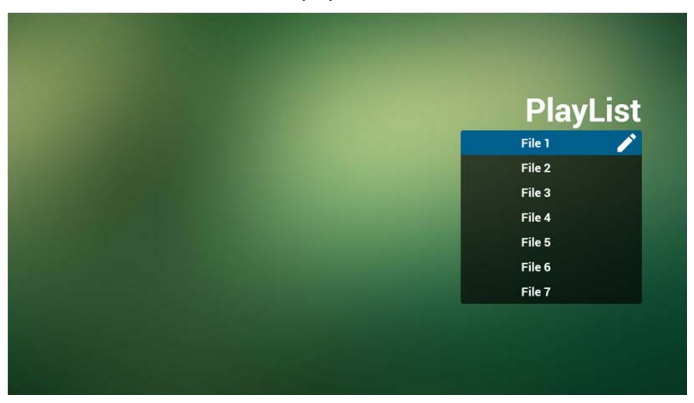

3. Selezionare "Componi" nella pagina home, per prima cosa scegliere una playlist per modificare dal FILE 1 al FILE 7.

L'icona della matita indica che la playlist non è vuota.

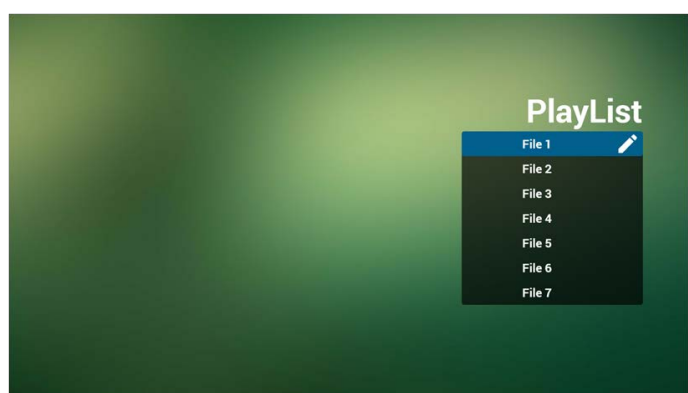

4. Se viene scelta una playlist vuota, l'applicazione guida nella selezione della sorgente multimediale.

Tutti i file multimediali devono essere in /benq/ nella directory principale.

Ad esempio:

- video in /root/benq/video/
- foto in /root/benq/photo/

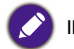

Il limite per la risoluzione è 4096x4096

• musica in /root/benq/music/

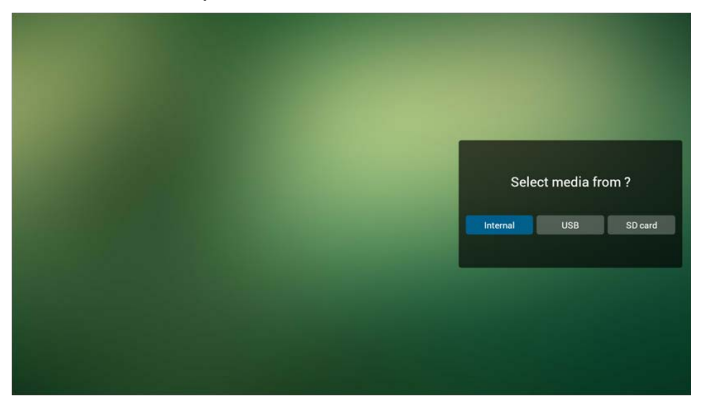

5. È possibile modificare o eliminare una playlist non vuota semplicemente scegliendo la playlist con l'icona della matita.

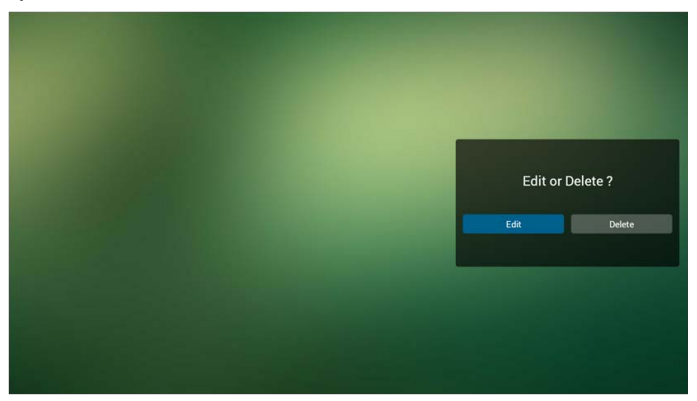

6. Una volta iniziato a modificare una playlist, viene visualizzata la schermata di seguito. Sorgente – file nella memoria.

Playlist – file nella playlist.

Sono presenti 4 icone che mappano i tasti del telecomando.

Tasto opzione – avvia la barra di scorrimento.

Tasto riproduci – riproduce il file multimediale.

Tasto informazioni – mostra le informazioni multimediali.

Tasto OK – seleziona/deseleziona il file.

- 6-1 Nella barra di scorrimento, aiuta a svolgere quanto segue:
- seleziona tutto: seleziona tutti i file nella memoria.
- elimina tutto: elimina tutti i file della playlist.
- aggiungi/rimuovi: aggiorna la playlist dalla sorgente.
- ordina: ordina la playlist.
- salva/interrompi: salva o interrompe la playlist.
- indietro: torna indietro.

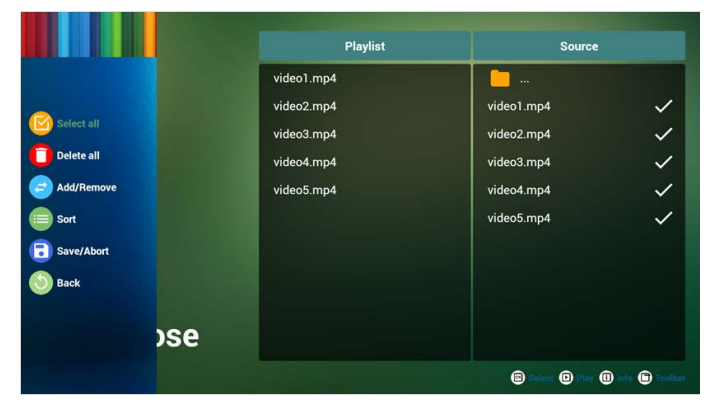

7. se si sceglie "Ordina" nella barra di scorrimento, è possibile cambiare l'ordine dei file uno alla volta.

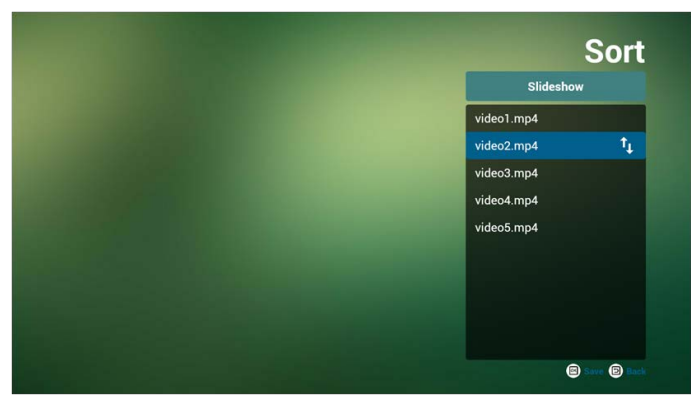

8. Premere il tasto informazioni dopo aver scelto il file desiderato, vengono visualizzate le informazioni dettagliate.

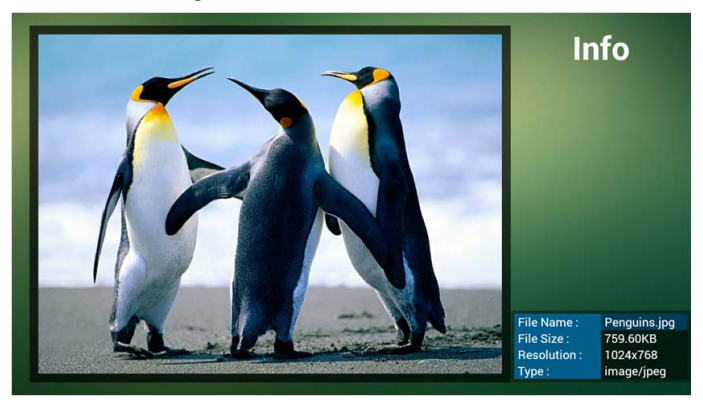

9. Premere il tasto riproduci dopo aver scelto il file desiderato, viene riprodotto direttamente il file multimediale.

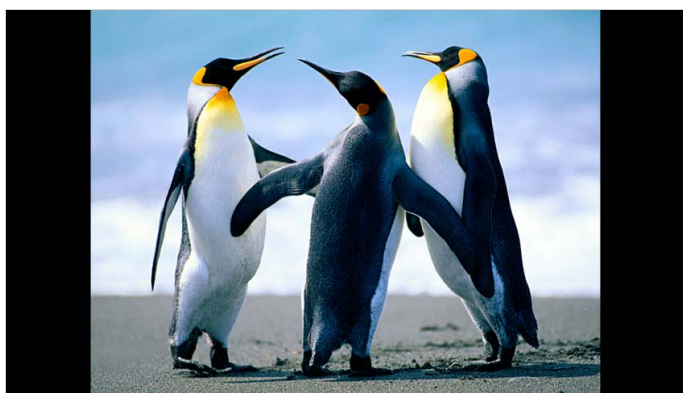

<span id="page-32-0"></span>10. Se viene creata una playlist con tutti i file immagine, prima di salvare, l'applicazione chiede se si desidera riprodurre la musica di sottofondo durante la riproduzione della presentazione.

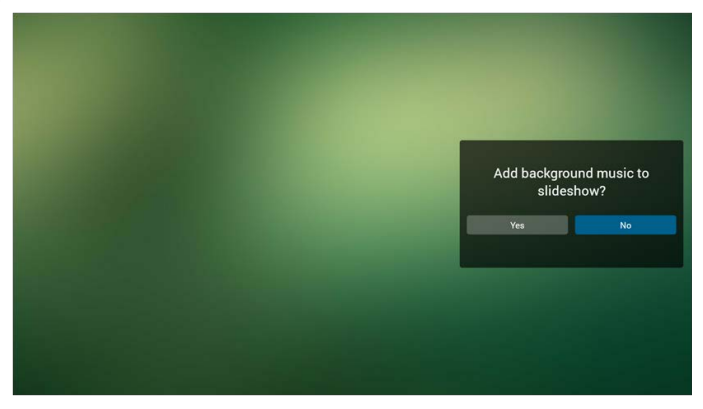

11. Selezionare "Impostazioni" nella pagina home, la pagina si compone di tre parti: "Modalità ripeti", "Effetto presentazione" e "Durata effetto".

Modalità ripeti: la modalità di riproduzione.

Effetto presentazione: effetti per la presentazione fotografica.

Durata effetto: durata dell'effetto fotografico.

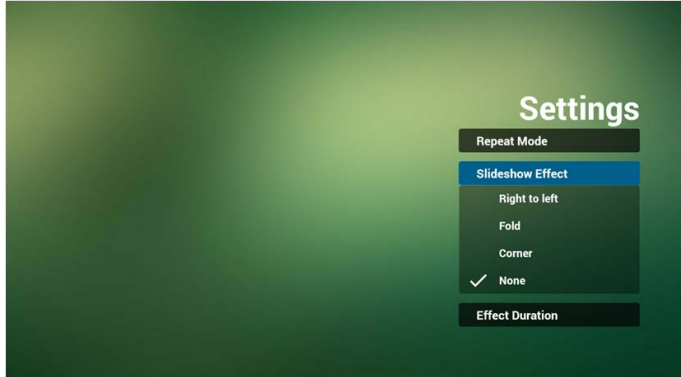

12. Tasto di scelta multimediale

Riproduci: riproduce il file. Sospendi: sospende il file. Avanti rapido: avanza di 20 secondi. (foto non supportate). Riavvolgi: riavvolge di 20 secondi. (foto non supportate). Interrompi: interrompe il file e torna all'inizio. Il formato GIF viene sospeso.

#### Browser manuale

1. La pagina home dell'applicazione Browser presenta un solo elemento: "Impostazioni". Premere Impostazioni per passare alla pagina successiva.

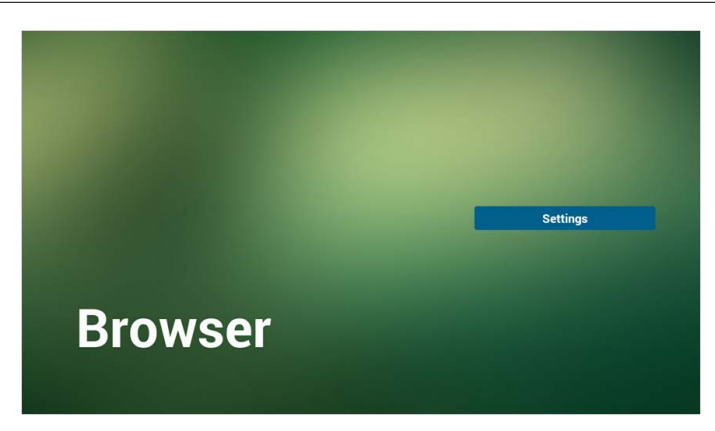

2. Gli utenti possono scegliere da 1 a 7. Premerne uno per mostrare una finestra di dialogo.

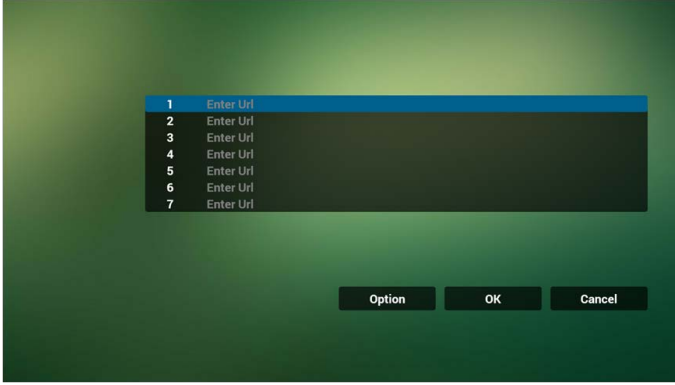

3. Inserire l'URL e premere OK per salvare i dati nell'Elenco.

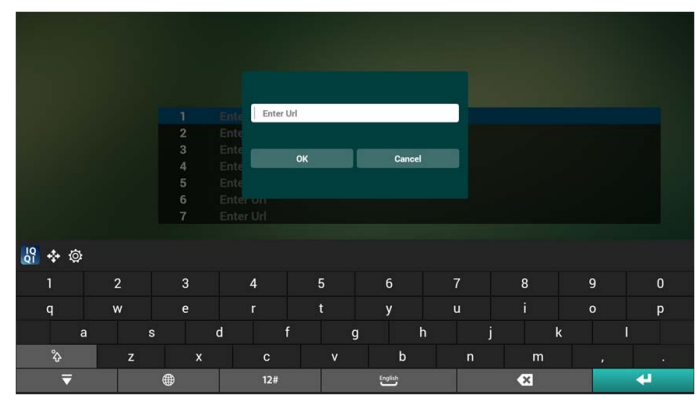

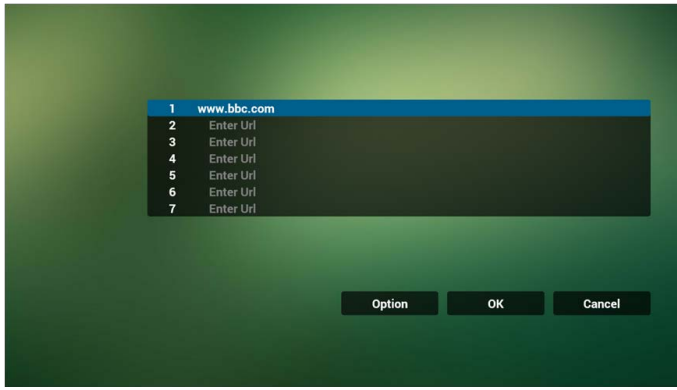

4. Premere "Opzione", sul lato sinistro viene visualizzato l'elenco. Importa: importa il file elenco URL. Esporta: esporta il file elenco URL. Elimina tutto: elimina tutti gli URL sul lato destro. Indietro: l'elenco sul lato sinistro viene chiuso.

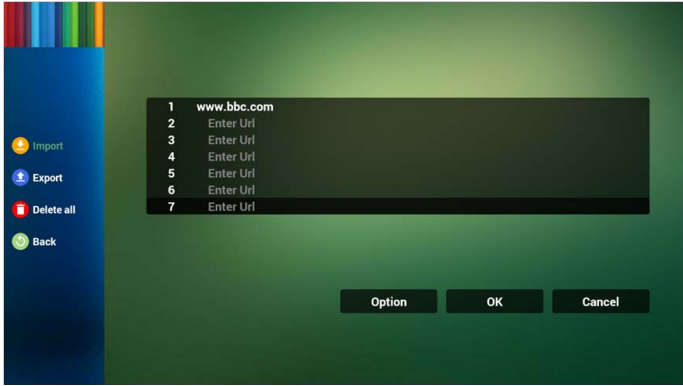

- 4.1 Importa
- Fare clic su importa

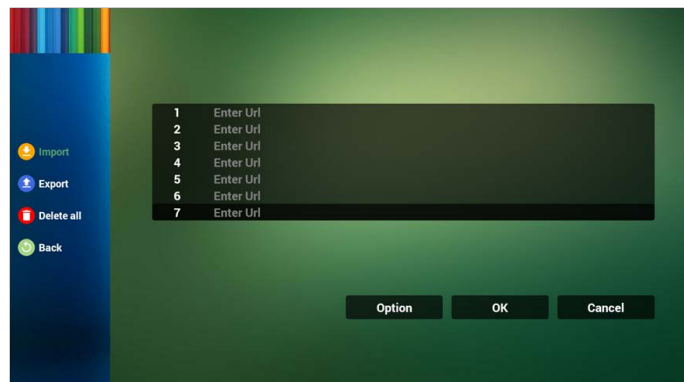

• Scegliere la memoria

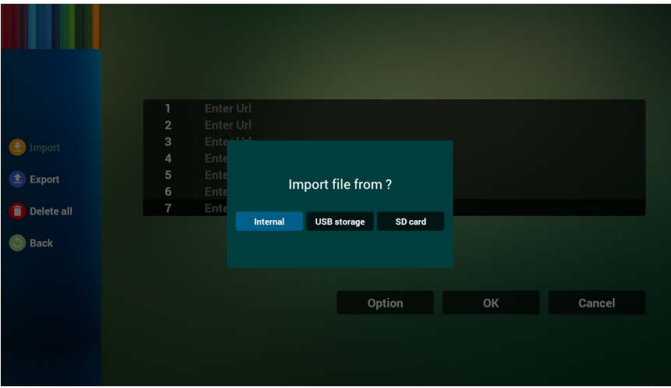

• Scegliere il file che contiene l'URL

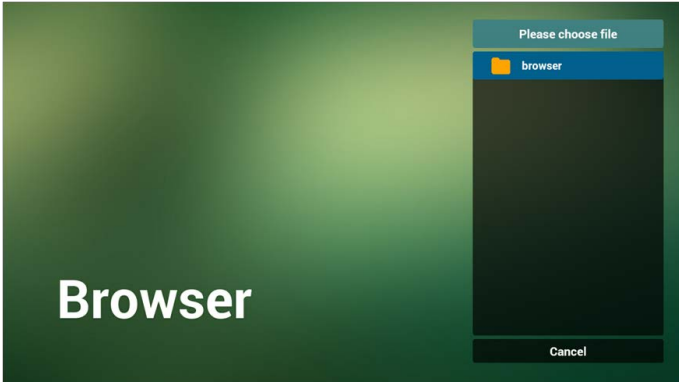

• Importare il file, l'URL viene visualizzata nell'elenco
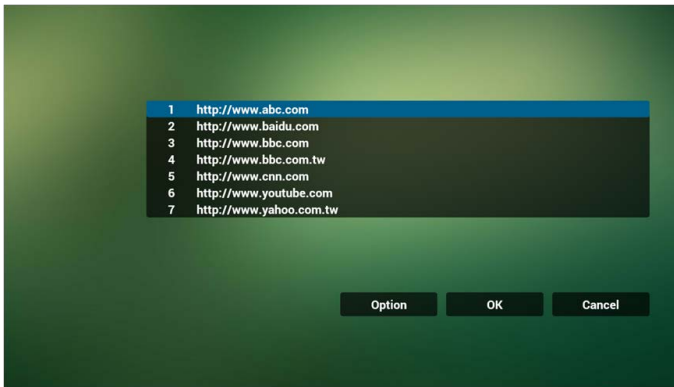

• Formato file per l'importazione Il formato deve essere come il seguente con estensione file "txt"

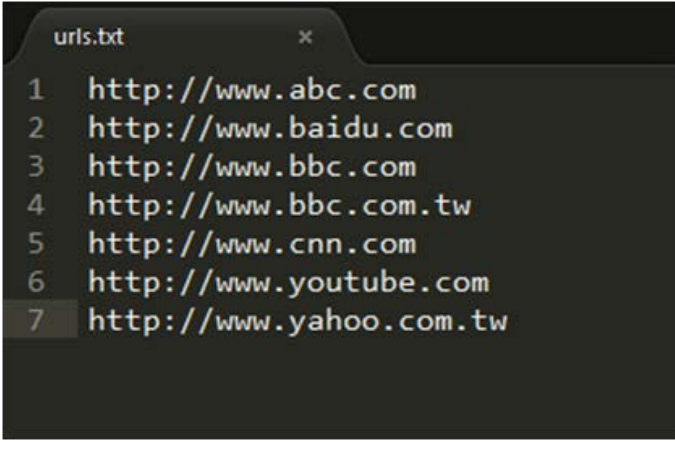

- 4.2 Esporta:
- Fare clic su esporta

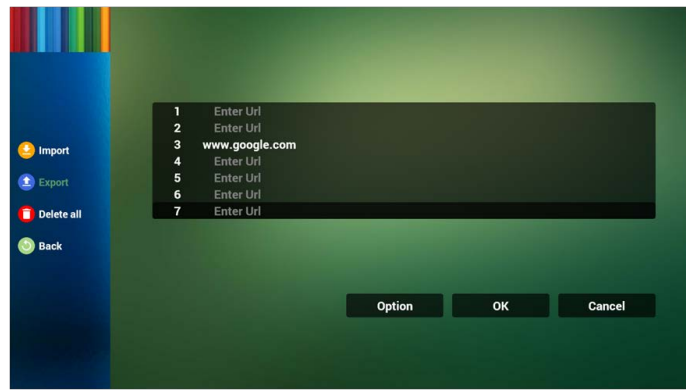

• Scegliere la memoria

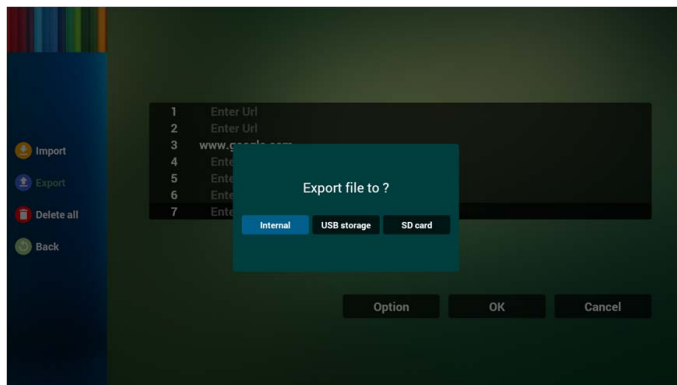

• La finestra di dialogo mostra il percorso e il nome del file. Premere il pulsante "salva" per salvare l'URL nell'elenco.

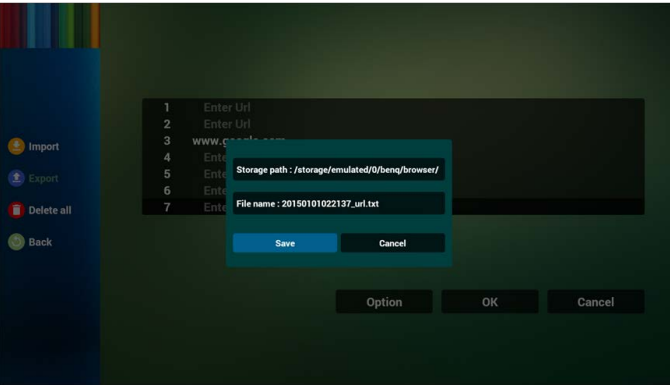

5. Premere OK per registrare i record dell'URL.

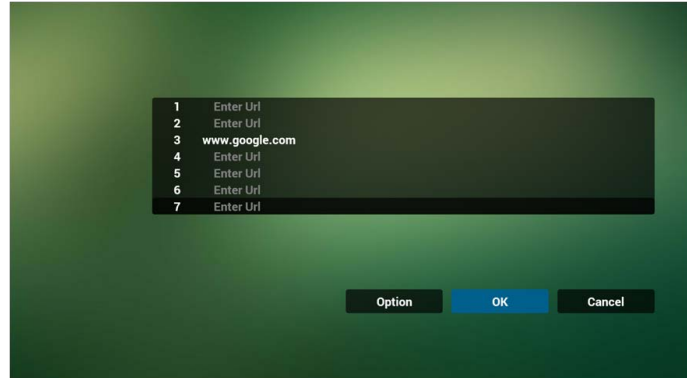

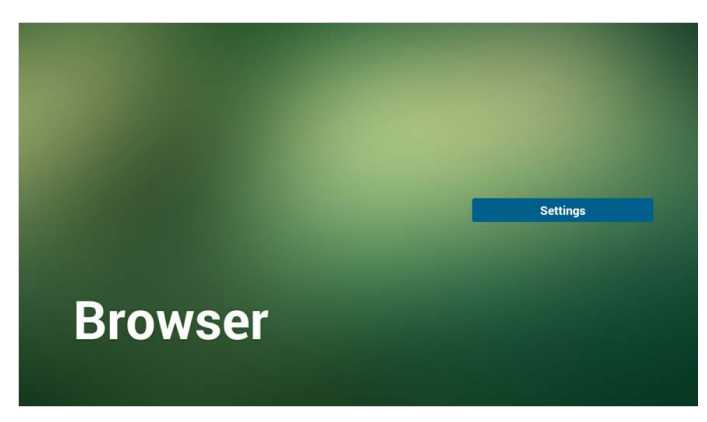

6. Nella pagina elenco URL, se viene selezionato un elemento non vuoto, viene visualizzata una finestra di dialogo che chiede di modificare o riprodurre l'URL. Premendo "Modifica", viene visualizzata la finestra di dialogo di modifica dell'URL, premendo "Riproduci" viene visualizzata la pagina web dell'URL dell'elemento.

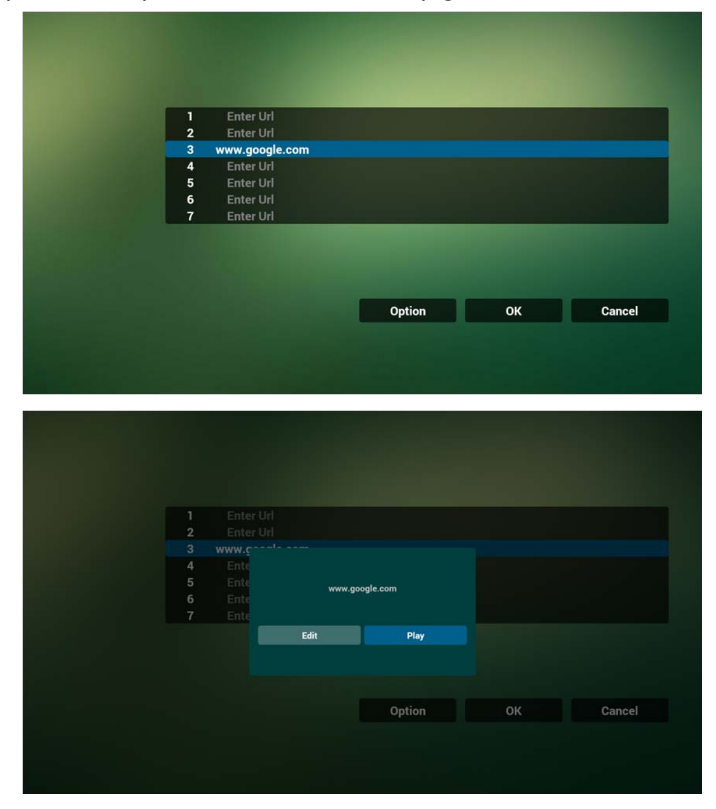

- 7. Interazione del menu OSD con il Browser
- 7.1 Dimostrazione: Avvio su sorg.

• Impostare il menu OSD > Configurazione 1 > Avvio su sorg. > se l'ingresso è BROWSER e la Playlist è 0.

Il PD mostra il Browser dopo il riavvio.

• Impostare il menu OSD > Configurazione 1 > Avvio su sorg. > se l'ingresso è BROWSER e la Playlist è 1.

Il PD mostra la pagina web con il primo URL nell'applicazione Browser.

7.2 Dimostrazione: Programmazione

Impostare il menu OSD > Opzione avanzata > Programma > Ora accensione1, Ora spegnimento2, l'ingresso è BROWSER, il giorno della settimana e la Playlist. Il PD mostra la pagina web con l'URL nell'applicazione Browser all'ora1 e la fine all'ora2.

# Riproduzione del lettore PDF

1. Pagina home del PDF Player, la pagina presenta tre elementi: "Riproduci", "Componi" e "Impostazioni".

Riproduci: per selezionare la playlist da riprodurre.

Componi: per modificare la playlist.

Impostazioni: per impostare le proprietà della riproduzione.

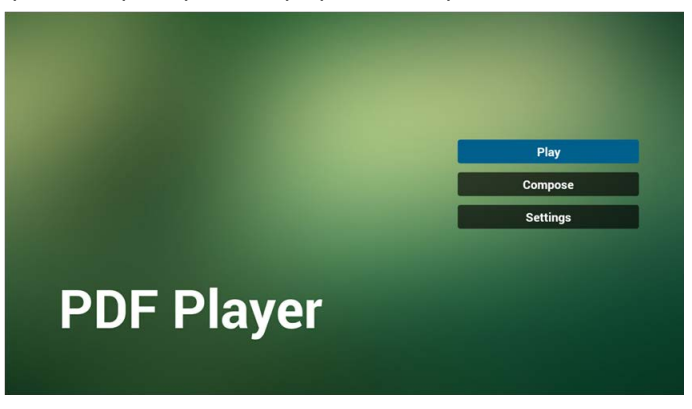

2. Selezionare "Riproduci" nella pagina home, per prima cosa scegliere una playlist per riprodurre dal FILE 1 al FILE 7.

L'icona della matita indica che la playlist non è vuota.

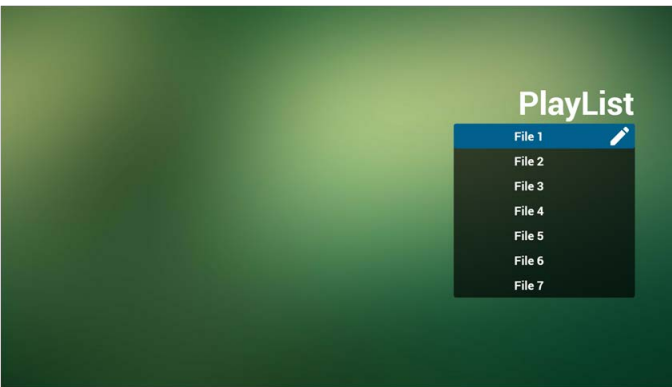

3. Selezionare "Componi" nella pagina home, per prima cosa scegliere una playlist per modificare dal FILE 1 al FILE 7.

L'icona della matita indica che la playlist non è vuota.

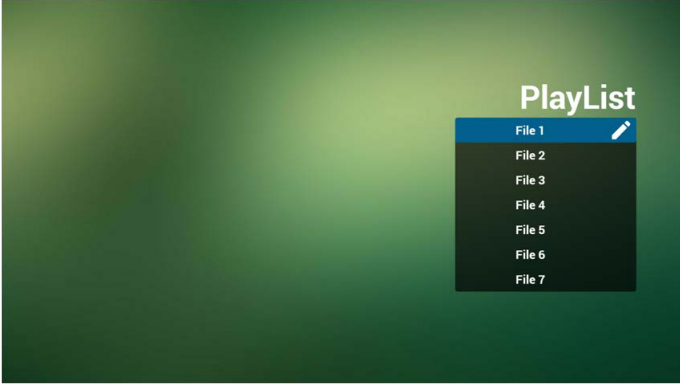

4. Se viene scelta una playlist vuota, l'applicazione guida nella selezionare della sorgente multimediale.

Tutti i file devono trovarsi in /benq/ nella directory principale.

Ad esempio:

• pdf in /root/benq/pdf/

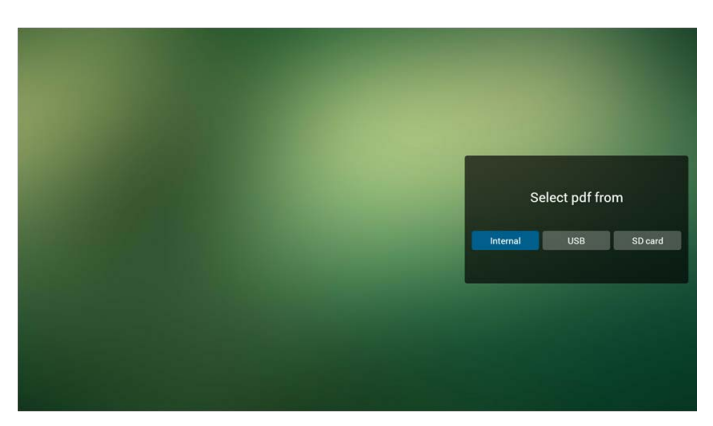

5. È possibile modificare o eliminare una playlist non vuota semplicemente scegliendo la playlist con l'icona della matita.

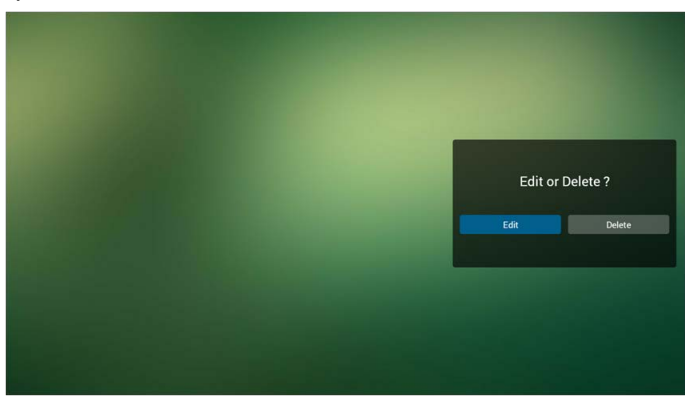

6. Una volta iniziato a modificare una playlist, viene visualizzata la schermata di seguito. Sorgente – file nella memoria. Playlist – file nella playlist. Sono presenti 4 icone che mappano i tasti del telecomando. Tasto opzione – avvia la barra di scorrimento.

Tasto riproduci – riproduce il file multimediale.

Tasto informazioni – mostra le informazioni multimediali.

Tasto OK – seleziona/deseleziona il file.

- 6-1 Nella barra di scorrimento, aiuta a svolgere quanto segue:
	- seleziona tutto: seleziona tutti i file nella memoria.
	- elimina tutto: elimina tutti i file della playlist.
	- aggiungi/rimuovi: aggiorna la playlist dalla sorgente.
	- ordina: ordina la playlist.
	- salva/interrompi: salva o interrompe la playlist.
	- indietro: torna indietro.

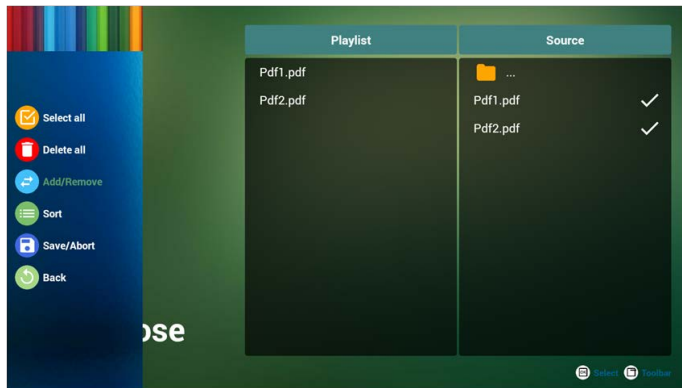

7. Se si sceglie "Ordina" nella barra di scorrimento, è possibile cambiare l'ordine dei file uno alla volta.

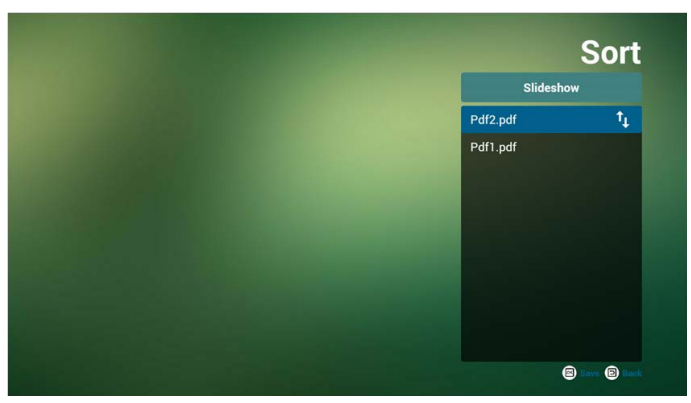

8. Selezionare "Impostazioni" nella pagina home, la pagina si compone di due parti: "Modalità ripeti" e "Durata effetto".

Modalità ripeti: la modalità di riproduzione. Durata effetto: durata dell'effetto fotografico.

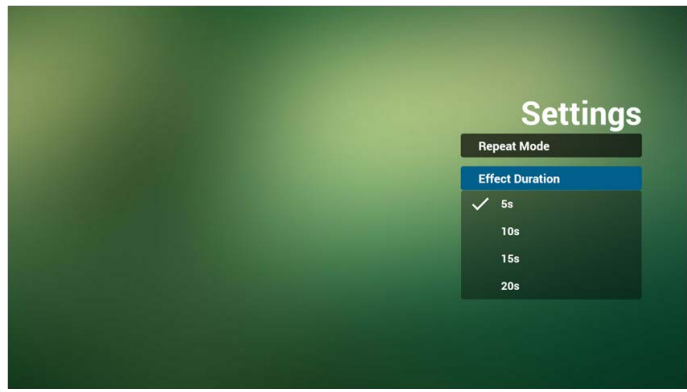

#### **Tasto di scelta multimediale:**

Riproduci: riproduce il file.

Sospendi: mette in pausa la pagina.

Avanti rapido: passa alla pagina successiva, se la pagina è la fine del file, passa al file successivo.

Riavvolgi: passa alla pagina precedente, se la pagina è la prima del file, torna all'ultimo file.

Interrompi: torna alla prima pagina del file.

#### **Tasti freccia:**

Sinistra: pagina precedente. (Quando non viene eseguito lo zoom avanti/indietro della pagina)

Destra: pagina successiva. (Quando non viene eseguito lo zoom avanti/indietro della pagina)

#### **Combinazione tasti:**

Tasto numerico + tasto OK: selezionare la pagina specifica, quindi premere ok per cambiare pagina.

• Premere il tasto numerico.

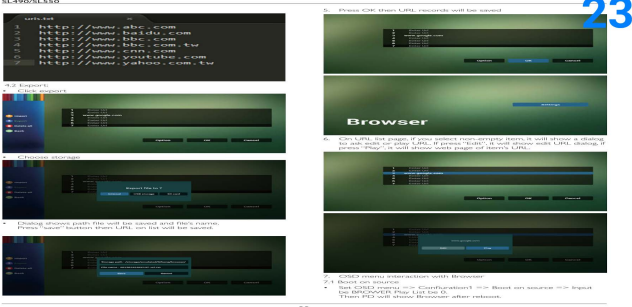

• Premere il tasto OK, nella parte inferiore della pagina viene mostrato il numero di pagina, se il numero di pagina è superiore al numero totale di pagine, la pagina non viene cambiata e viene mostrato il numero di pagina nella parte inferiore della pagina.

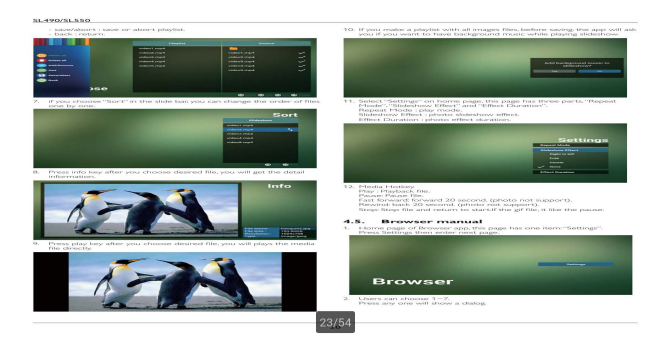

# Schermo segnaletica

# Impostazioni

Elementi principali delle impostazioni:

- 1. Wi-Fi
- 2. Ethernet
- 3. Proxy
- 4. Schermo segnaletica
- 5. Strumenti di sistema
- 6. Schermo
- 7. Memoria
- 8. Applicazioni
- 9. Data e ora
- 10. Opzioni sviluppo
- 11. Informazioni

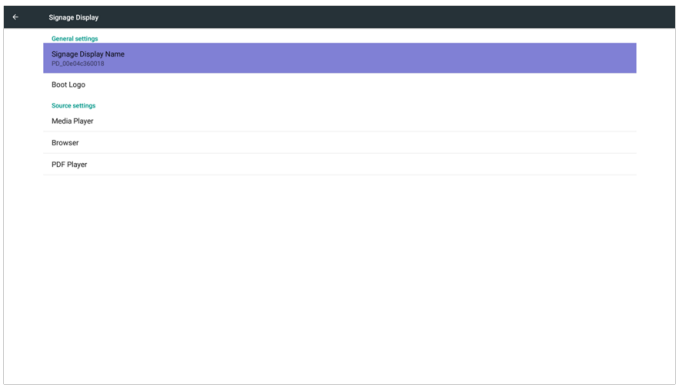

# Wi-Fi

Attiva/Disattiva per controllare l'attivazione/disattivazione del Wi-Fi. Una volta attivato, lo schermo elenca gli AP Wi-Fi disponibili.

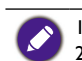

1. Assicurarsi che la chiave dongle Wi-Fi sia approvata da BenQ. 2. Ethernet sarà disattivato automaticamente se il Wi-Fi è attivo e collegato a una rete.

#### Premere il tasto Opzioni su RCU:

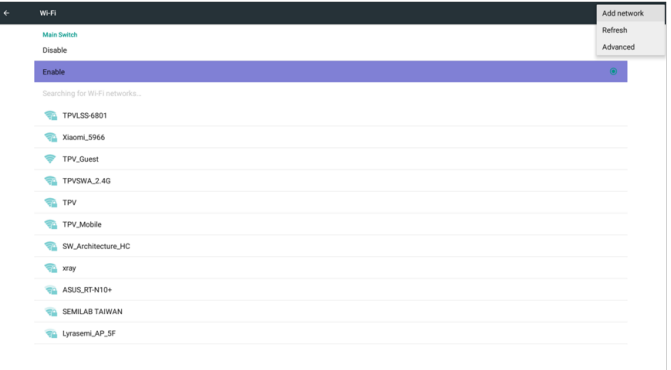

#### Aggiungere la rete:

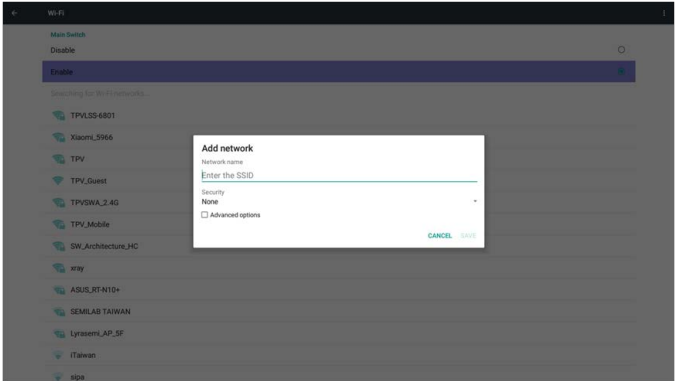

# Ethernet

Attiva/Disattiva per controllare l'attivazione/disattivazione dell'Ethernet. Una volta attivato Ethernet, viene visualizzato:

- 1. Tipo connessione (tipi disponibili: DHCP/IP statico)
	- A. DHCP
	- B. IP statico
	- C. Indirizzo IP
	- D. Netmask
	- E. Indirizzo DNS
	- F. Indirizzo gateway
- 2. Indirizzo MAC

Wi-Fi sarà disattivato automaticamente se Ethernet è attivo e collegato a una rete.

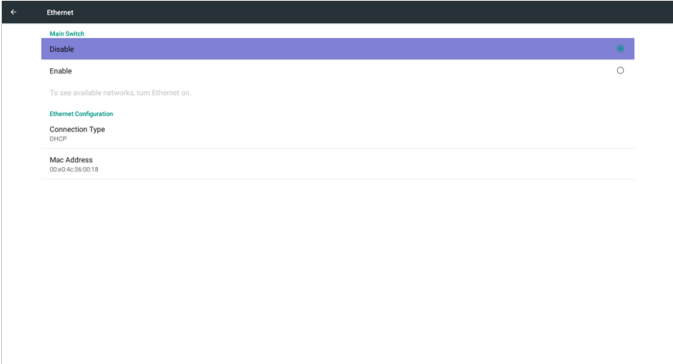

## **DHCP**

Modalità DHCP:

- 1. Non è possibile modificare l'indirizzo IP, netmask, indirizzo DNS e gateway.
- 2. Se la connessione ha buon esito, viene visualizzata la configurazione di rete corrente.

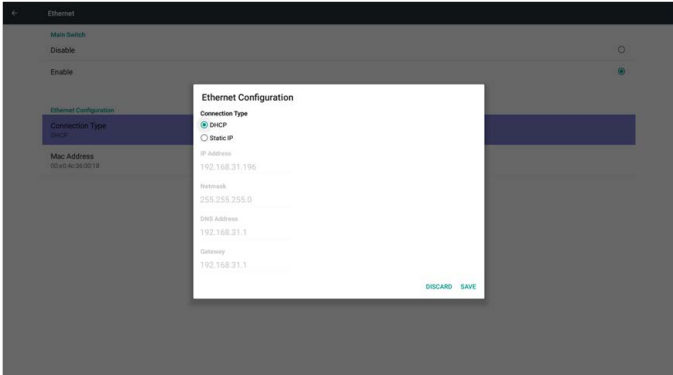

## IP statico

In IP statico. L'utente può inserire manualmente l'indirizzo IP, netmask, indirizzo DNS e gateway.

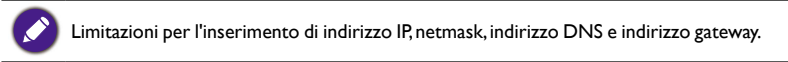

- 1. Formato:
	- I. numeri da 0 a 9
	- II. punto decimale "."

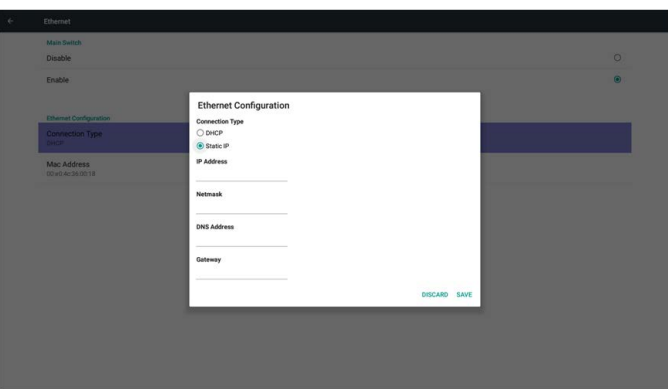

# Schermo segnaletica

Diviso in 2 gruppi: Impostazioni generali/Impostazioni sorgente

- 1. Impostazioni generali
	- A. Nome schermo segnaletica
	- B. Logo di avvio
- 2. Impostazioni sorgente
	- A. Media Player
	- B. Browser
	- C. PDF Player

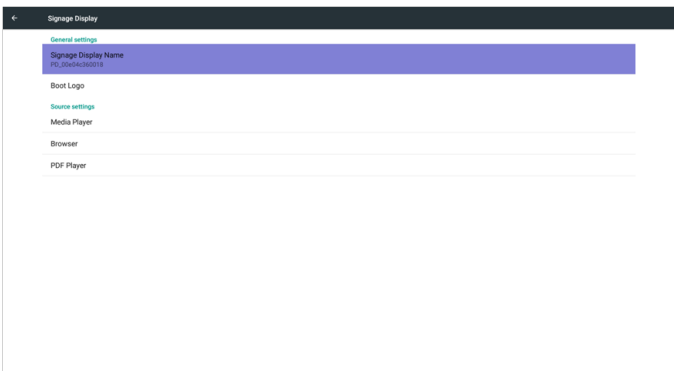

### Impostazioni generali

1. Nome schermo segnaletica

#### Impostare il nome PD "PD\_" + l'indirizzo MAC Ethernet.

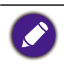

Limitazioni inserimento: 1. lunghezza: massimo 36 caratteri

2. formato: nessun limite

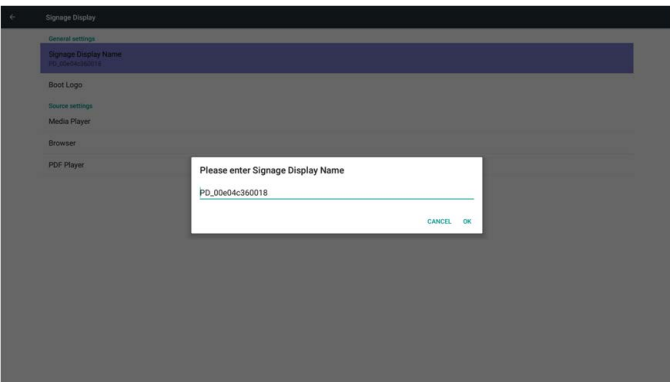

- 2. Logo di avvio
	- 1)Menu OSD scalare per attivare/disattivare il logo di avvio Android. Operazioni del menu OSD scalare:

RCU: Home > Configurazione 2 > Logo > Acceso/Spento/Utente In modalità Utente, l'utente può scegliere un proprio file animazione come logo di

avvio.

1. Il nome del file animazione di avvio deve essere: bootanimation.zip

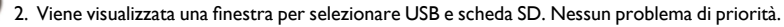

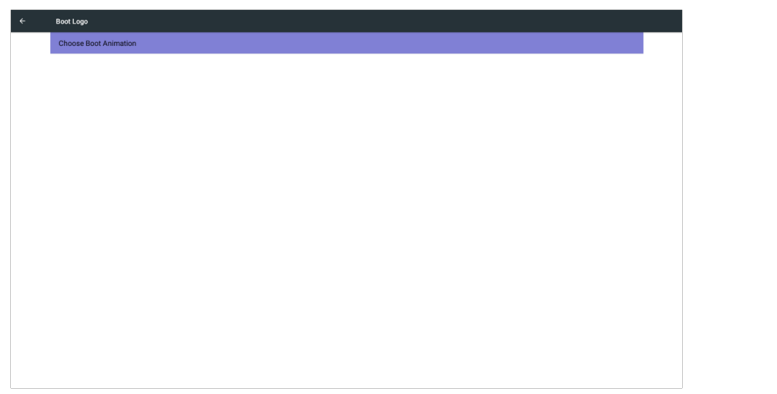

2)Durante la selezione del logo di avvio, PD verifica se nella USB e scheda SD è presente bootanimation.zip.

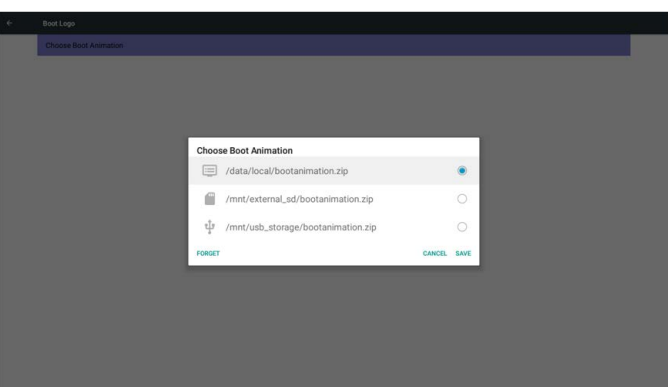

Introduzione alla funzione:

a. Descrizione dell'opzione

/data/local

Usare un file di animazione di avvio personalizzato copiato dalla scheda SD o USB /mnt/external\_sd

Usare un file di animazione di avvio nella scheda SD

/mnt/usb storage

Usare un file di animazione di avvio nella USB

b. Salva

Premere il tasto Salva per salvare il bootanimation.zip nella scheda SD o USB su /data/ local e impostarlo come logo di avvio.

c. Ignora

Premere il tasto Ignora per eliminare lo bootanimation.zip in /data/local e non mostrare il logo di avvio.

d. Annulla

Chiudere la finestra di dialogo senza modifiche.

Introduzione scenario:

Caso 1

L'utente non ha definito il logo di avvio personalizzato. PD non ha trovato il file bootanimation.zip nella SD e USB. L'elenco è vuoto. Il pulsante Salva e Ignora è grigio e non utilizzabile.

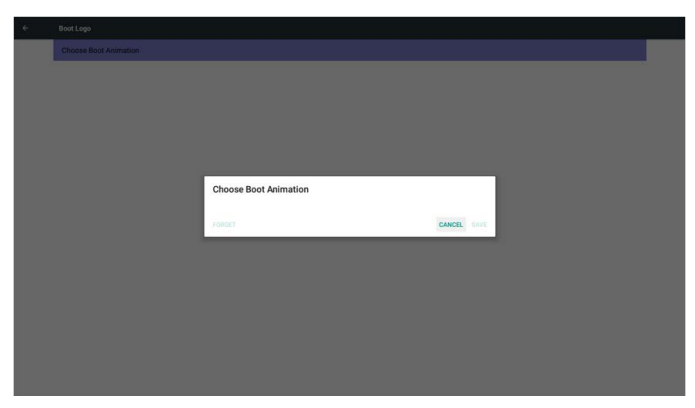

### Caso 2

L'utente non ha definito il logo di avvio personalizzato, PD ha trovato il file bootanimation.zip nella SD o USB. Lo schermo mostra bootanimation.zip e seleziona automaticamente il primo file.

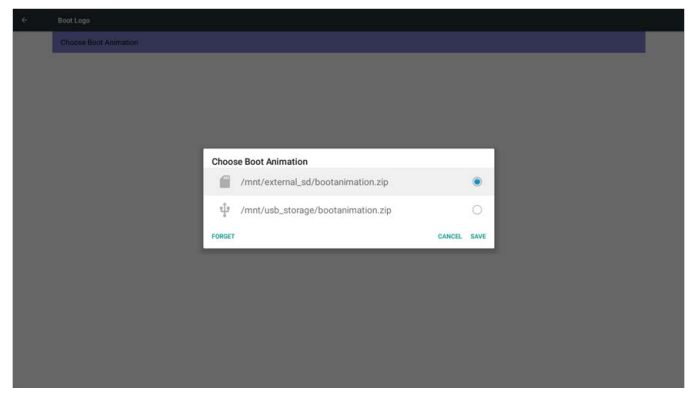

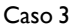

L'utente ha definito il logo di avvio personalizzato, lo schermo mostra /data/local/ bootanimation.zip

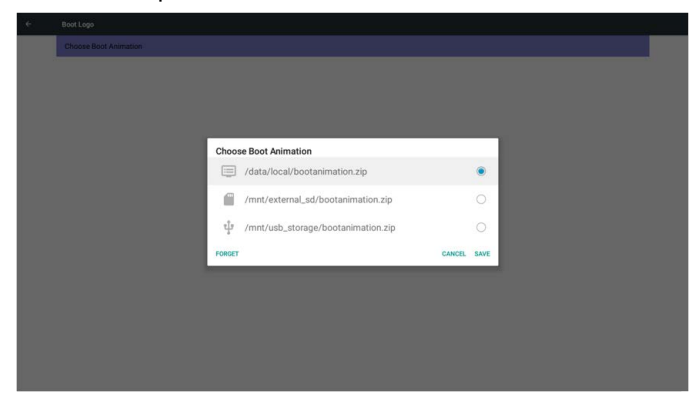

3) Se l'elemento Logo del menu OSD è Acceso o Spento, l'utente non può scegliere l'animazione di avvio nelle impostazioni Android.

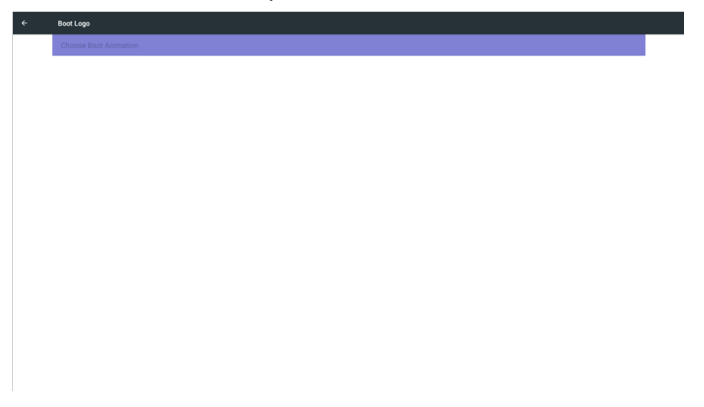

### Impostazioni sorgente

1. Media Player

È possibile modificare le impostazioni di playlist e effetti nel Media Player.

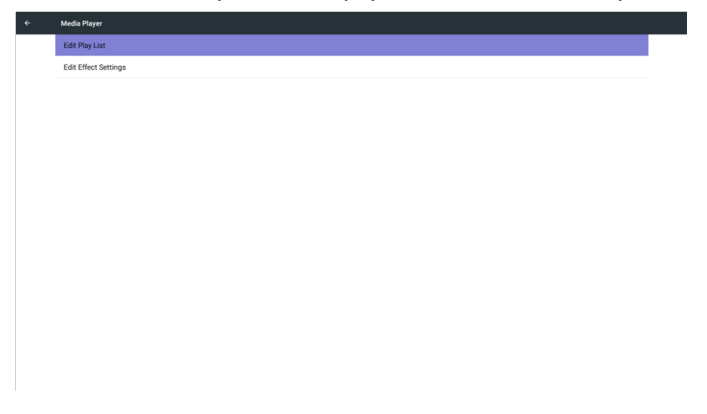

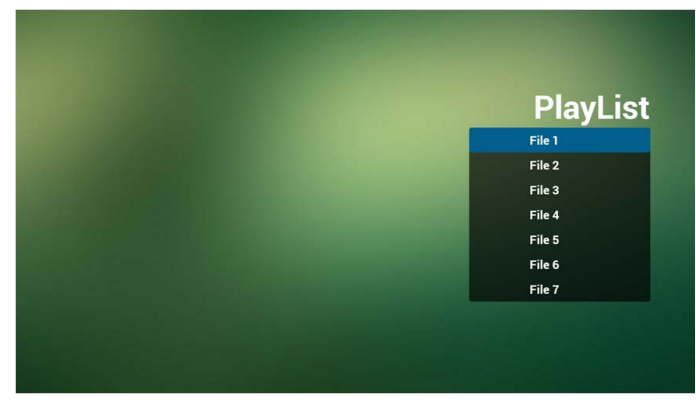

1)Aprire la pagina di modifica dell'elenco Media Player.

2)Aprire la pagina di modifica dell'effetto presentazione del Media Player.

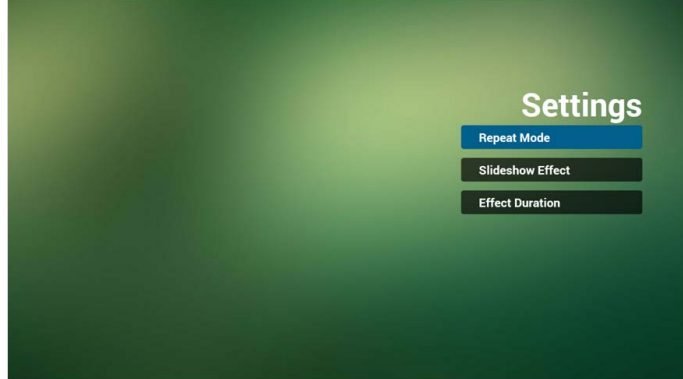

#### 2. Browser

È possibile modificare la configurazione dei segnalibri.

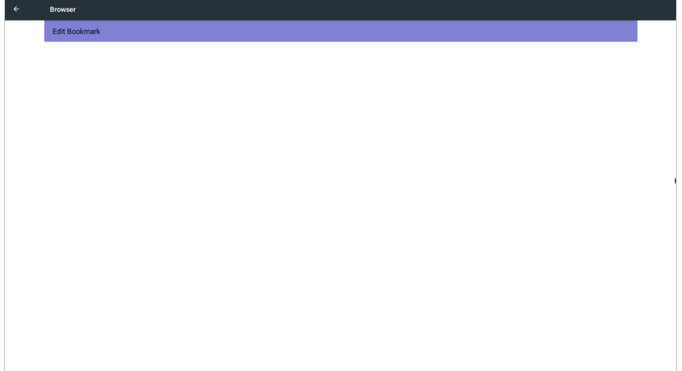

1)Aprire la pagina impostazioni Browser.

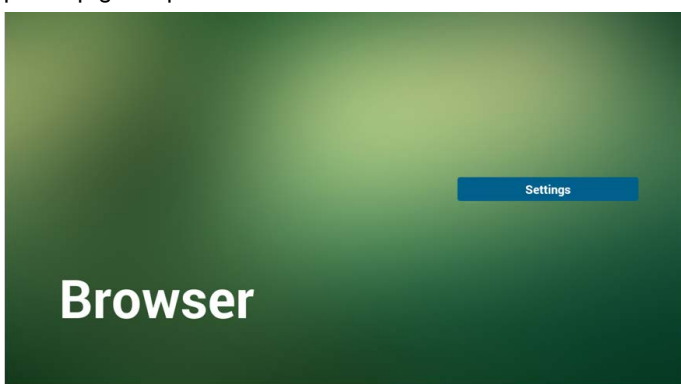

3. PDF Player

È possibile modificare le impostazioni di playlist e effetti nel PDF Player.

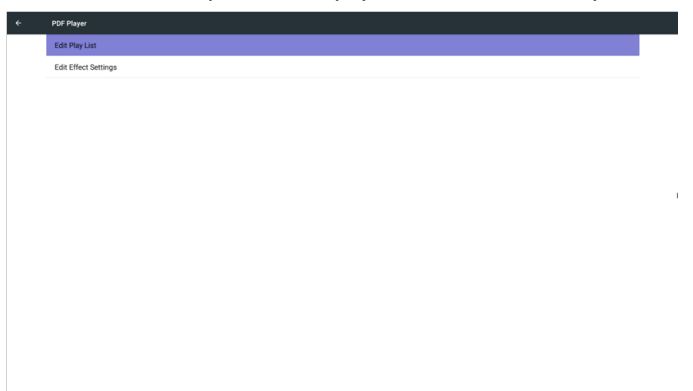

1)Aprire la pagina di modifica dell'elenco PDF Player.

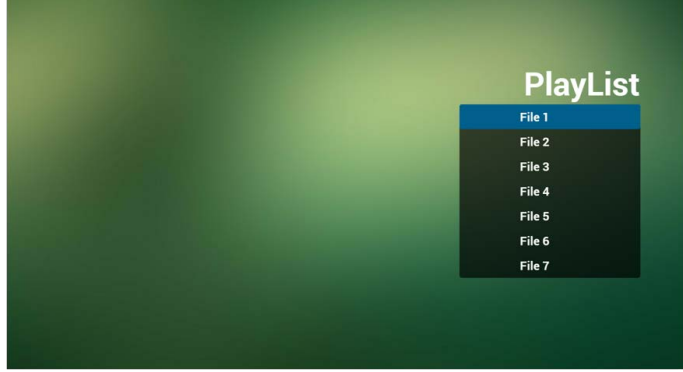

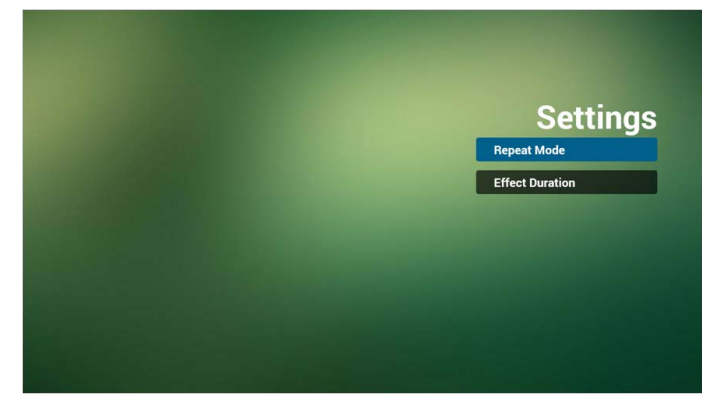

2)Aprire la pagina di modifica dell'effetto del PDF Player.

# Strumenti di sistema

3 funzioni principali negli strumenti di sistema:

- 1. Cancella memoria
- 2. Ripristino di fabbrica
- 3. Importa e Esporta

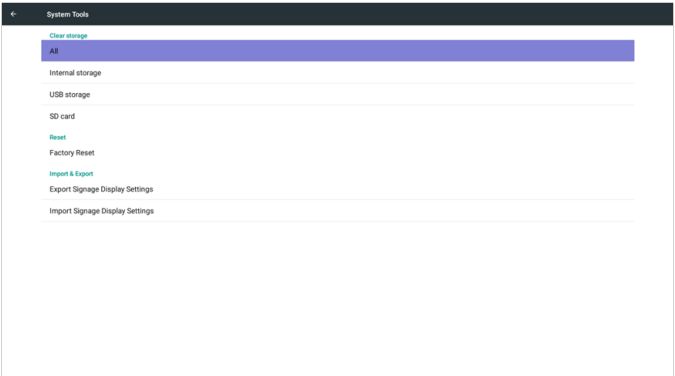

## Cancella memoria

Lo scopo è di cancellare tutti i dati nelle cartelle BenQ.

Si divide in 4 modalità:

- 1. Cancellare tutta la cartella benq.
- 2. Cancellare solo la cartella benq nella memoria interna.
- 3. Cancellare solo la cartella benq nella memoria USB.
- 4. Cancellare solo la cartella benq nella scheda SD.

Viene visualizzata una finestra che mostra tutte le cartelle che possono essere cancellate.

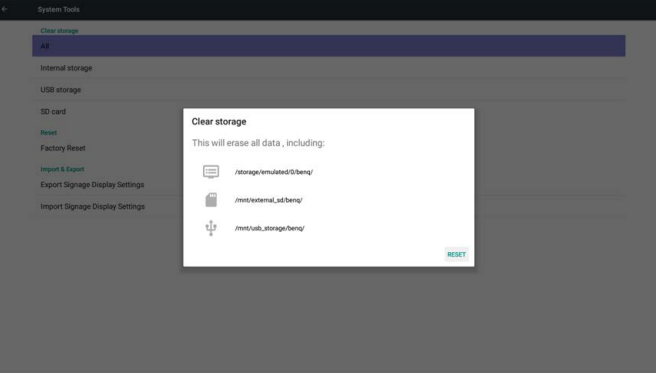

## Ripristino di fabbrica

Ripristino di fabbrica può recuperare le impostazioni ai predefiniti di fabbrica.

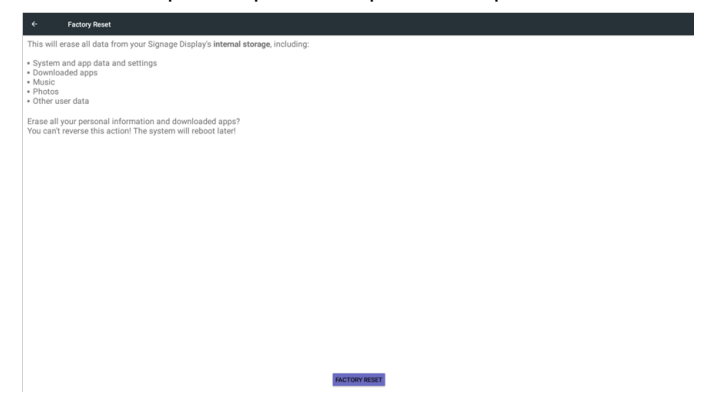

Premere OK per eseguire automaticamente la funzione Reimposta.

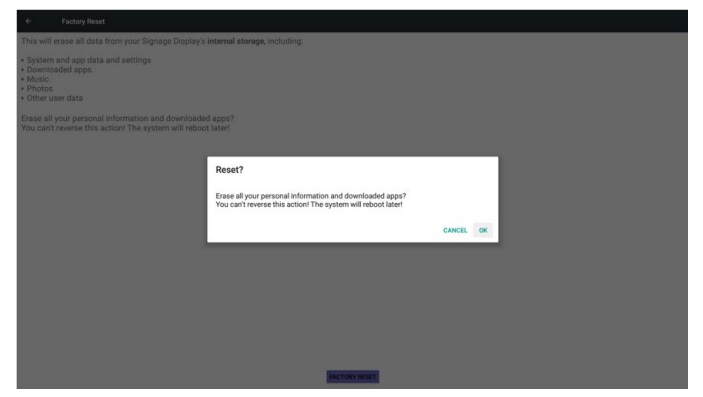

### Importa e Esporta

La funzione per l'importazione e esportazione delle impostazioni PD.

elemento salvataggio settings.db:

- Impostazioni > Proxy
- Impostazioni > Schermo segnaletica > Impostazioni sorgente > Media Player/ Browser/PDF Player.

1. Nome file salvato: settings.db

2. Sarà salvato nella cartella benq nella memoria.

#### 1. Esporta

Esporta settings.db nella cartella benq nella USB o nella scheda SD.

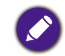

Se non è presente una cartella benq nella USB o nella scheda SD, questa sarà creata automaticamente.

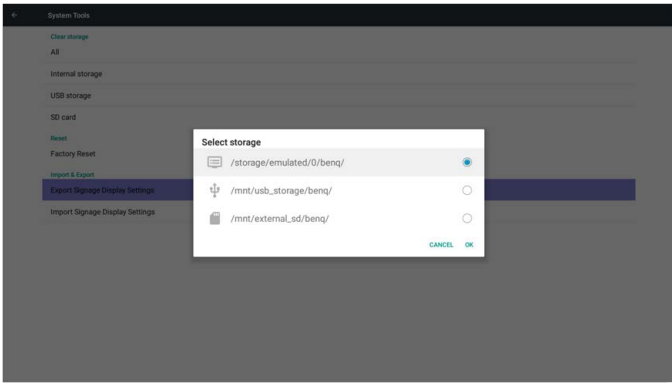

#### 2. Importa

Importa settings.db dalla cartella benq nella USB o nella scheda SD.

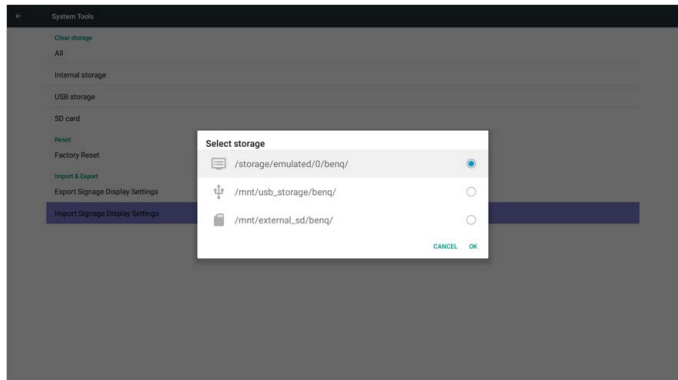

# Memoria

Visualizza le informazioni sulla memoria Android PD corrente.

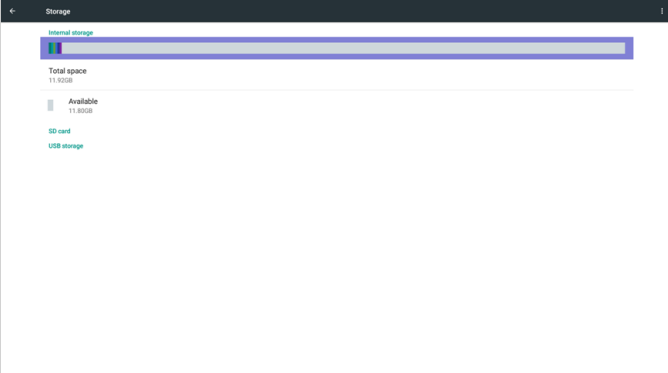

### **SCHEDA SD e MEMORIA USB:**

Deve essere inserita una scheda SD o una USB per visualizzare le informazioni sullo spazio totale e disponibile nella scheda SD o nella memoria USB.

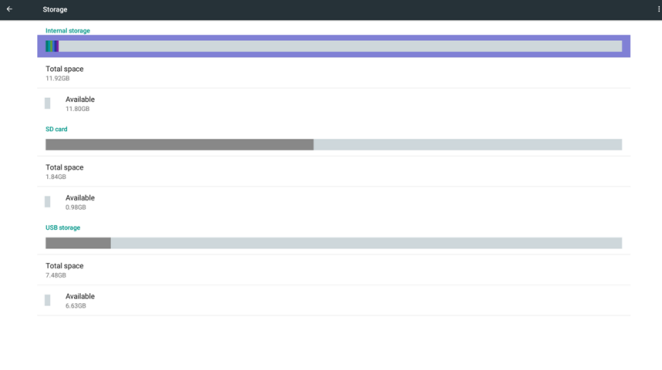

# Applicazioni

Visualizza le informazioni sulle applicazioni.

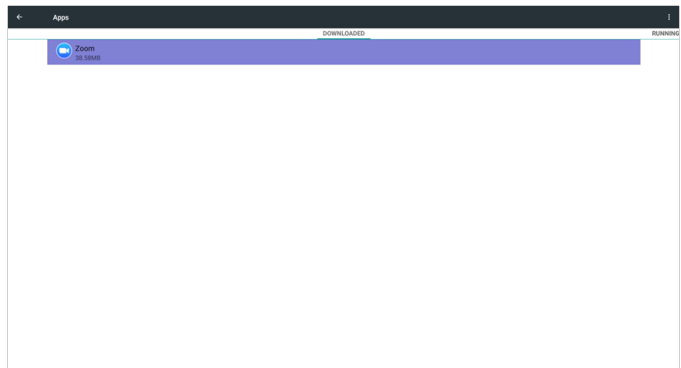

# Protezione

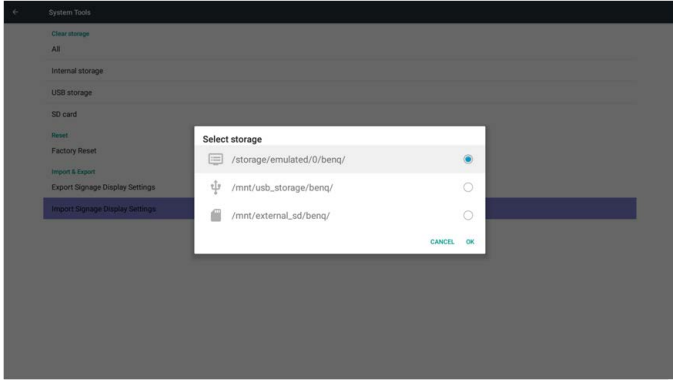

## Risorsa sconosciuta

Consente l'installazione di applicazioni da risorse sconosciute.

### Memoria credenziali

Imposta la funzione sulle credenziali.

## Data e ora

Regola la data, l'ora e il fuso orario tramite NTP.

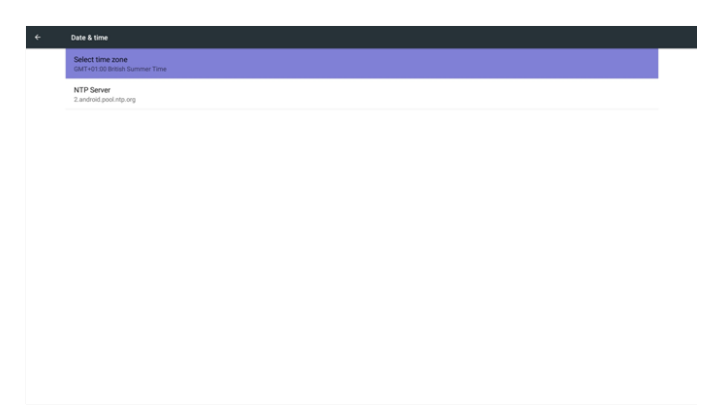

# Opzioni sviluppo

Opzioni di sviluppo Android.

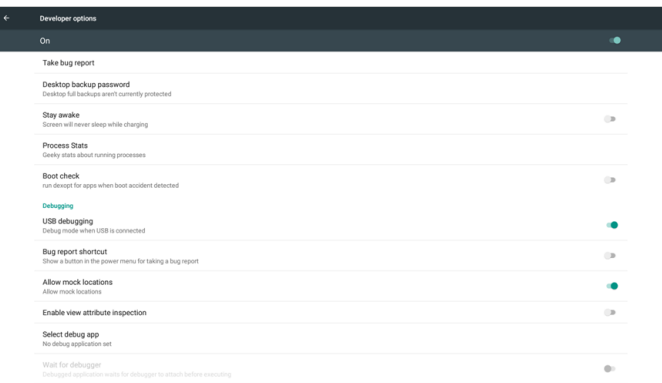

# Informazioni

Informazioni principali in Informazioni:

- 1. Aggiornamento software BenQ
- 2. informazioni legali
- 3. Versione di Android
- 4. Versione kernel
- 5. Versione firmware scaler
- 6. Numero build

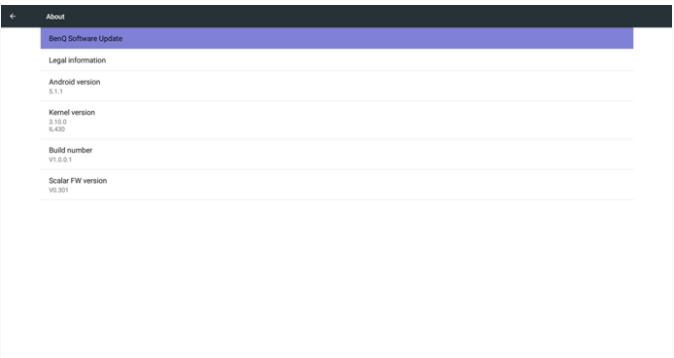

## Aggiornamento software BenQ

Aggiornamento software tramite Internet o dispositivo USB.

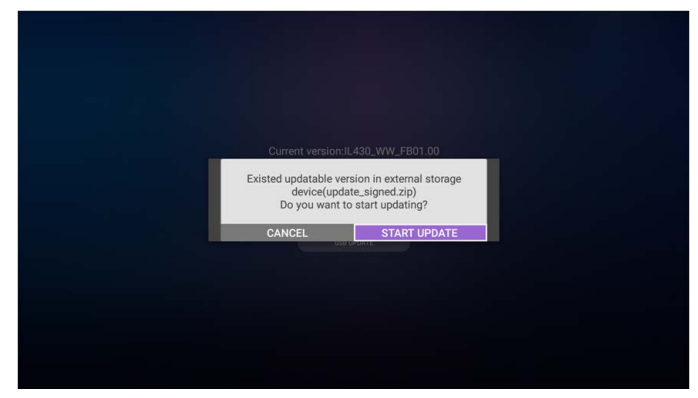

Una volta selezionato il file update.zip, il PD si riavvia e inizia l'aggiornamento.

## informazioni legali

Mostra le licenze open source.

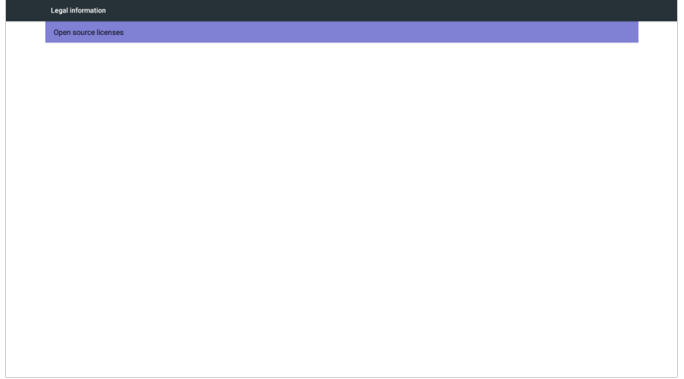

# Menu OSD

Di seguito una panoramica della struttura del menu OSD (On-Screen Display). Può essere utilizzata come riferimento per le future regolazioni dello schermo.

# Scorrere il menu OSD

## Scorrere il menu OSD utilizzando il telecomando

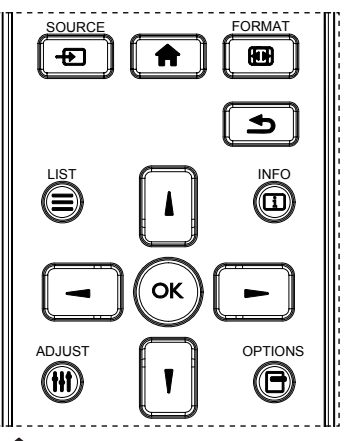

- 1. Premere il pulsante **in** sul telecomando per visualizzare il menu OSD.
- 2. Premere il pulsante  $\vert \vert$  o  $\vert \vert$  per scegliere l'elemento da regolare.
- 3. Premere il pulsante OK  $o$  per accedere al sottomenu.
- 4. Nel sottomenu, premere il pulsante  $\log$  per scorrere gli elementi, premere il pulsante  $\rightarrow$  o  $\rightarrow$  per regolare le impostazioni. Se è presente un sottomenu, premere il pulsante  $OK o$  per accedere al sottomenu.
- 5. Premere il pulsante  $\bigcirc$  per tornare al menu precedente, o premere il pulsante  $\bigcirc$ per chiudere il menu OSD.

• Quando sullo schermo non è presente il menu OSD, premere  $\blacklozenge$  per visualizzare il menu della **modalità immagine**.

• Quando sullo schermo non è presente il menu OSD, premere per visualizzare il menu della **Sorgente audio**.

## Scorrere il menu OSD utilizzando i pulsanti di controllo del display

- 1. Premere il pulsante MENU per visualizzare il menu OSD.
- 2. Premere il pulsante  $+\circ$  per scegliere l'elemento da regolare.
- 3. Premere il pulsante  $+$  per accedere al sottomenu.
- 4. Nel sottomenu, premere il pulsante  $\triangle$  o  $\blacktriangledown$  per scorrere gli elementi, premere il pulsante  $+$  o  $-$  per regolare le impostazioni. Se è presente un sottomenu, premere il pulsante  $+$  per accedere al sottomenu.
- 5. Premere il pulsante MENU per tornare al menu precedente, o premere diverse volte il pulsante MENU per chiudere il menu OSD.

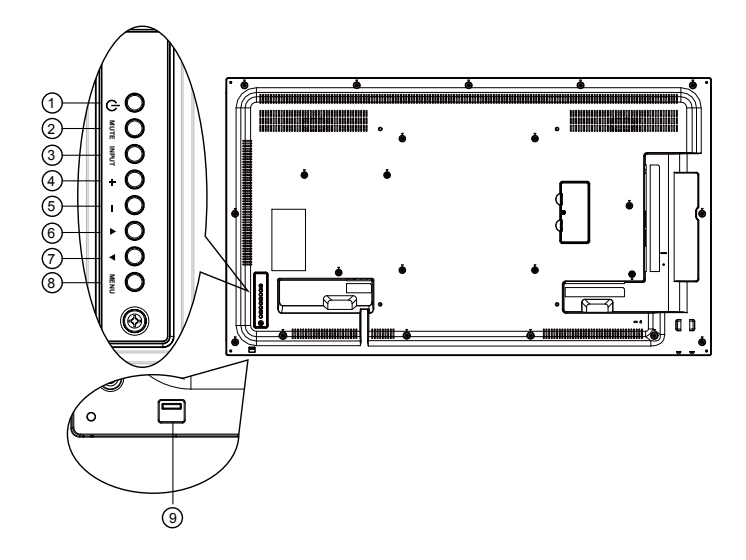

# Panoramica del menu OSD

# Menu Immagine

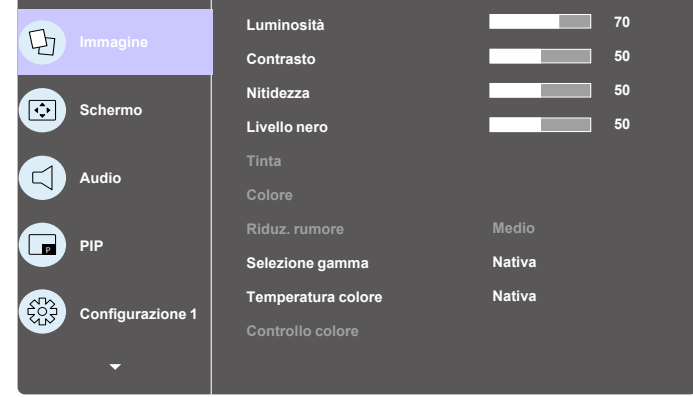

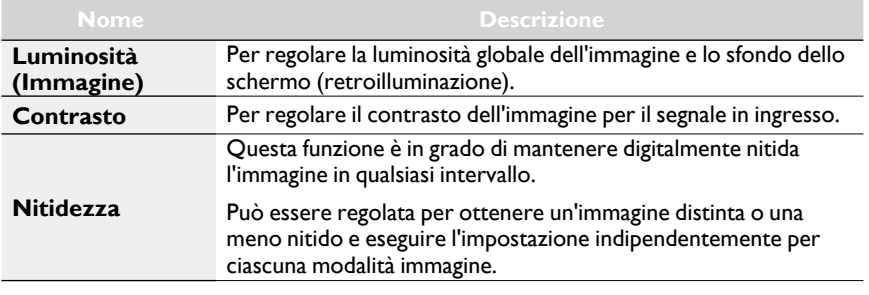

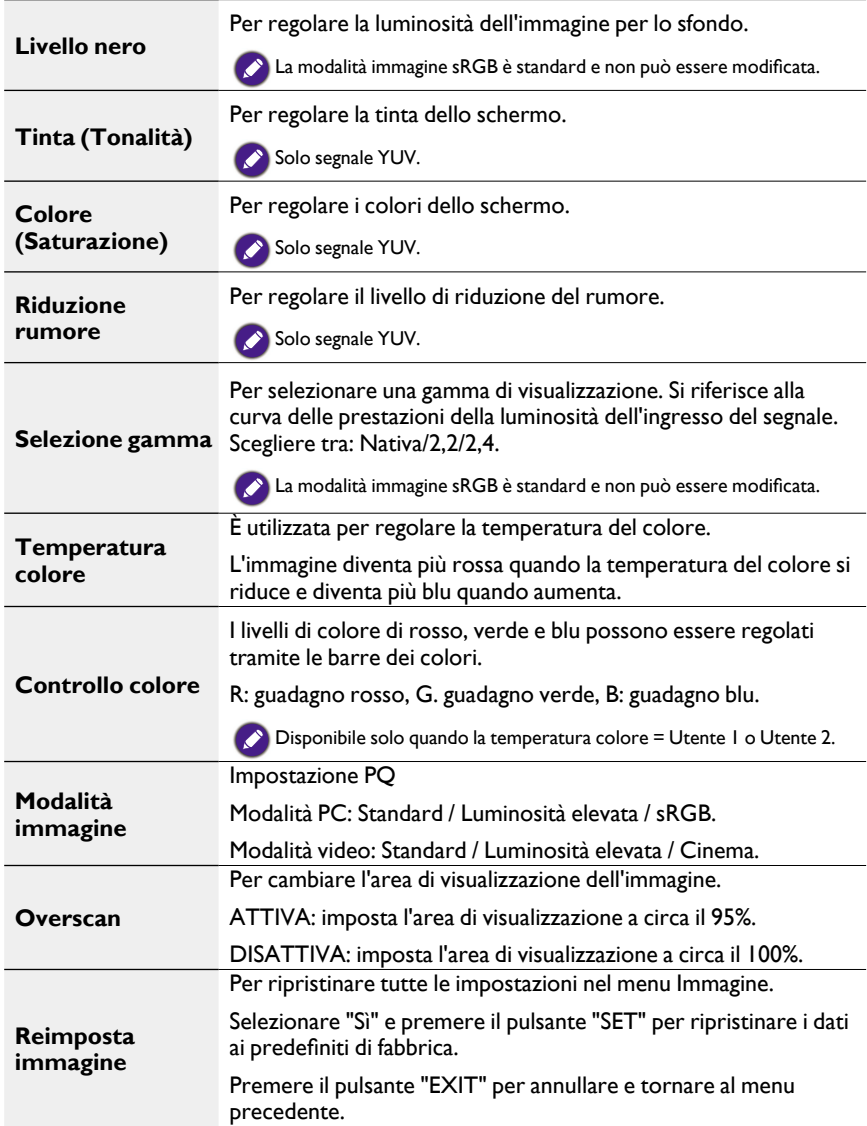

## Menu schermo

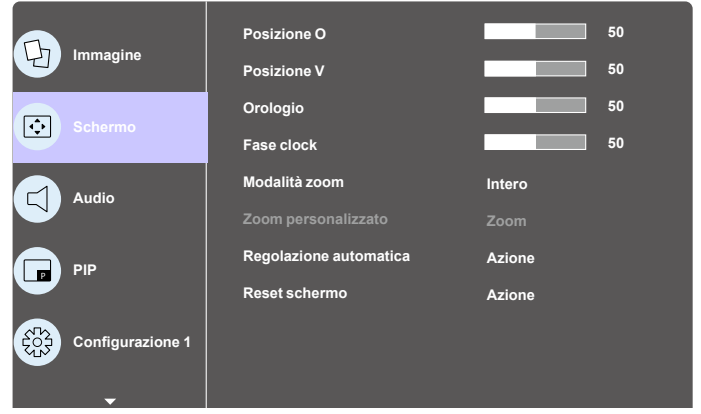

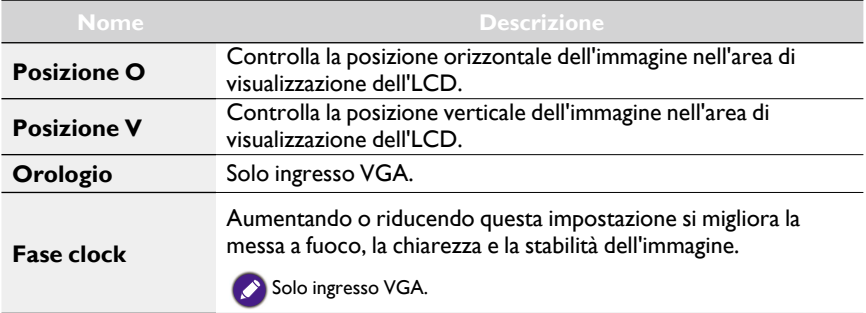

#### Modalità PC: **Intero** / **4:3** / **1:1** / **16:9** / **21:9** / **Personalizzato**.

Modalità video: **Intero** / **4:3** / **1:1** / **16:9** / **21:9** / **Personalizzato**.

\* L'impostazione della modalità zoom è per ingresso. Se l'ingresso è in multi-finestra, l'impostazione sarà applicata alle finestre con lo stesso ingresso.

Inoltre, l'OSD INFO mostrerà l'impostazione più recente.

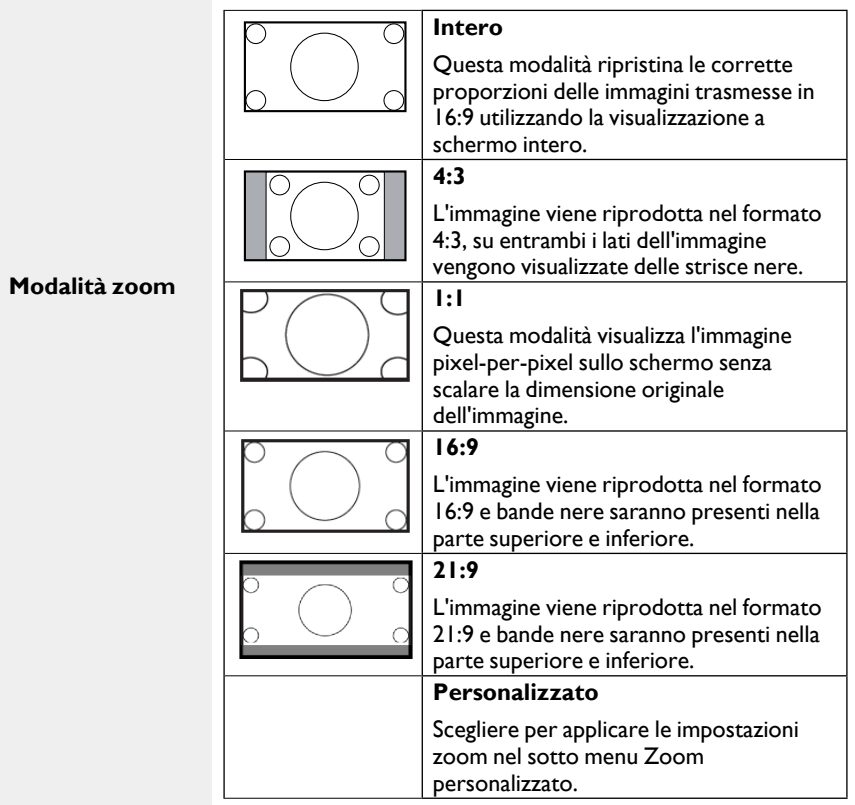

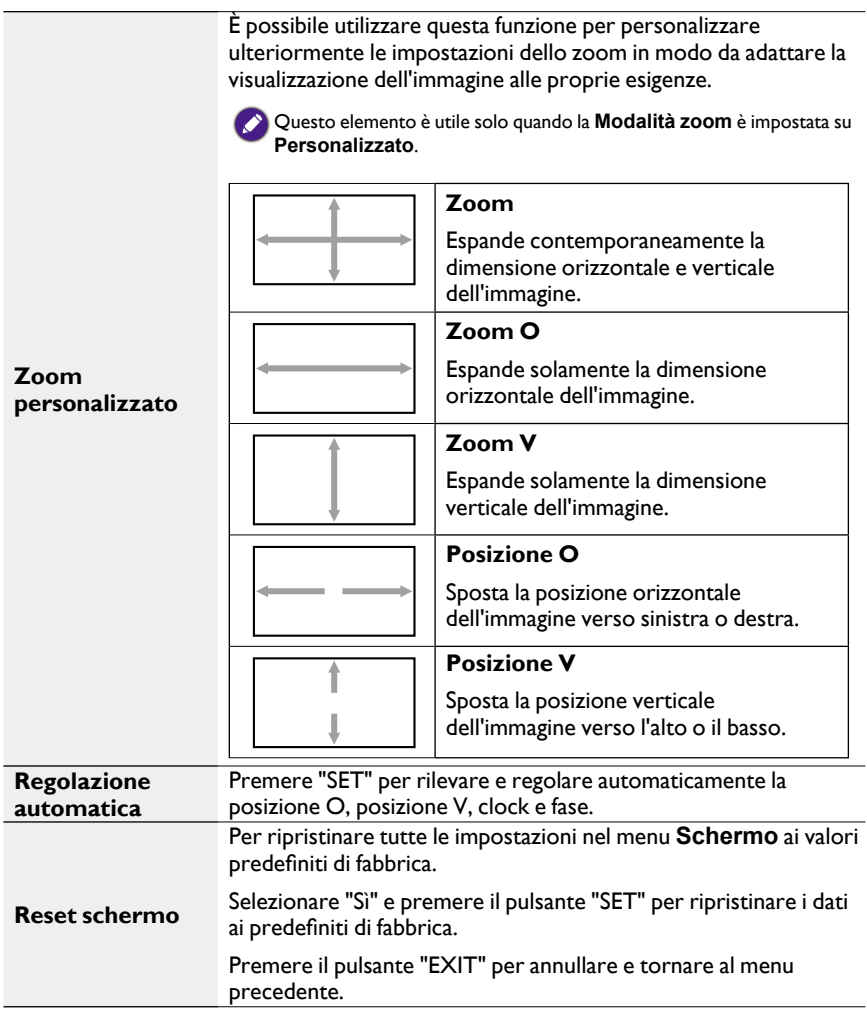

# Menu Audio

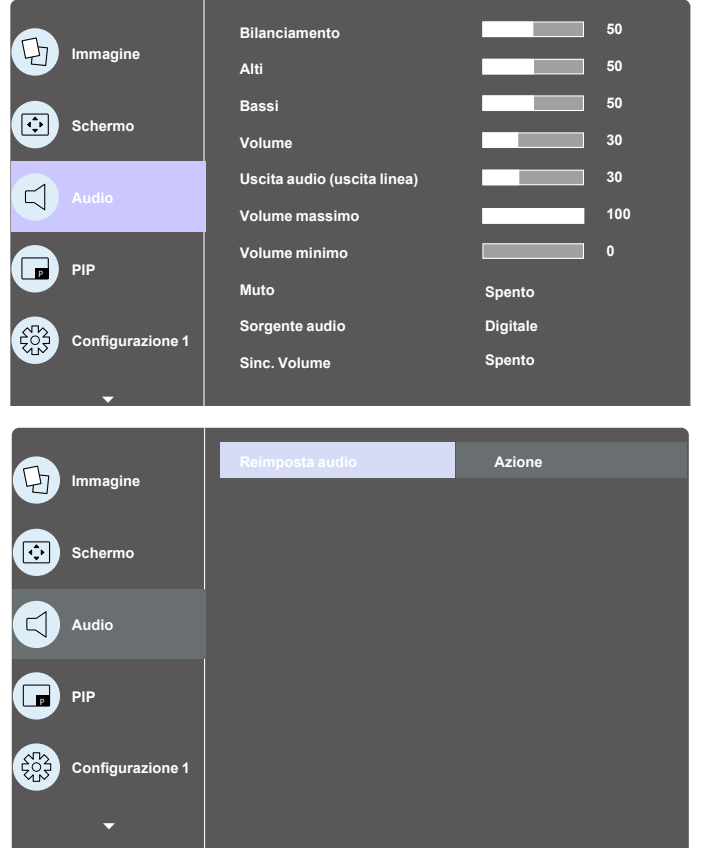

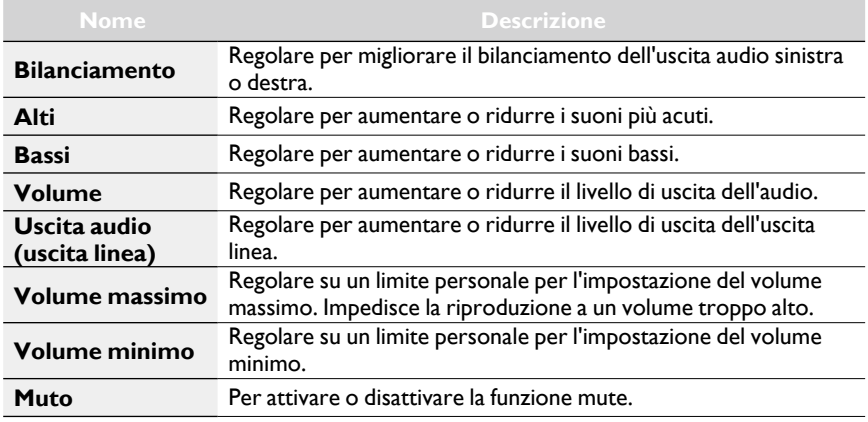

 $\overline{\phantom{0}}$ 

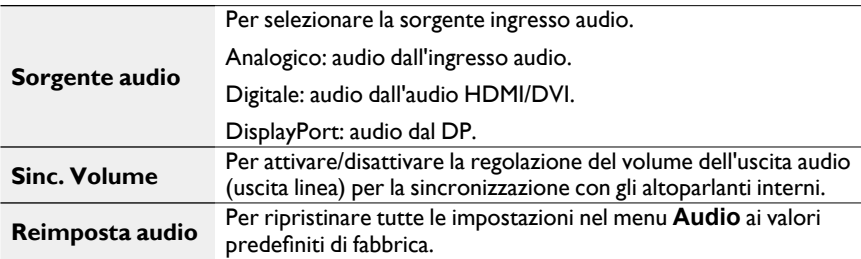

## Menu PIP

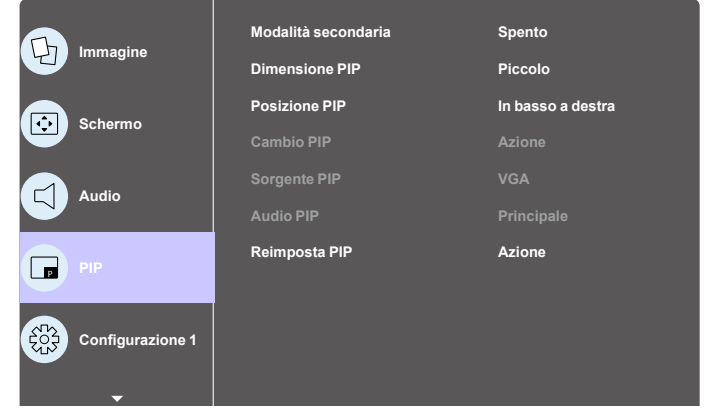

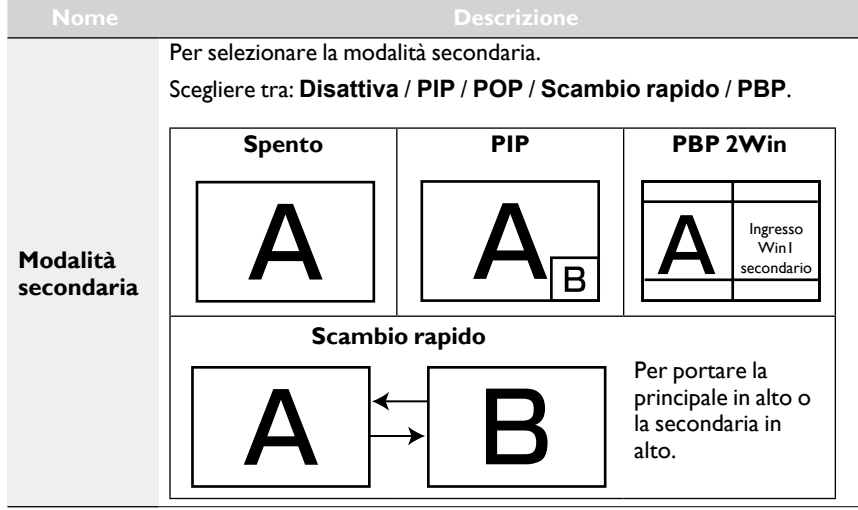

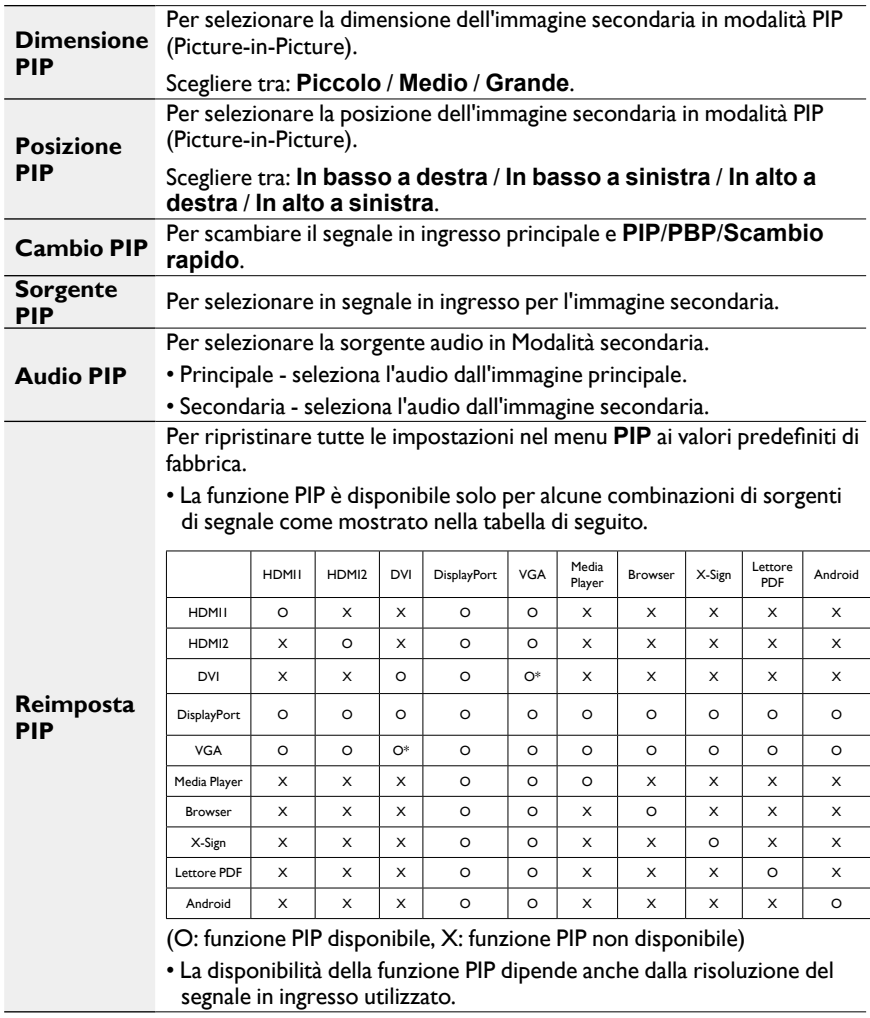

# Menu Configurazione 1

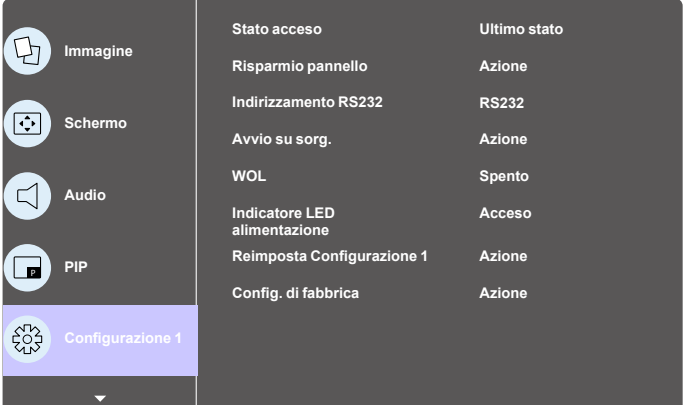

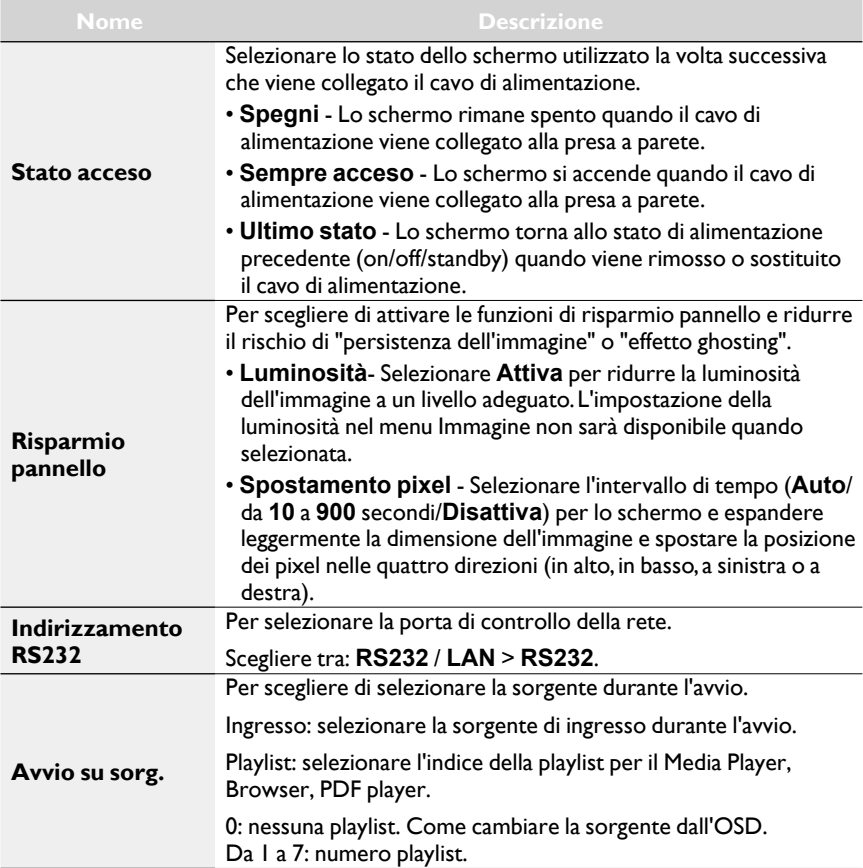

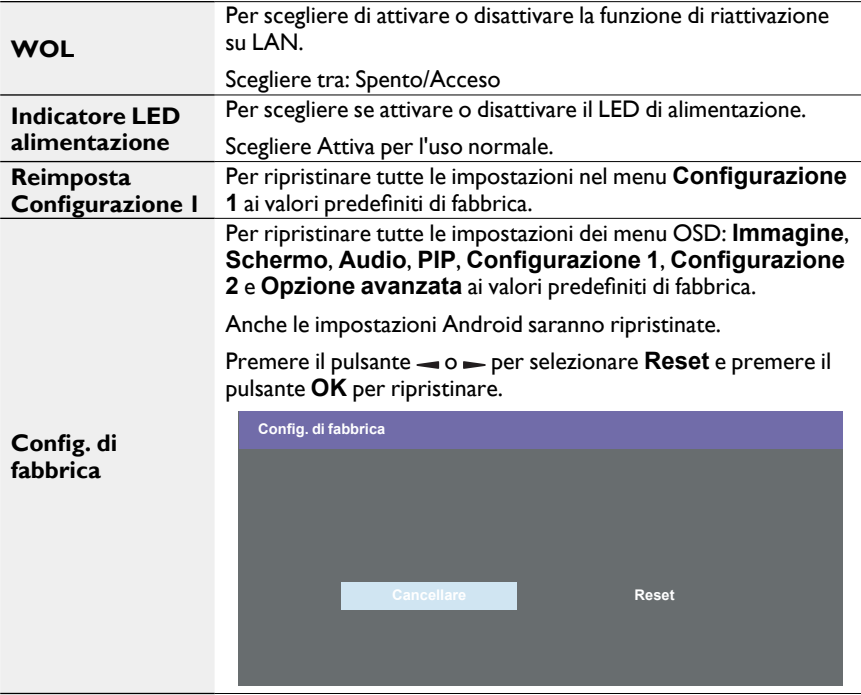

# Menu Configurazione 2

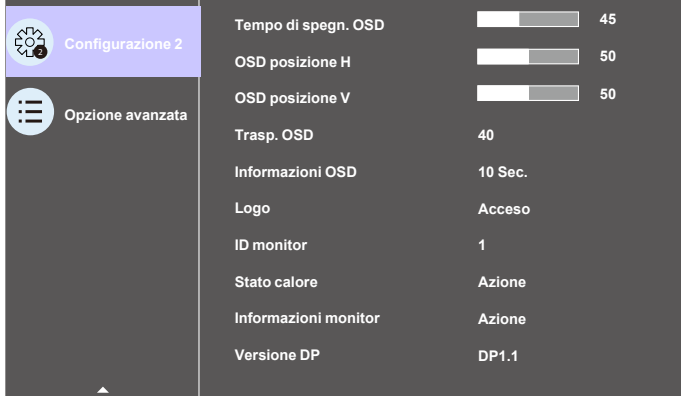
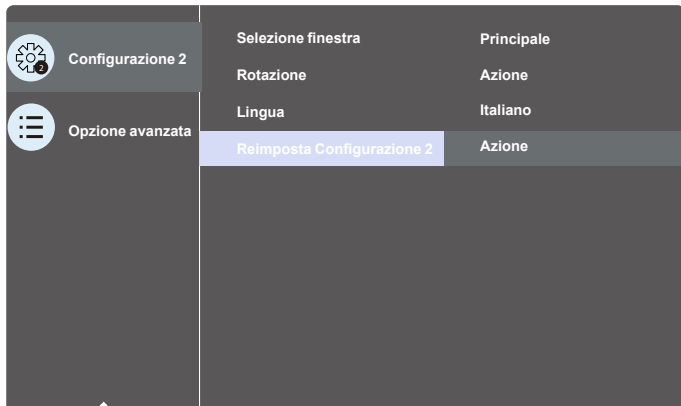

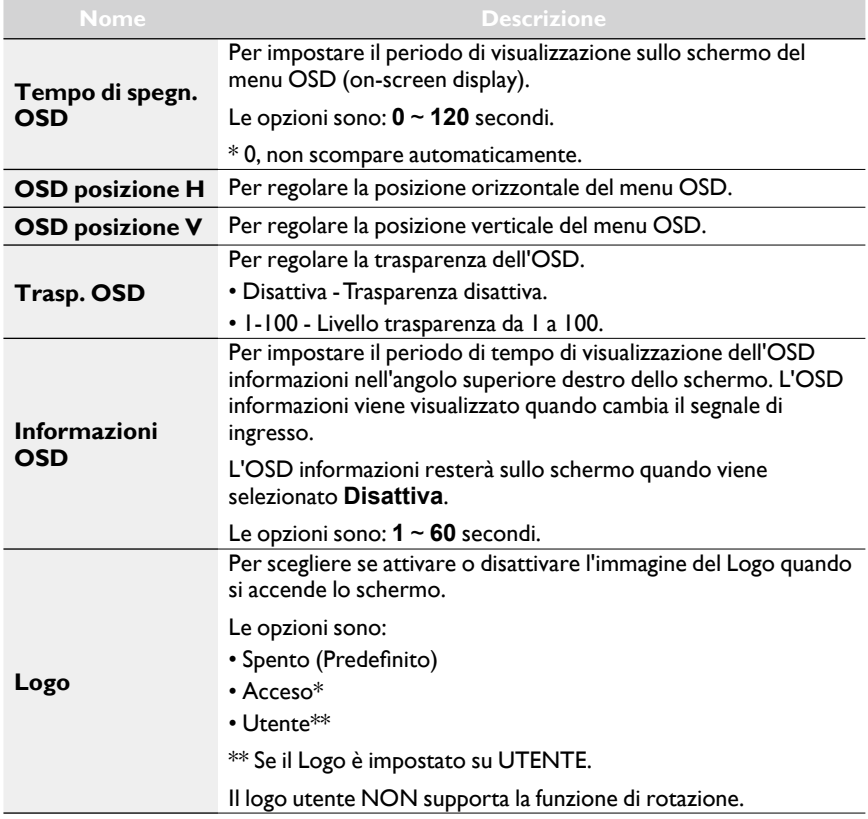

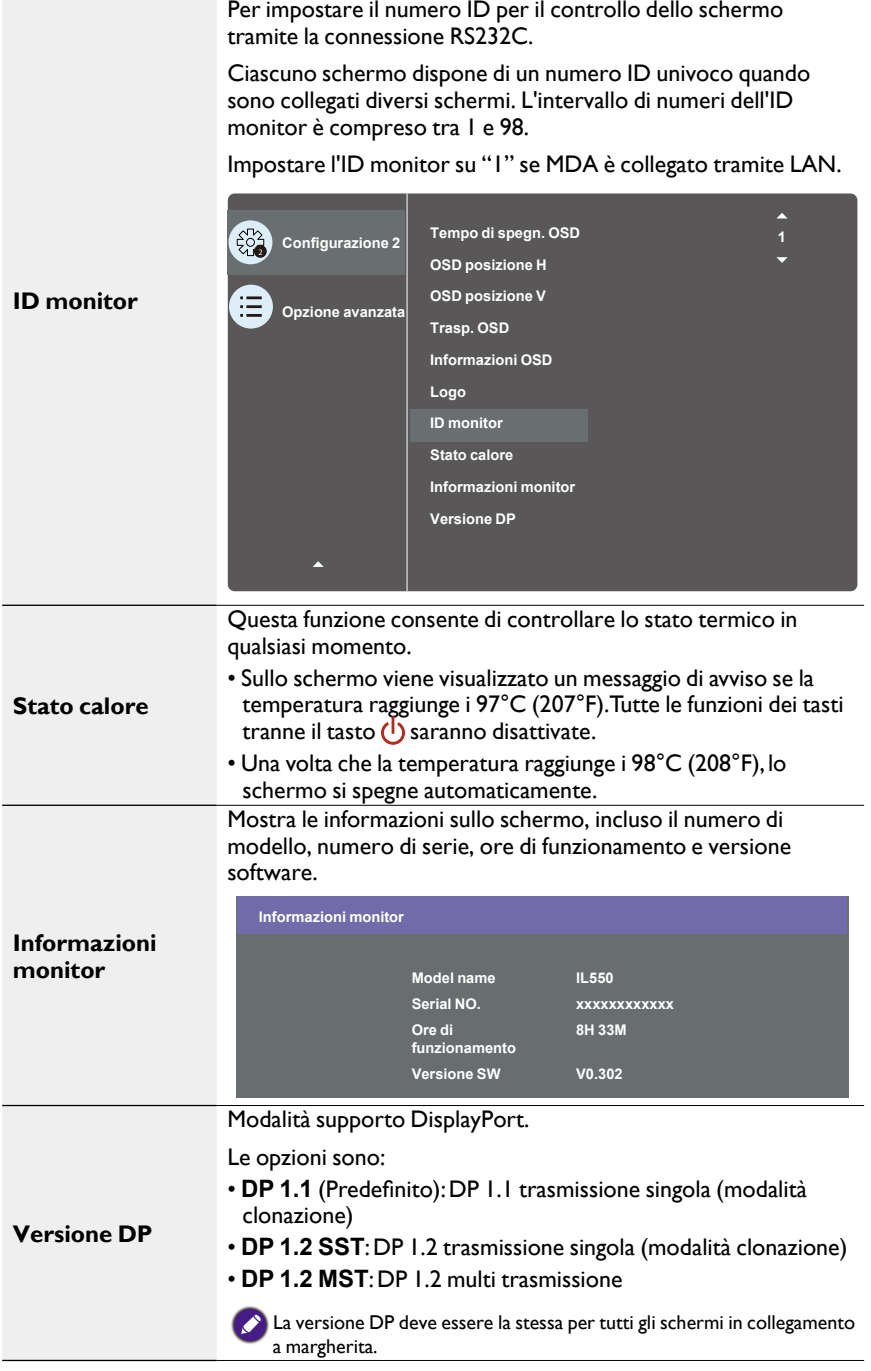

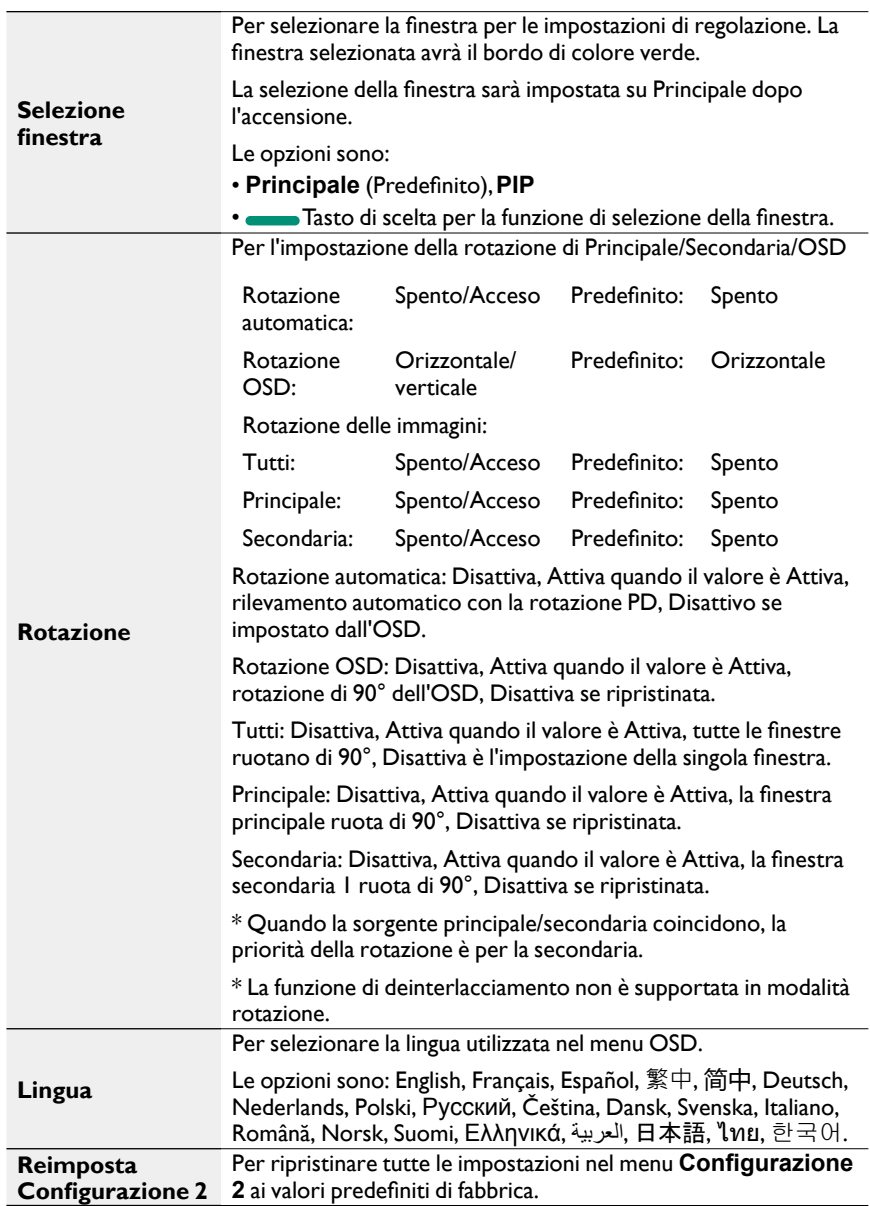

### Menu Opzione avanzata

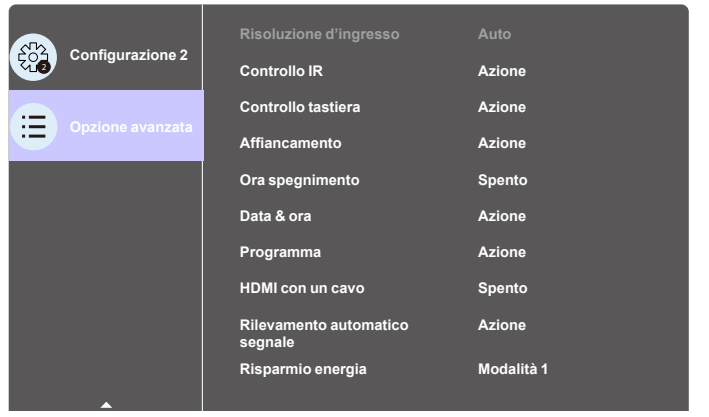

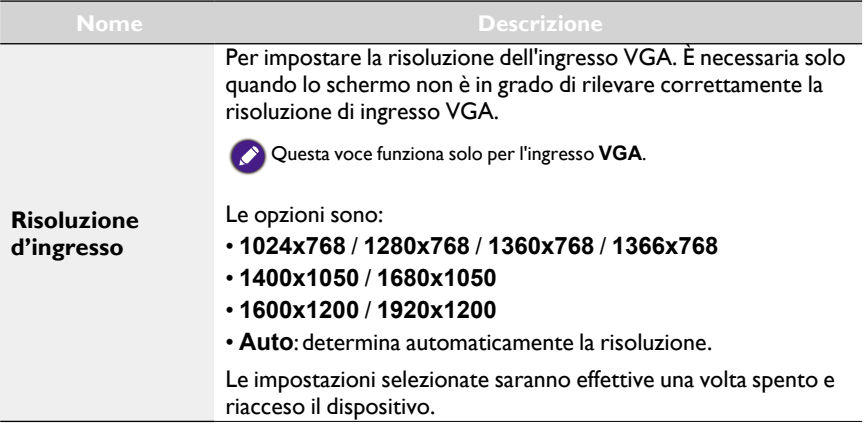

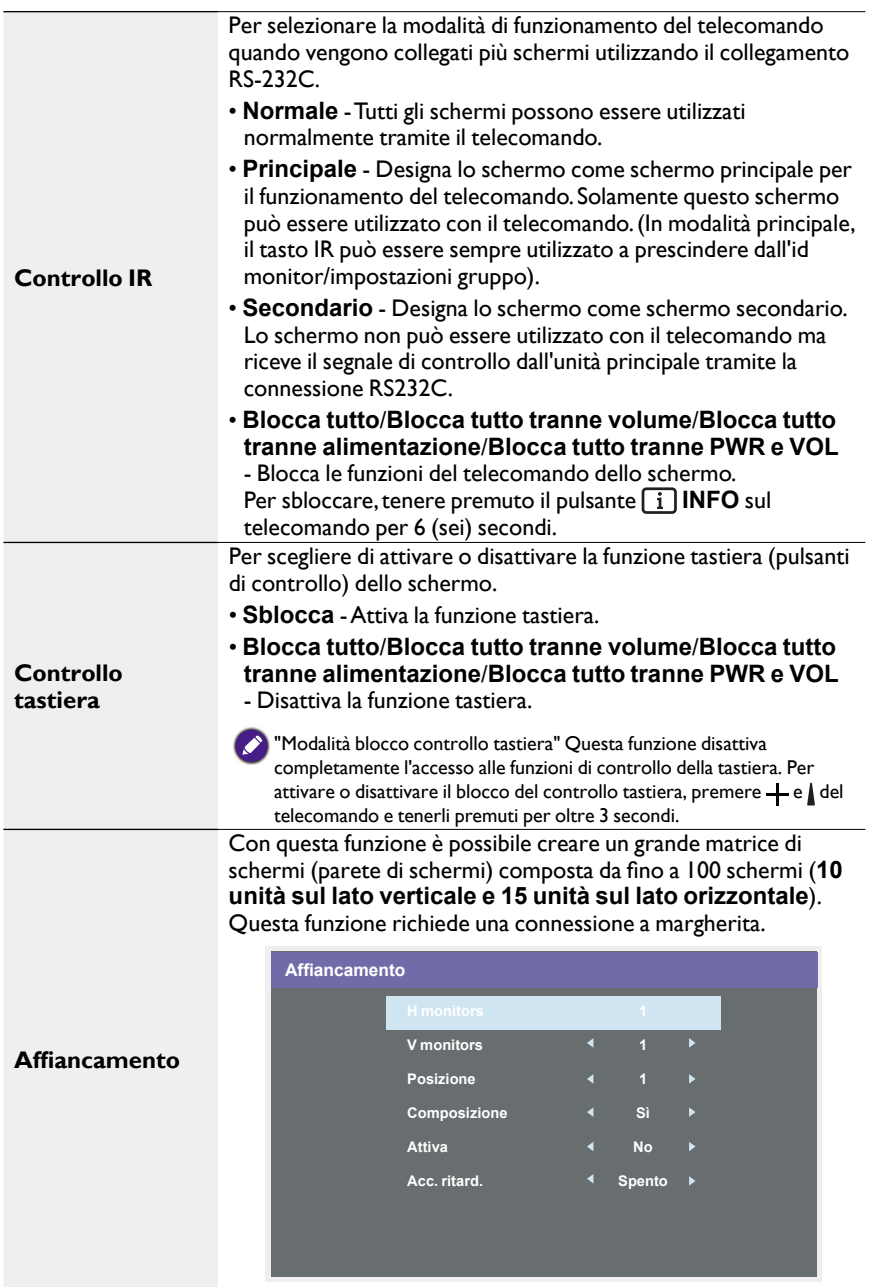

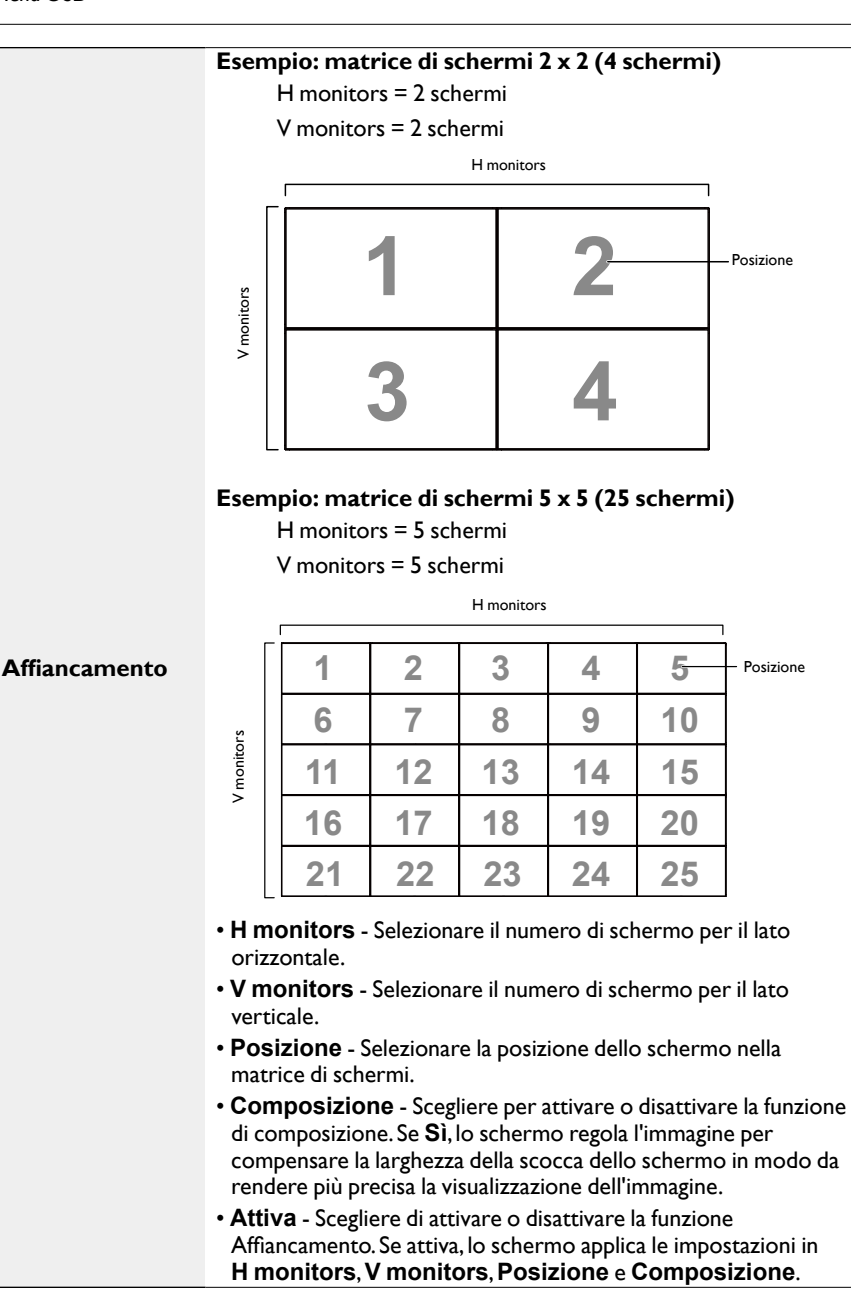

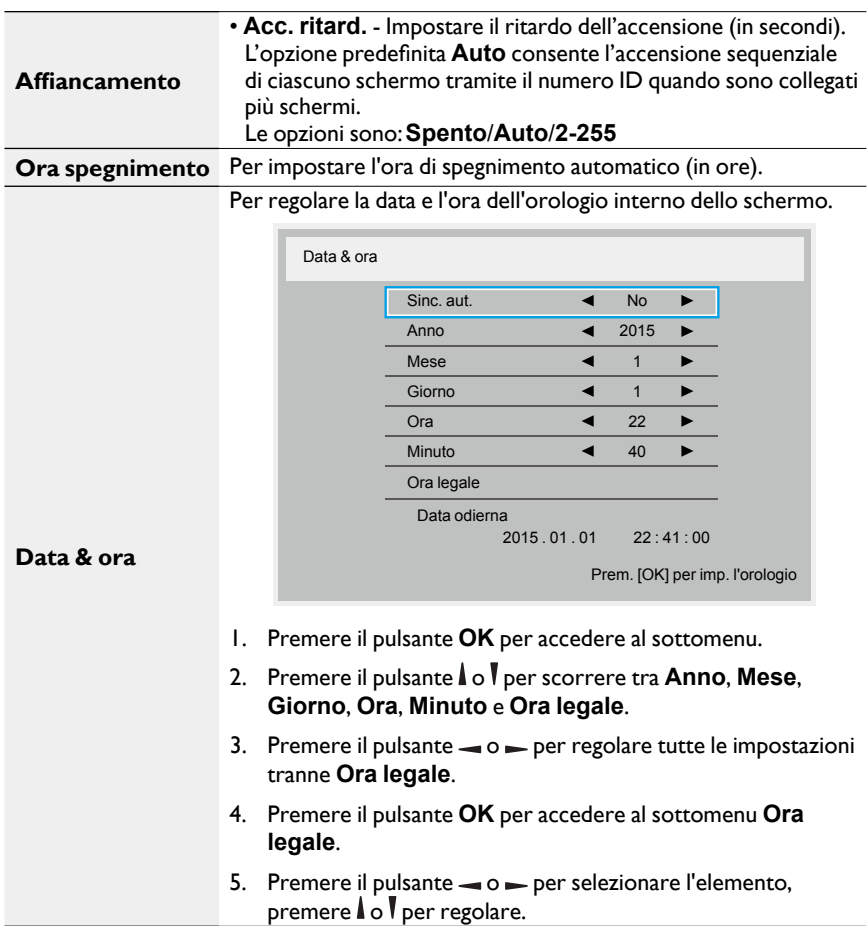

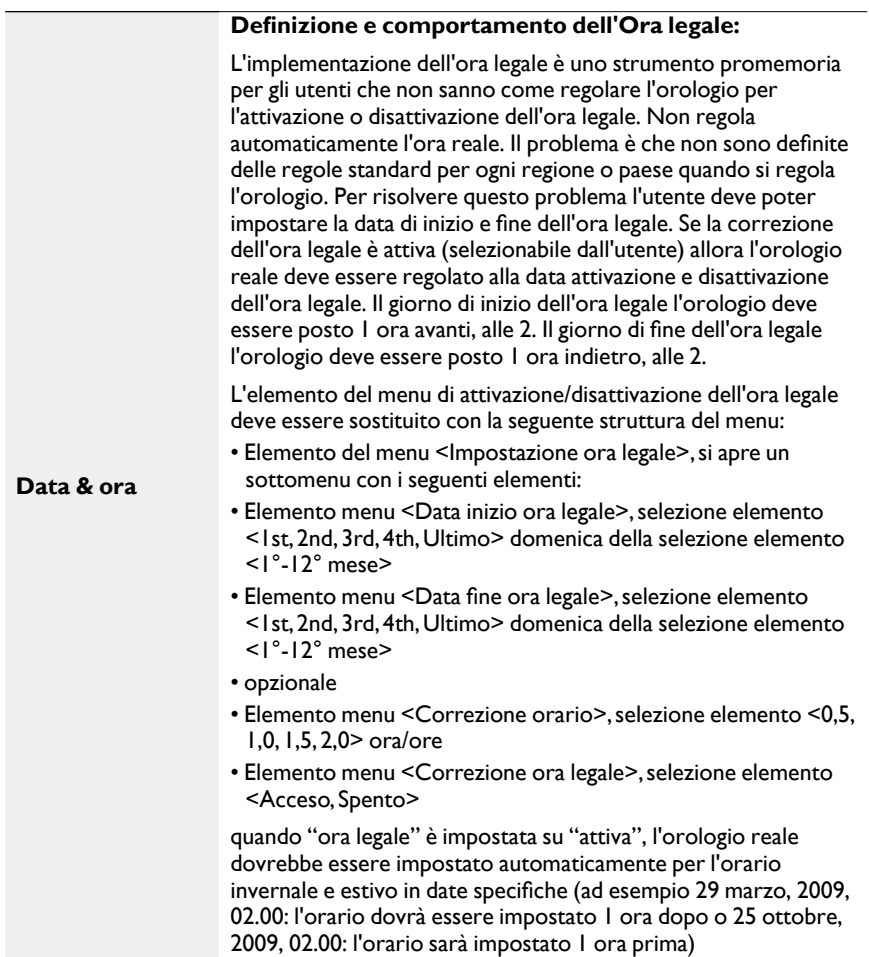

Questa funzione consente di programmare fino a 7 (sette) diversi intervalli di tempo pianificati per l'attivazione dello schermo.

È possibile selezionare:

**Programma**

- L'orario di accensione e spegnimento dello schermo.
- I giorni della settimana di attivazione dello schermo.
- La sorgente di ingresso utilizzata dallo schermo per ciascun periodi di attivazione pianificato.
- Si consiglia di impostare la data e l'ora correnti nel menu **Data & ora** prima di usare questa funzione.
- 1. Premere il pulsante  $OK \circ$  per accedere al sottomenu.

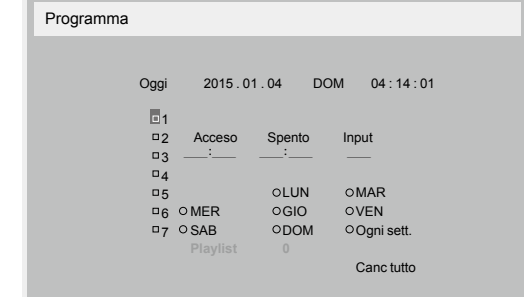

2. Premere il pulsante  $\vert \vert$  o  $\vert \vert$  per selezionare l'elemento della pianificazione (numero elemento da 1 a 7) e premere il pulsante **OK** per segnare il numero dell'elemento.

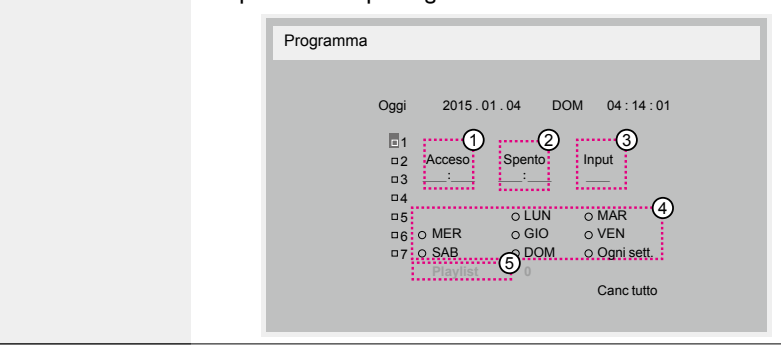

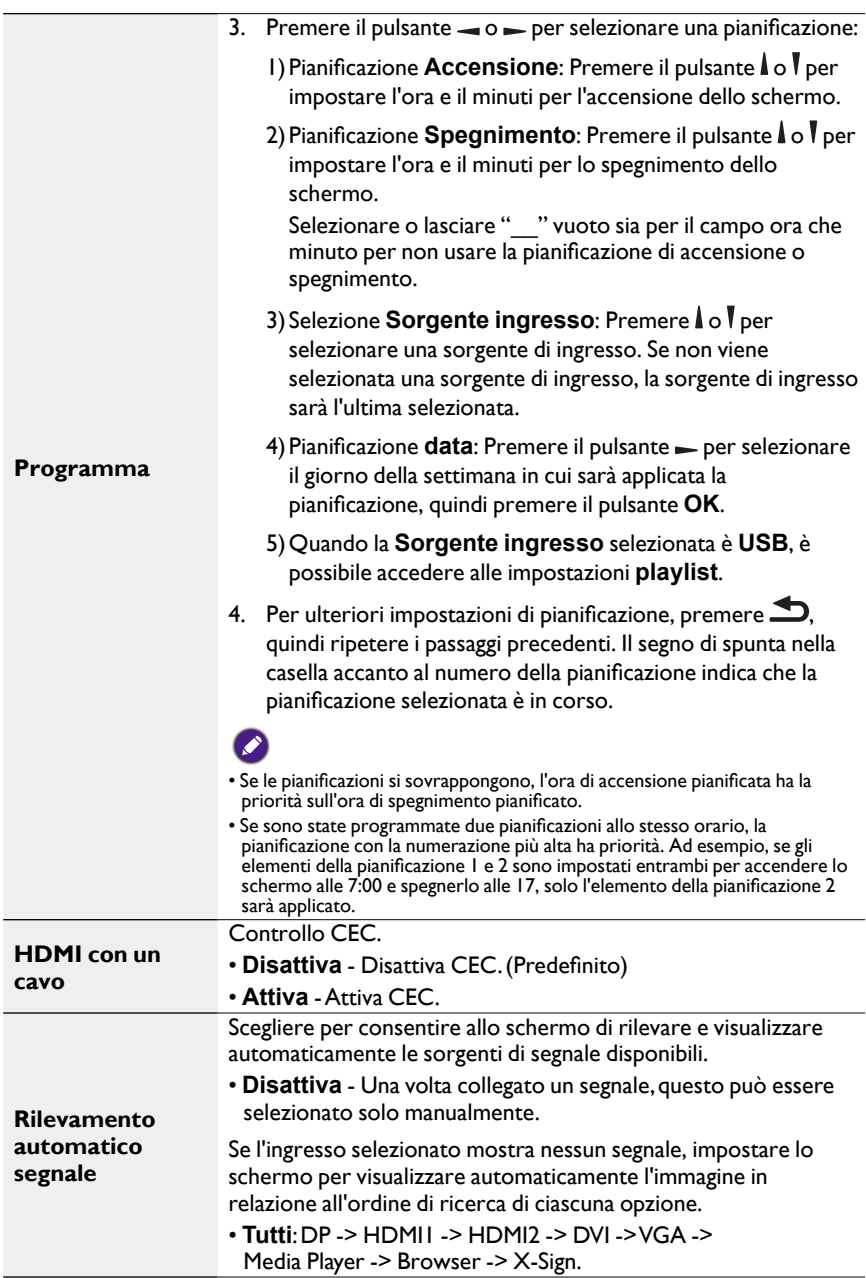

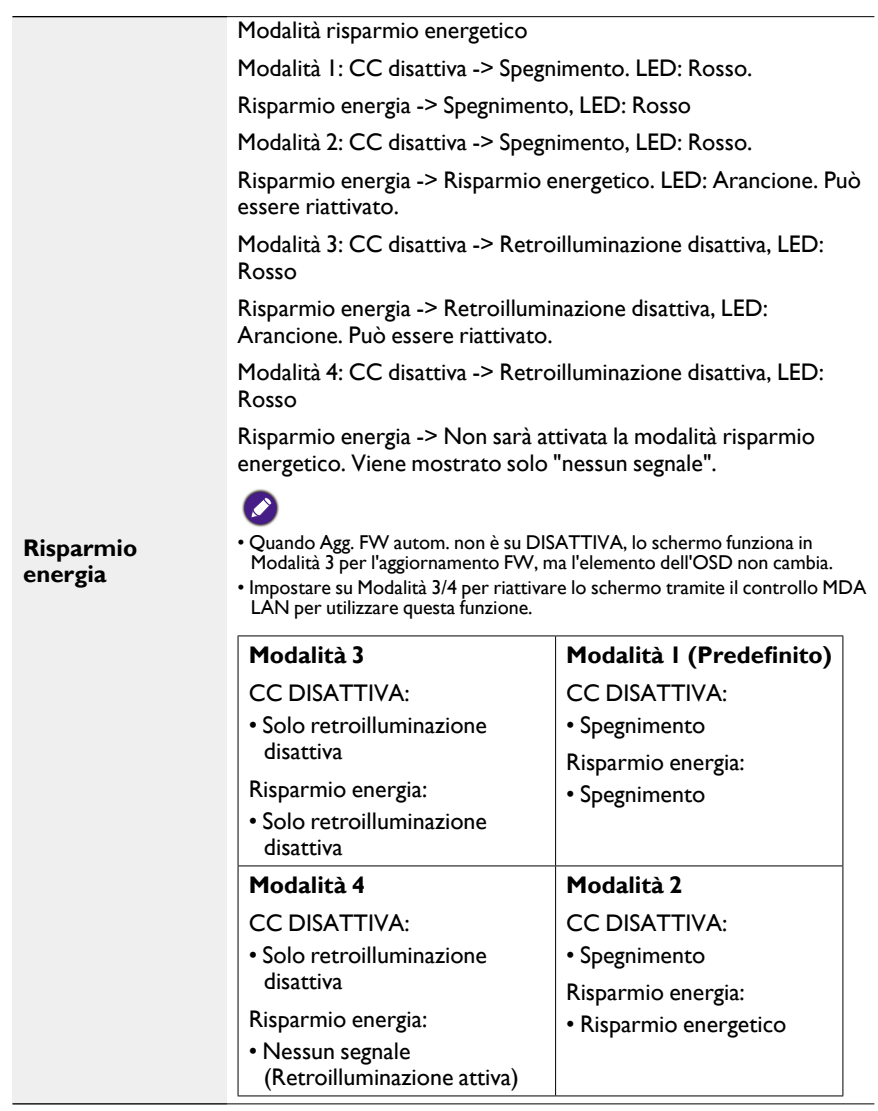

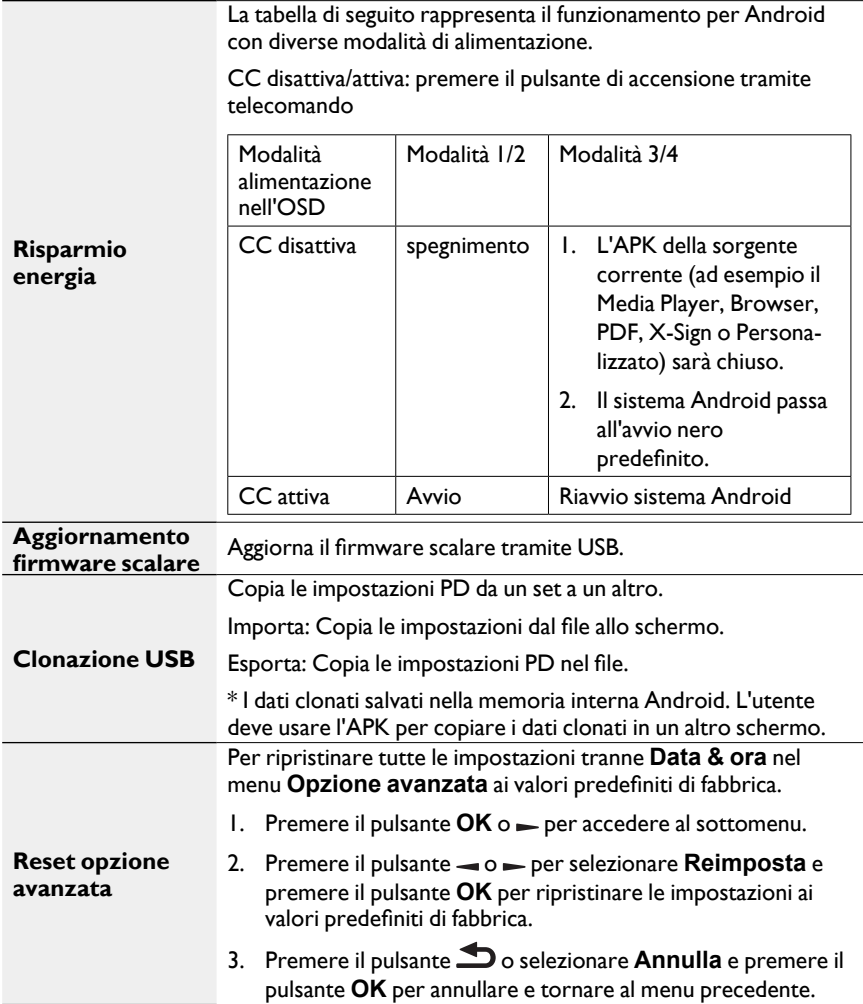

# Compatibilità dispositivo USB

### **Formati codec multimediali USB**

#### **Decodifica video**

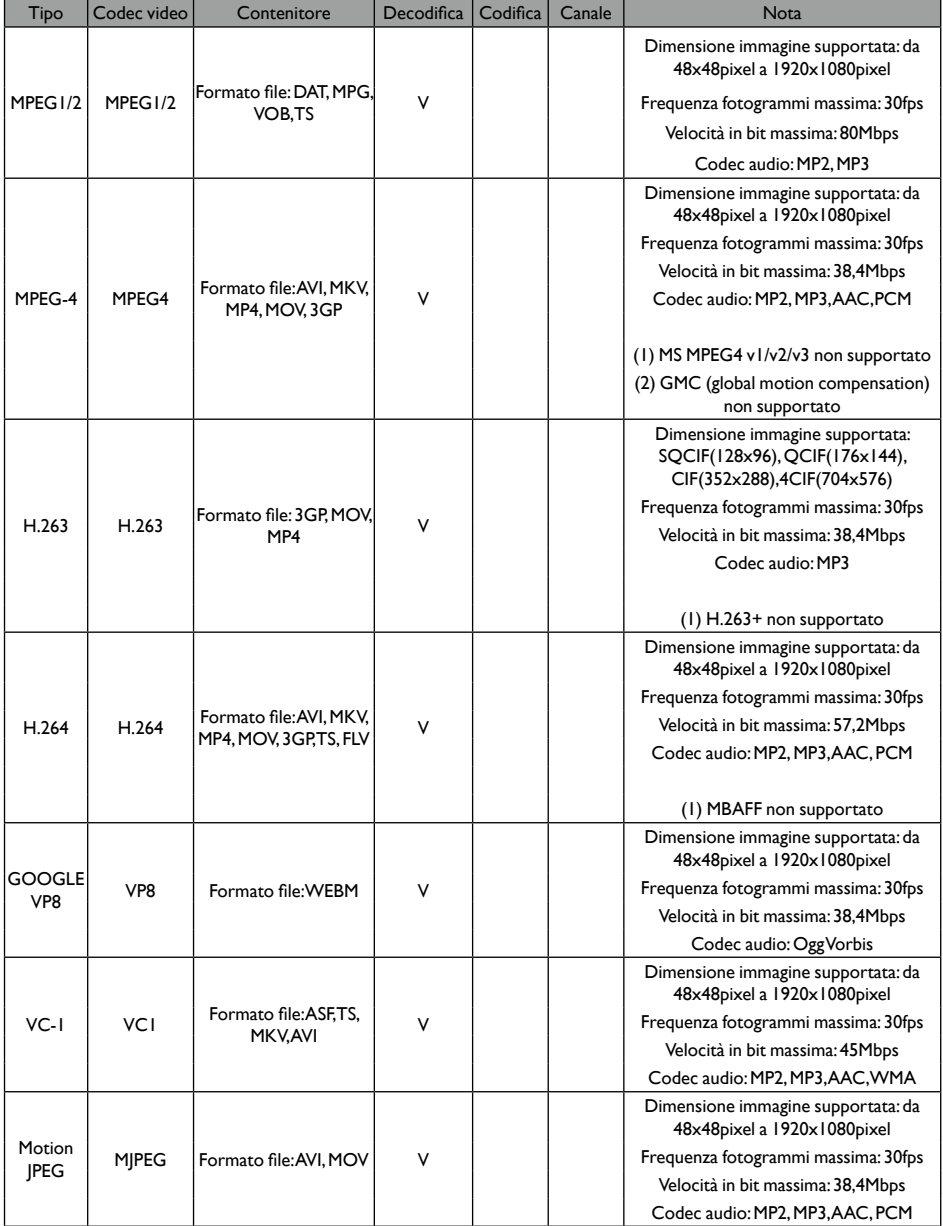

#### **Decodifica audio**

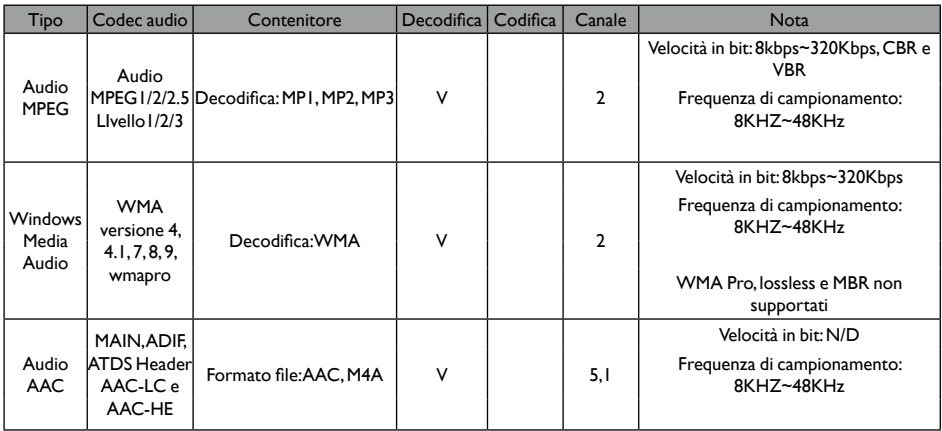

#### **Decodifica immagine**

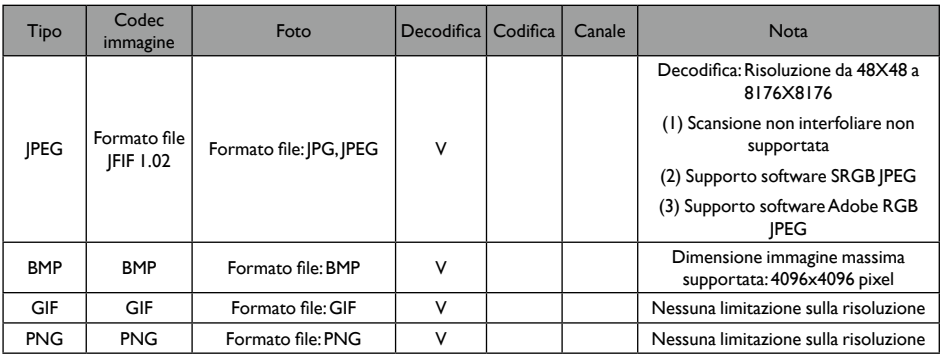

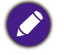

• Audio o video potrebbero non funzionare se i contenuti hanno un velocità in bit/frequenza fotogrammi standard superiore al Fotogrammi/sec compatibile nella tabella precedente. • I contenuti video con una velocità in bit o frequenza fotogrammi superiore alla frequenza specificata nella tabella precedente possono casare interruzioni nel video durante la riproduzione.

# Modalità ingresso

### **Risoluzione VGA:**

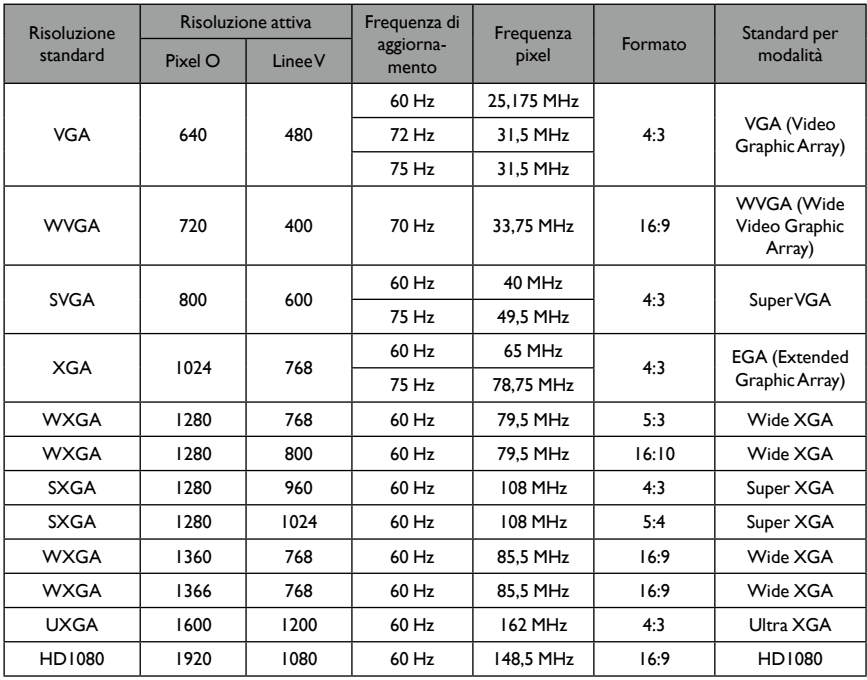

### **Risoluzione SDTV:**

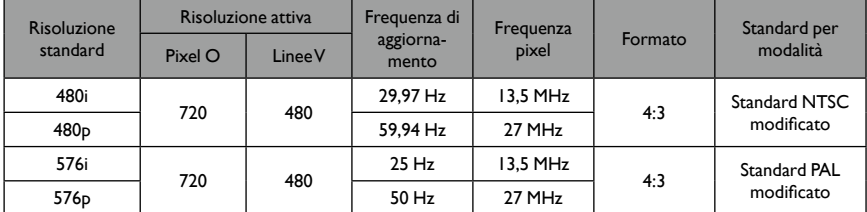

### **Risoluzione HDTV:**

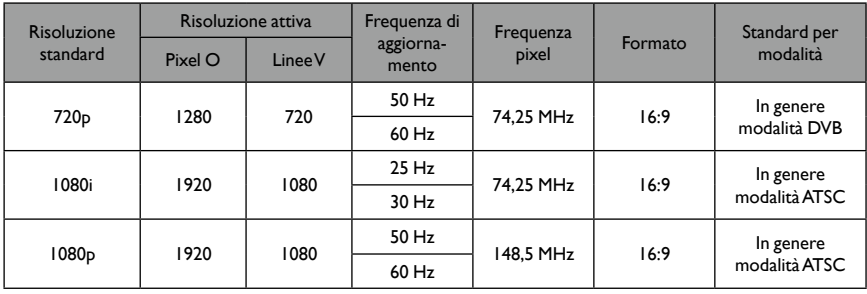

• La qualità del testo PC è ottimale in modalità HD 1080 (1920 x 1080, 60Hz).

- La schermata del PC potrebbe apparire diversa in relazione al costruttore (e alla versione di Windows).
- Controllare il manuale di istruzioni del PC per informazioni sul collegamento del PC allo schermo.
- Se esiste una modalità di selezione della frequenza verticale e orizzontale, selezionare 60Hz (verticale) e 31,5Hz (orizzontale). In alcuni casi, sullo schermo possono essere visualizzati segnali anomali (ad esempio strisce) quando il PC è spento (o se il PC è scollegato). In questo caso, premere il pulsante **INPUT** per accedere alla modalità video. Inoltre, assicurarsi che il PC sia collegato.
- Se i segnali sincroni orizzontali in modalità RGB sembrano irregolari, controllare la modalità risparmio energia del PC o il collegamento dei cavi.
- La tabella delle impostazioni dello schermo soddisfa gli standard IBM/VESA, e si basa sull'ingresso analogico.
- La modalità di supporto DVI è considerata simile alla modalità di supporto PC.
- L'intervallo migliore per la frequenza verticale di ciascuna modalità è 60Hz.

## Politica effetto pixel

Ci impegniamo a offrire dei prodotti di qualità elevata e usare alcuni dei processi di costruzione più avanzati del settore mantenendo allo stesso tempo il più stretto controllo sulla qualità. Tuttavia, spesso è inevitabile che si presentino dei difetti nei pixel o sub-pixel dei pannelli PDP/TFT utilizzati per gli schermi al Plasma e LCD. Nessun costruttore può garantire che tutti i pannelli siano privi di difetti nei pixel. BenQ garantisce che qualsiasi schermo al Plasma e LCD con un numero non accettabile di difetti sarà riparato durante il periodo di garanzia in linea con le condizioni di garanzia locali.

Il presente avviso descrive i diversi tipi di difetti nei pixel e definisce il livello di difetti accettabile per lo schermo LCD. Per qualificare la riparazione in garanzia, il numero di difetti nei pixel deve essere superiore a un livello definito presente nella tabella di riferimento. Se lo schermo LCD rientra nelle specifiche per il cambio/restituzione in garanzia, allora sarà rifiutato. Inoltre, poiché alcuni tipi o combinazioni di difetti nei pixel sono meno visibili rispetto a altri, BenQ ha definito standard di qualità di livello superiore.

### Pixel e sub-pixel

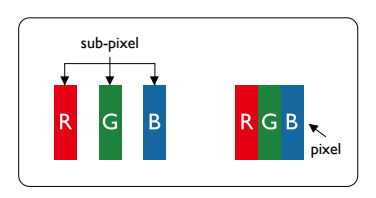

Un pixel, o elemento immagine, è composto di tre sub-pixel bei colori primari: rosso, verde e blu. Diversi pixel affiancati creano un'immagine. Quando tutti i sub-pixel di un pixel sono accesi, i tre sub-pixel colorati insieme creano un singolo pixel di colore bianco. Quando sono tutti spenti, i tre sub-pixel colorati insieme creano un singolo pixel di colore nero. Altre combinazioni di sub-pixel accesi e spenti creano singoli pixel di altri colori.

### Tipi di difetti nei pixel e definizione punto

I difetti nei pixel e sub-pixel vengono visualizzati sullo schermo in diversi modi. Sono presenti tre categorie di difetti nei pixel e diversi tipi di difetti nei sub-pixel in ciascuna categoria.

#### **Definizione punto. Cosa è un "punto" difettoso? :**

Uno o più difetti, sub-pixel adiacenti prende il nome di "punto". Il numero di sub-pixel difettosi non è rilevante per definire il punto difettoso. Ciò vuol dire che un punto difettoso può essere composto da uno, due o tre sub-pixel difettosi che possono essere accesi o spenti.

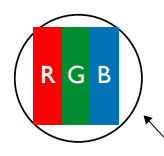

Un punto = un pixel composto da tre sub-pixel: rosso, verde e blu.

### Difetti punti luminosi

I difetti punti luminosi sono pixel o sub-pixel che sono sempre accesi o "attivi". Di seguito tre esempi di difetti punti luminosi:

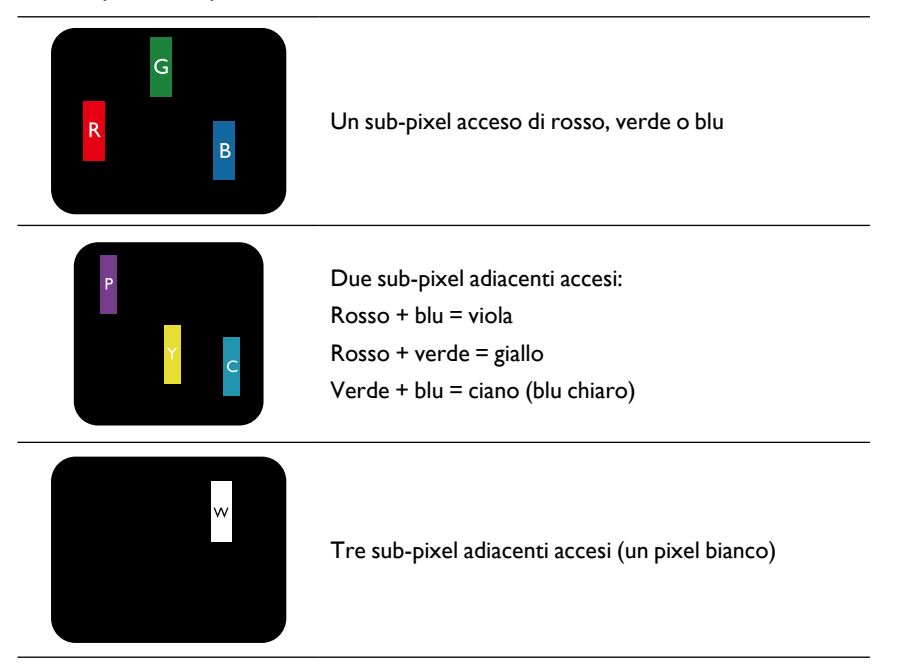

### Difetti punti scuri

I difetti punti scuri sono pixel o sub-pixel che sono sempre spenti o "disattivi". Di seguito tre esempi di difetti punti scuri:

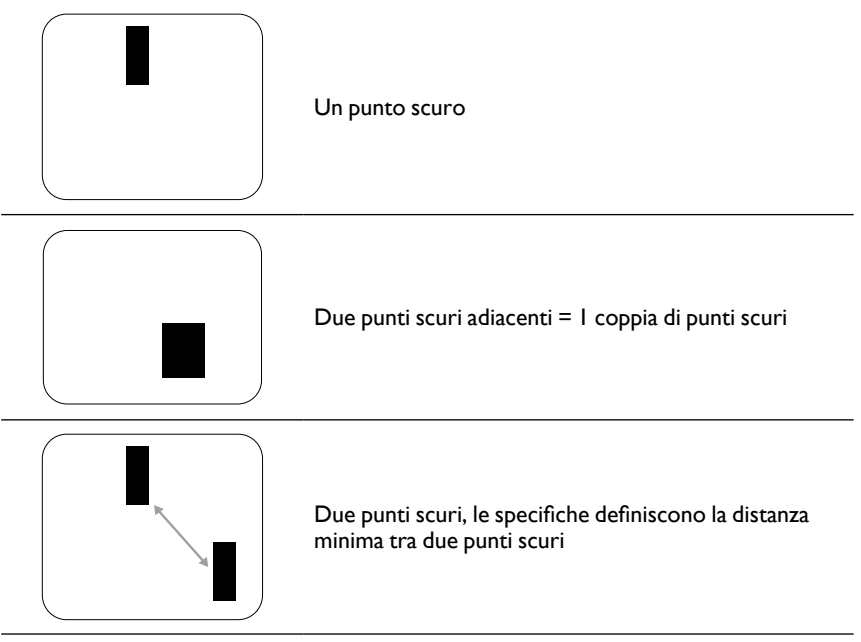

### Prossimità dei difetti nei pixel

Poiché i defetti nei pixel e sub-pixel dello stesso tipo vicini uno all'altro può essere poco visibile, BenQ ha definito anche una tolleranza nella prossimità dei difetti nei pixel. Nella tabella di seguito sono descritte le specifiche su:

- Distanza consentita tra punti scuri adiacenti = (punti scuri adiacenti = 1 coppia di punti scuri)
- Distanza minima tra due punti scuri
- Numero totale di punti difettosi

## Tolleranza difetti tra i pixel

Per qualificare la riparazione dovuta a difetti nei pixel durante il periodo di garanzia, un pannello PDP/TFT in uno schermo al Plasma/LCD BenQ deve avere una quantità di difetti nei pixel o sub-pixel superiore alla tolleranza descritta nella tabella di seguito.

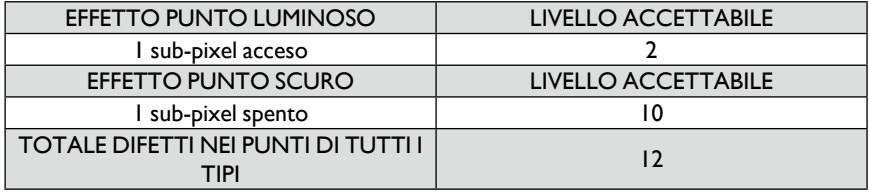

\* 1 o 2 difetti nei sub-pixel adiacenti = 1 difetto punto

## **MURA**

I punti scuri o patch possono presentarsi occasionalmente su alcuni pannelli LCD (liquid crystal display). Nel settore è conosciuto come Mura, un termine giapponese per "discontinuo". È utilizzato per descrivere un modello o area irregolare in cui lo schermo appare non uniforme in alcune condizioni. Mura è il risultato del deterioramento del livello di allineamento dei cristalli liquidi e in genere si presenta a causa dell'uso prolungato in ambienti con temperature elevate. Mura è un fenomeno conosciuto nel settore e non è riparabile. Inoltre, non è coperto dai termini della garanzia.

Mura si è presentato con l'introduzione della tecnologia LCD e con l'aumento delle dimensioni degli schermi e il funzionamento tutti i giorni, 7 giorni su 7, molti schermi sono in funzione in condizioni di scarsa luminosità. Tutto ciò aggiunge la possibilità del presentarsi dell'effetto Mura.

### **COME SI PRESENTA MURA**

Sono diversi i sintomi di Mura e altrettante le cause. Diverse di queste sono elencate di seguito:

- Impurità o particelle esterne nella matrice di cristalli
- Distribuzione non omogenea della matrice LCD durante la costruzione
- Distribuzione della luminanza non uniforme della retroilluminazione
- Stress indotto dal montaggio del pannello
- Difetti nelle celle LCD
- Stress indotto dalla temperatura: uso in temperature elevate per lunghi periodi di tempo

### **COME EVITARE MURA**

Sebbene non possiamo garantire l'eliminazione completa di Mura in ogni circostanza, in generale l'aspetto di Mura può essere ridotto in questo modo:

- Ridurre la luminosità della retroilluminazione
- Usare uno screen saver
- Ridurre la temperatura ambientale attorno all'unità

## Pulizia e risoluzione dei problemi

### Pulizia

#### **Precauzioni durante l'uso dello schermo**

- Non avvicinare le mani, il volto o oggetti alle aperture di ventilazione dello schermo. La parte superiore dello schermo in genere diventa molto calda a causa della temperatura elevata dell'aria che fuoriesce dalle aperture di ventilazione. Si possono verificare bruciature o lesioni personali nel caso parti del corpo siano troppo vicine. Inoltre non posizionare altri oggetti vicino alla parte superiore dello schermo perché si possono verificare danni dovuti al calore all'oggetto e allo schermo stesso.
- Scollegare tutti i cavi prima di spostare lo schermo. Se spostato con i cavi collegati si possono verificare danni ai cavi e causare incendi o folgorazioni.
- Scollegare la spina di alimentazione dalla presa a parete come previsto dalle precauzioni sulla sicurezza prima eseguire qualsiasi procedura di pulizia o manutenzione.

#### **Istruzioni per la pulizia del pannello frontale**

- La parte frontale dello schermo ha un trattamento speciale. Strofinare delicatamente la superficie utilizzando solo un panno pulito e soffice, senza peluria.
- Se la superficie si sporca, usare un panno soffice senza peluria e un detergente delicato. Strizzare il panno per rimuovere il liquido in eccesso. Detergere la superficie dello schermo per rimuovere lo sporco. Quindi usare un passo asciutto dello stesso tipo per asciugare.
- Non graffiare o colpire la superficie del pannello con le dita o oggetti affilati di alcun tipo.
- Non usare sostanze volatili come spray, solventi e diluenti.

#### **Istruzioni per la pulizia della scocca**

- Se la scocca si sporca, pulirla con un panno soffice e asciutto.
- Se la scocca è molto sporca, usare un panno senza peluria e un detergente delicato. Strizzare il panno per rimuovere tutta l'umidità possibile. Strofinare la scocca. Usare un altro panno asciutto per strofinare fino a pulire completamente la superficie.
- Non lasciare che acqua o detergenti vengano a contatto con la superficie dello schermo. Nel caso acqua o umidità entrino nell'unità, si possono verificare problemi nel funzionamento, pericoli elettrici e folgorazioni.
- Non graffiare o colpire la scocca con le dita o oggetti affilati di alcun tipo.
- Non usare sostanze volatili come spray, solventi e diluenti sulla scocca.
- Non posizionare oggetti in gomma o PVC accanto alla scocca per un lungo periodo di tempo.

## Risoluzione dei problemi

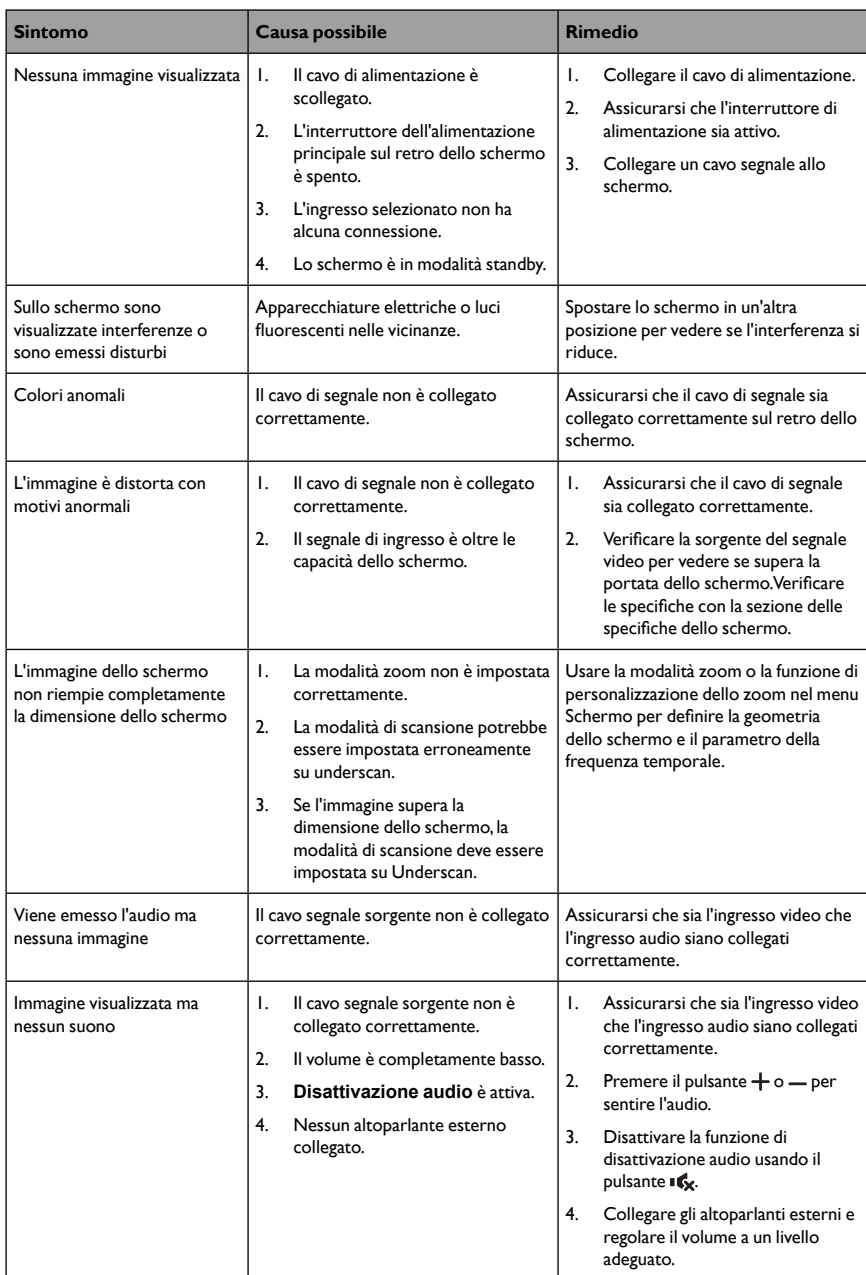

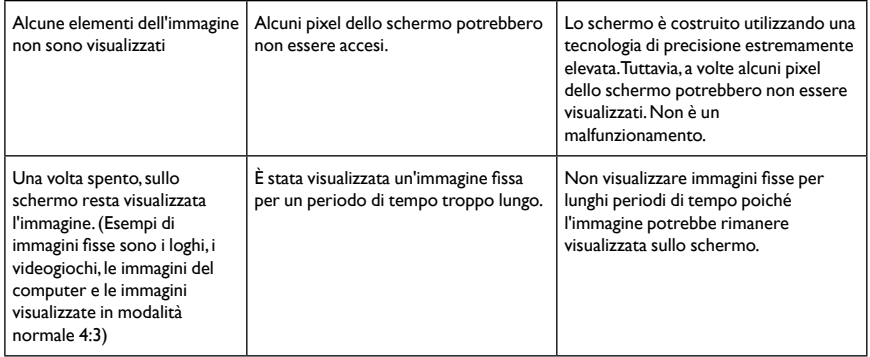

# Specifiche tecniche

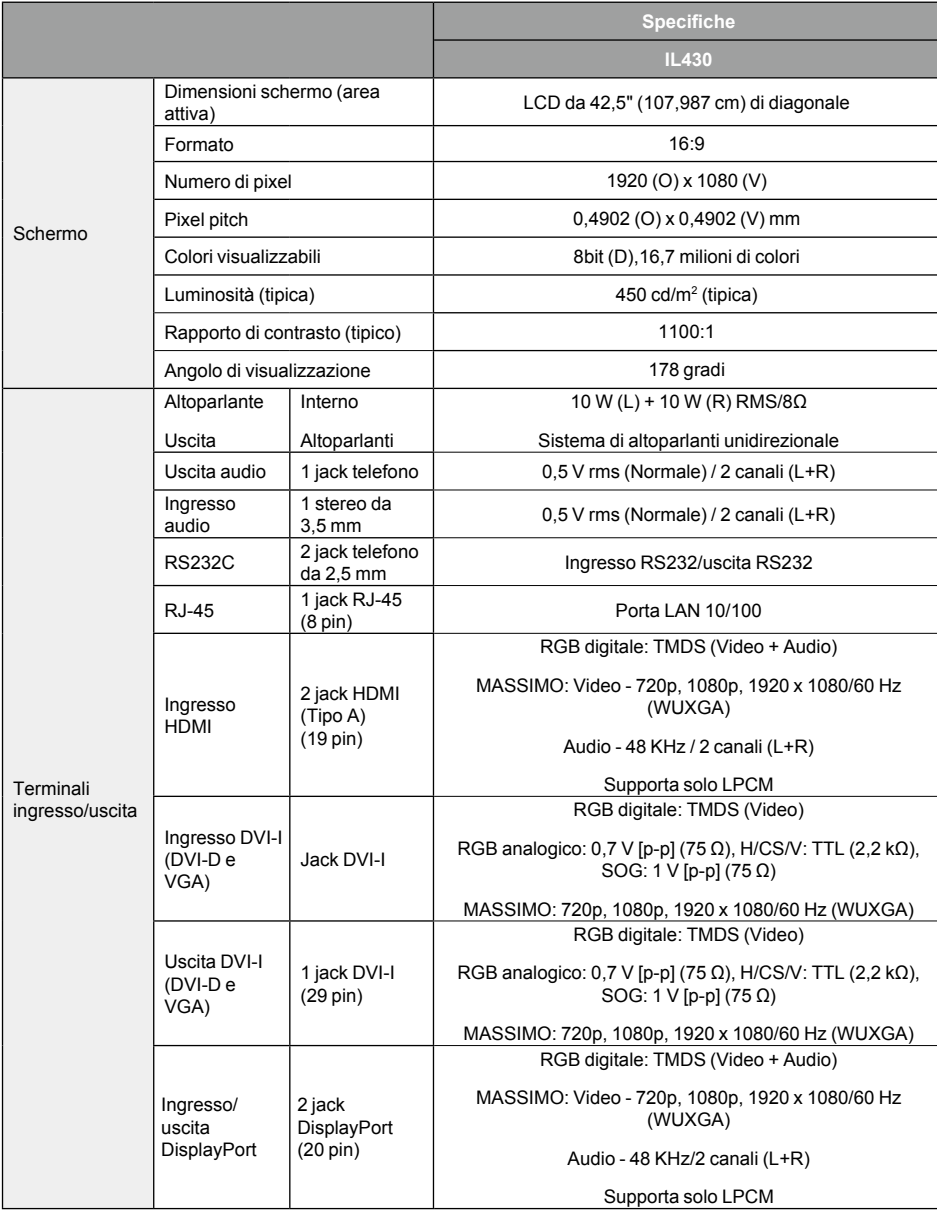

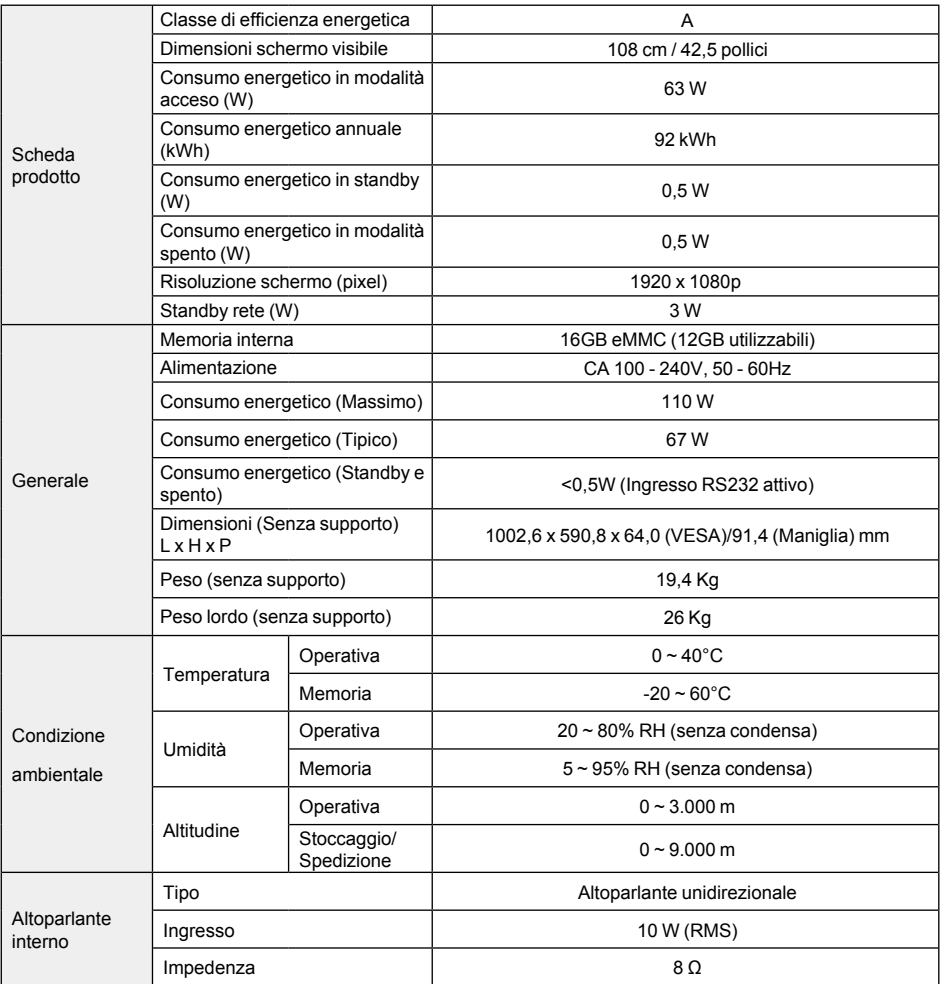

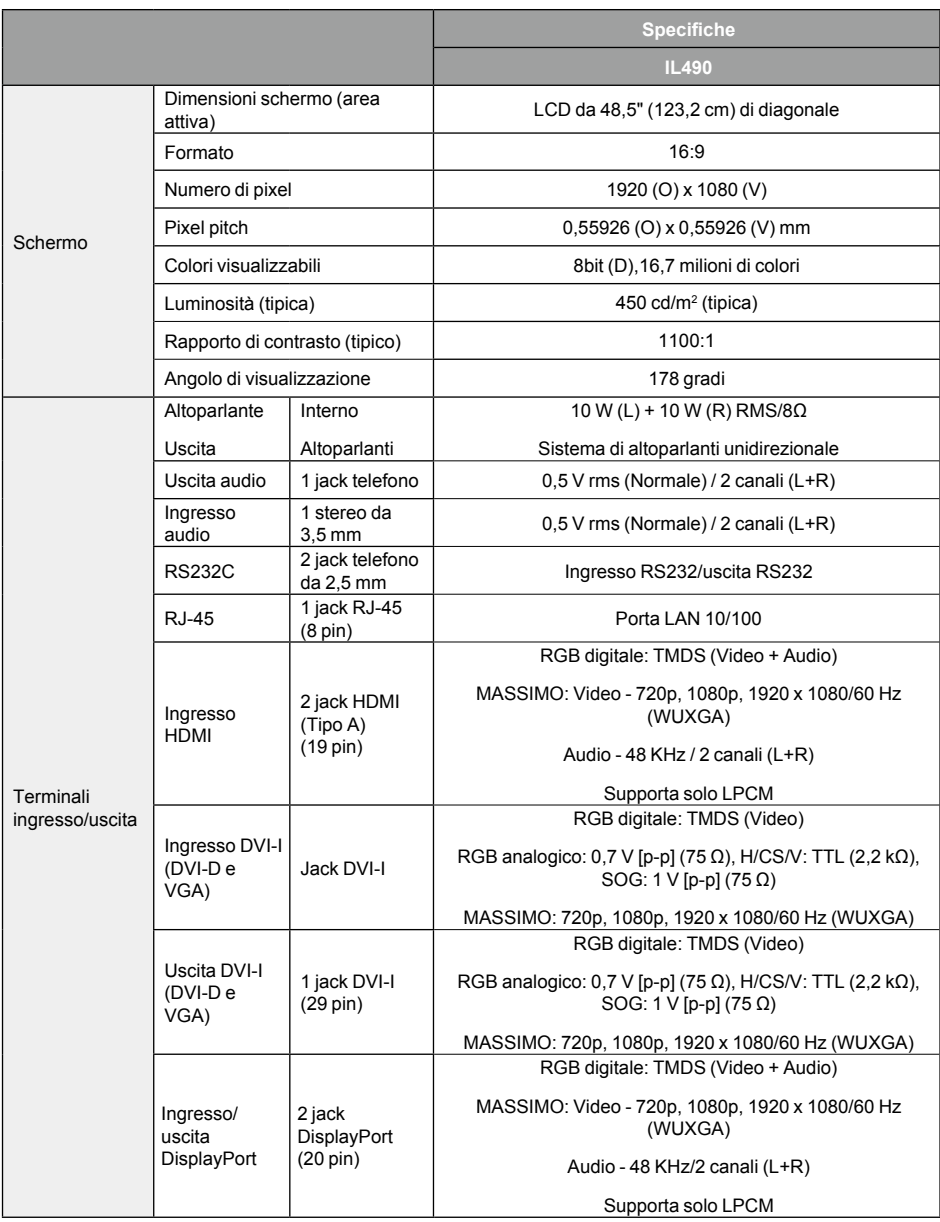

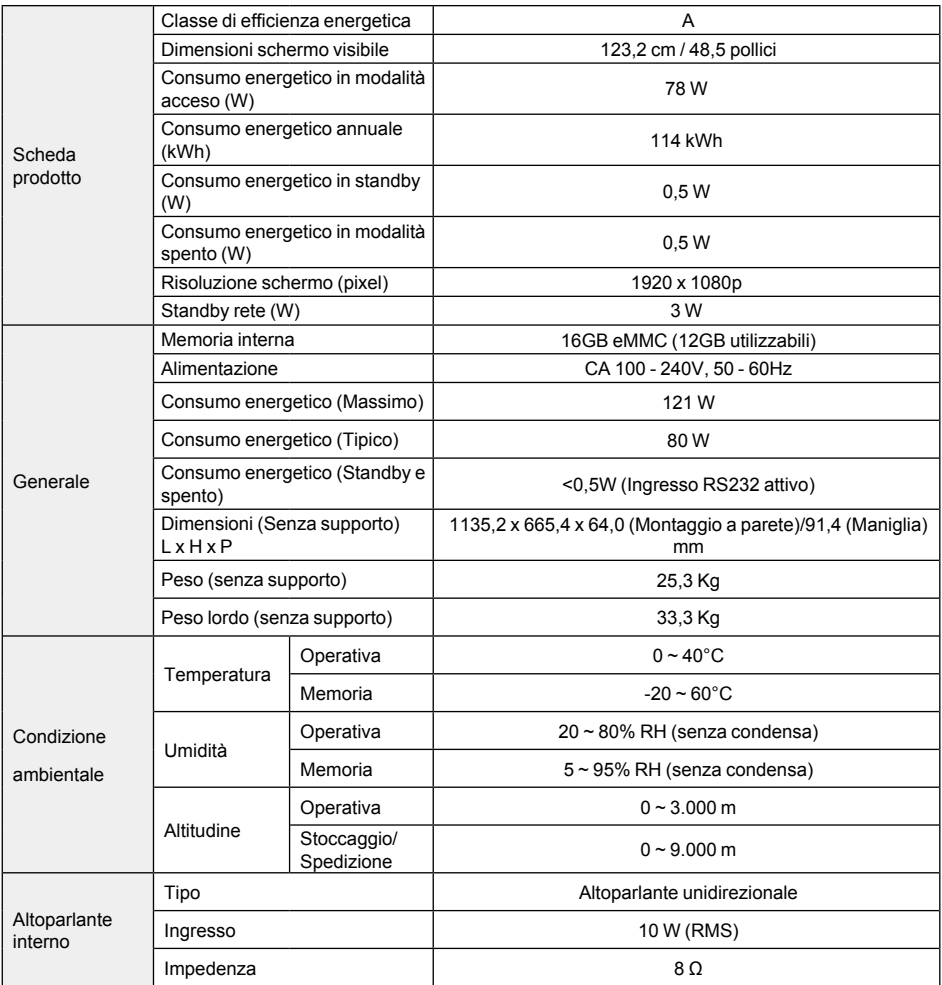

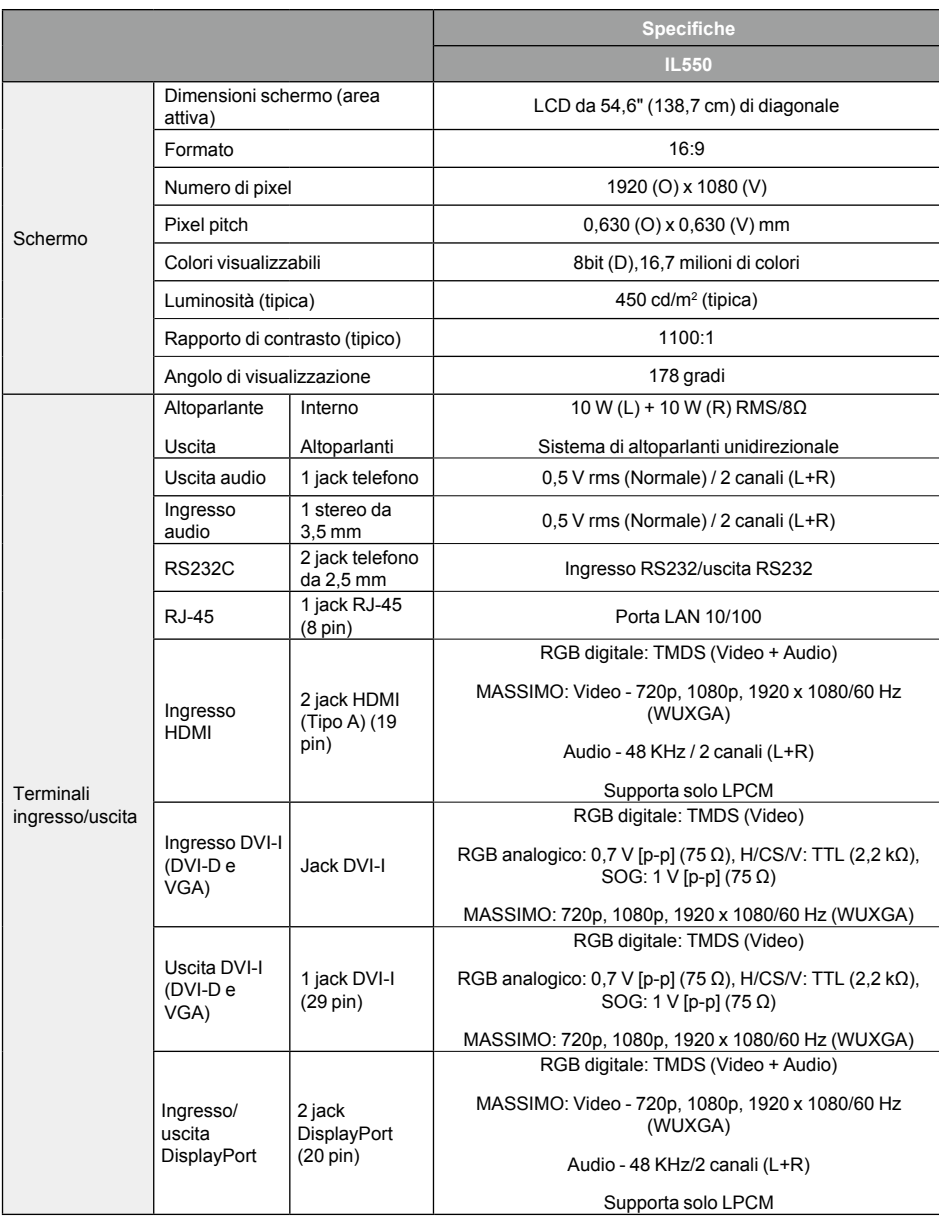

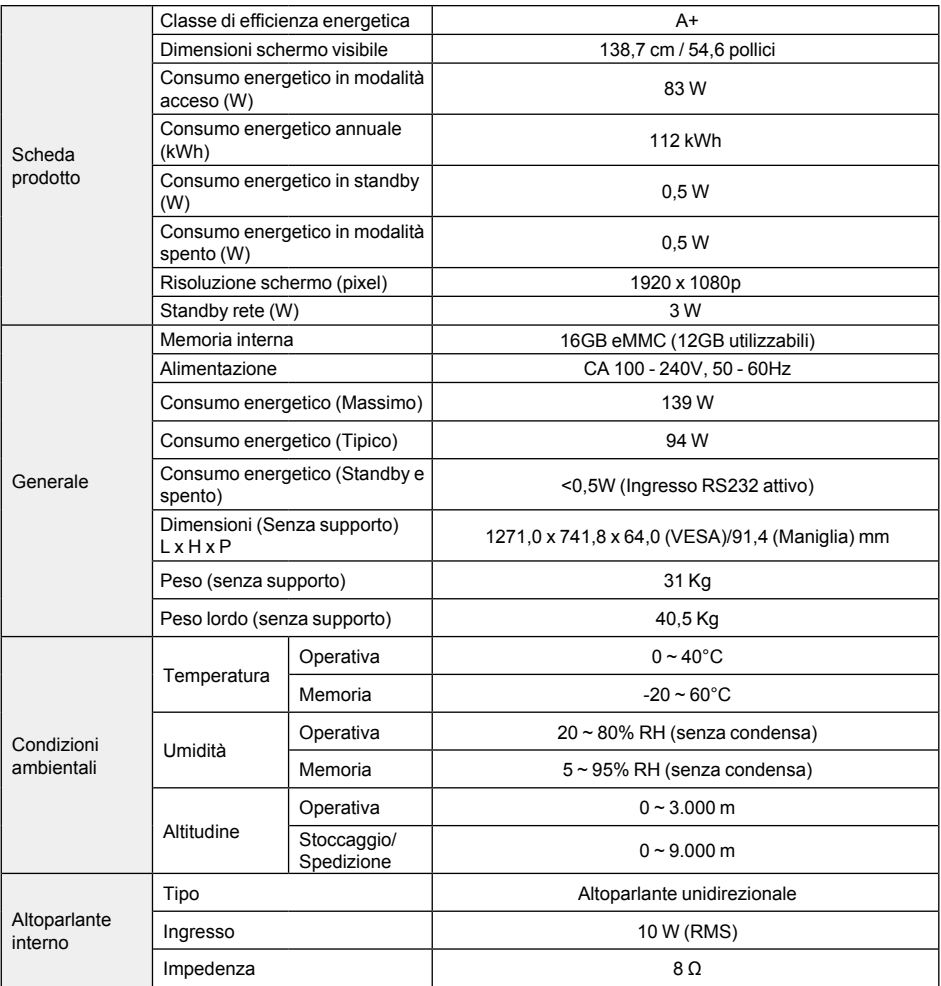